<span id="page-0-0"></span>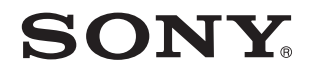

# Felhasználói útmutató

Személyi számítógép VGN-NW sorozat

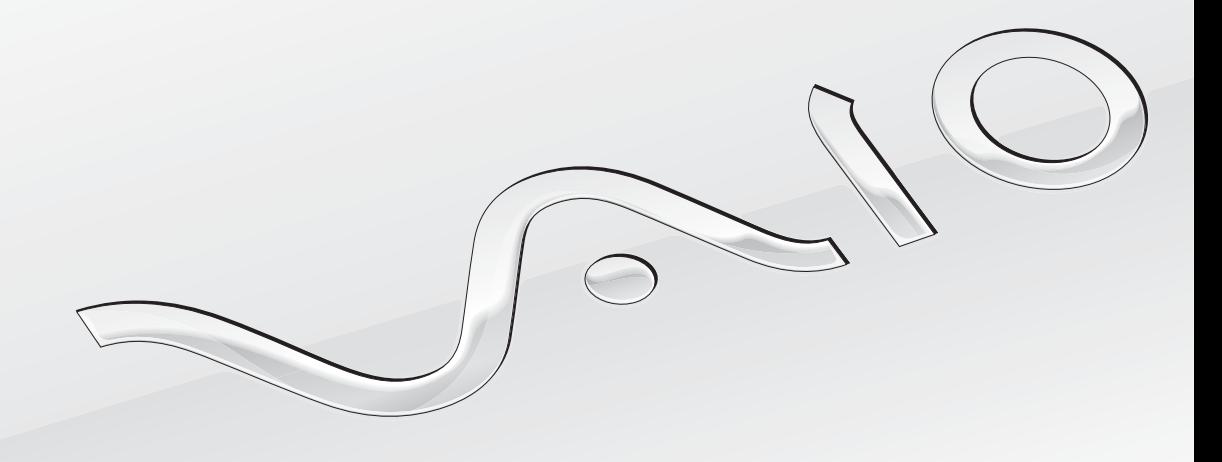

[N](#page-1-0)

<span id="page-1-0"></span>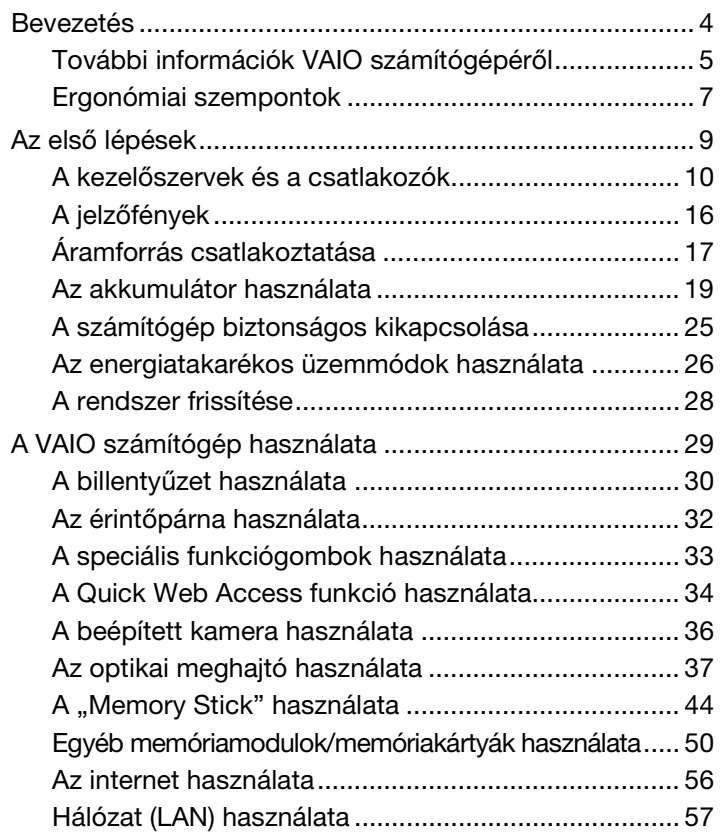

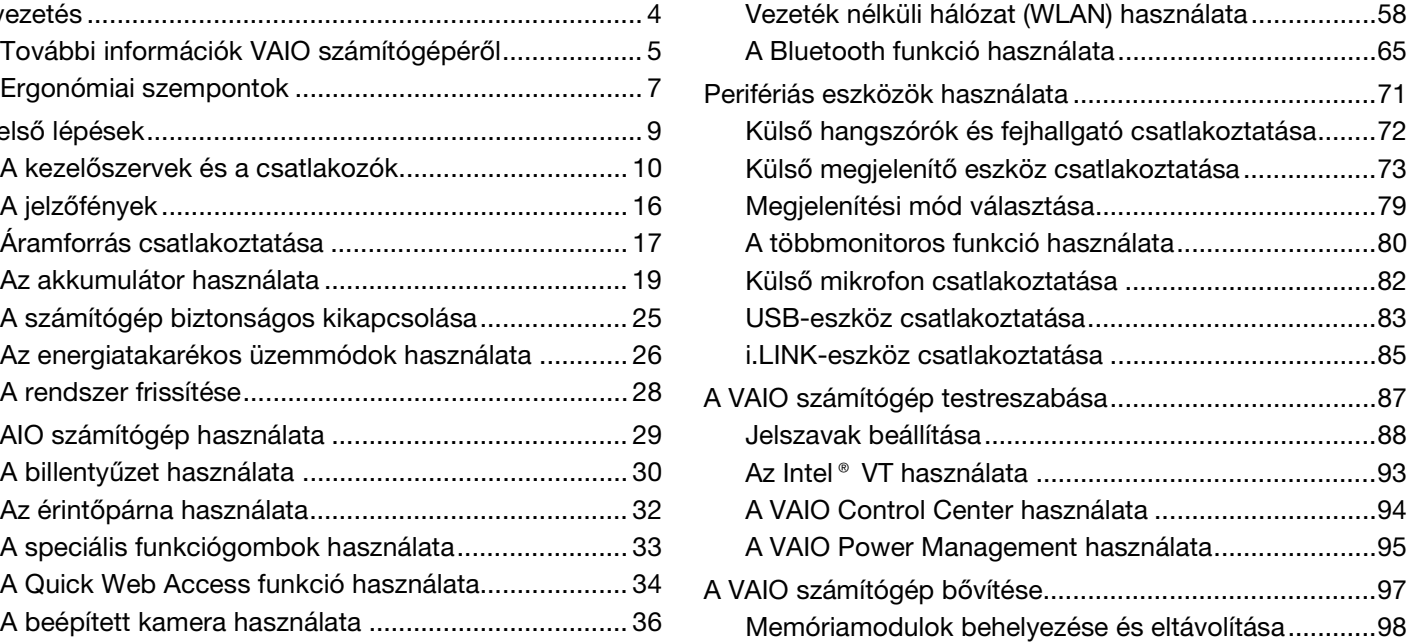

<span id="page-2-0"></span>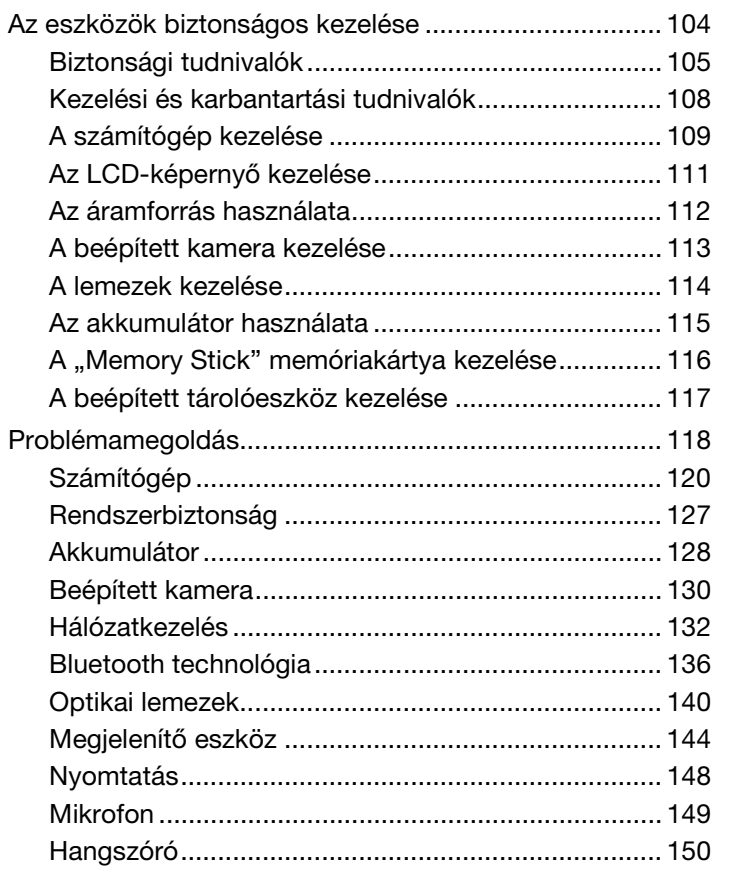

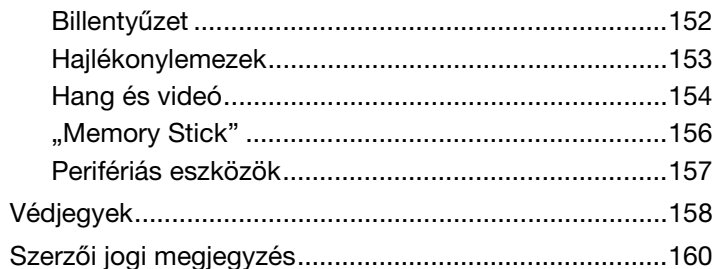

# <span id="page-3-1"></span><span id="page-3-0"></span>Bevezetés

Köszönjük, hogy megvásárolta a Sony VAIO<sup>®</sup> számítógépet, és üdvözöljük a Felhasználói útmutatóban. A Sony a hangkezelés, a videokezelés, a számítástechnika és a kommunikáció legfejlettebb technológiáinak egyesítésével kínálja a legkorszerűbb számítógépek által nyújtott élményt.

**!** Az útmutatóban szereplő illusztrációk különbözhetnek kissé a számítógép valódi megjelenésétől.

# **O** Hol találhatók a számítógép jellemzői?

Előfordulhat, hogy egyes funkciók, lehetőségek vagy tartozékok az Ön számítógépén nem állnak rendelkezésre. Számítógépe konfigurációjáról a VAIO Link webhelyén, a<http://www.vaio-link.com>címen tudhat meg többet.

#### $\blacksquare$  5  $\blacksquare$

# <span id="page-4-1"></span><span id="page-4-0"></span>További információk VAIO számítógépéről

Ebben a részben VAIO számítógépével kapcsolatos támogatási információkat találja.

### 1. Nyomtatott dokumentáció

- ❑ **Üzembe helyezési útmutató** Az egyes részegységek csatlakoztatásának, telepítési információknak stb. áttekintése.
- ❑ **Visszaállítási és hibaelhárítási útmutató**
- ❑ **Előírások, garanciavállalás és technikai támogatás**

### 2. Képernyőn megjelenő dokumentáció

- ❑ **Felhasználói útmutató** (Ez a kézikönyv) A számítógép funkciói és az általános problémák megoldására vonatkozó tudnivalók. Az útmutató megtekintése a számítógép képernyőjén:
	- **1** Kattintson a **Start** gombra, és válassza a **Minden program**, majd a **VAIO Documentation** parancsot.
	- **2** Nyissa meg a kívánt nyelv mappáját.
	- **3** Válassza ki az elolvasni kívánt útmutatót.

#### ✍

A felhasználói útmutatók kézi tallózással történő eléréséhez kattintson a **Számítógép** > **VAIO (C:)** (számítógépe C meghajtója) > **Documentation** > **Documentation** mappára, majd nyissa meg a kívánt nyelvnek megfelelő mappát.

❑ **Windows súgó és támogatás** – A számítógép használatának elsajátítását segítő gyakorlati tanácsok, oktatóanyagok és bemutatók átfogó forrása.

A **Windows súgó és támogatás** eléréséhez kattintson a **Start** gombra, majd a **Súgó és támogatás** lehetőségre, vagy tartsa lenyomva a Microsoft Windows billentyűt, és nyomja le az **F1** billentyűt.

### <span id="page-5-0"></span>3. Támogatási webhelyek

Ha problémája van a számítógéppel, a VAIO-Link webhelyen találhat megoldási javaslatokat, az alábbi címen: <http://www.vaio-link.com>.

Mielőtt telefonon keresné fel a VAIO-Link munkatársait, próbálja megoldani a problémát a mellékelt dokumentáció alapján, illetve látogasson el más Sony webhelyekre.

- ❑ A VAIO számítógéppel kapcsolatos további információkat, illetve a folyamatosan növekedő VAIO közösséghez történő csatlakozással kapcsolatos tudnivalókat a <http://www.club-vaio.com> webhelyen találja.
- ❑ Internetes vásárláshoz látogasson el a <http://www.sonystyle-europe.com> webhelyre.
- ❑ A Sony egyéb termékeivel kapcsolatos információkat a<http://www.sony.net> webhelyen talál.

Ha telefonon keresi fel a VAIO-Link munkatársait, készítse elő VAIO számítógépe gyári számát. A gyári szám VAIO számítógépe alján, hátlapján vagy az akkumulátorrekesz belső részén található.

# <span id="page-6-1"></span><span id="page-6-0"></span>Ergonómiai szempontok

A számítógépet hordozható eszközként fogja használni a legkülönbözőbb körülmények között. Javasoljuk, hogy lehetőség szerint vegye figyelembe a következő ergonómiai szempontokat az állandó és a hordozható környezetek esetén egyaránt:

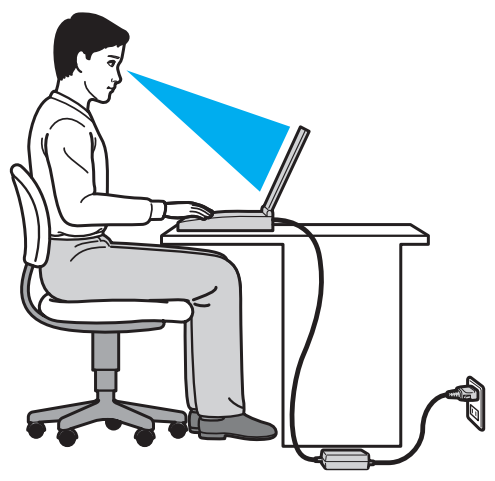

- ❑ **A számítógép elhelyezése** A számítógépet helyezze közvetlenül maga elé. Alsókarját tartsa vízszintesen, csuklója legyen laza, kényelmes tartásban a billentyűzet vagy a pozícionáló eszköz használata közben. Felsőkarját tartsa ellazítva természetes helyzetben az oldala mellett. A számítógép használata közben gyakran tartson szünetet. A túlságosan hosszú ideig tartó folyamatos számítógép-használat megerőltetheti a szemet, az izomzatot és az inakat.
- ❑ **Bútor és testhelyzet** Válasszon olyan széket, amely megfelelően megtámasztja a hátát. A szék magasságát úgy állítsa be, hogy lábfeje vízszintesen nyugodjon a padlón. Lábtámasz használatával még kényelmesebben ülhet. Üljön laza, egyenes tartásban, ne görnyedjen előre és ne dőljön túlságosan hátra.
- <span id="page-7-0"></span>❑ **A számítógép kijelzőjének látószöge** – A kijelző megdöntésével keresse meg a legjobb helyzetet. A kijelző megfelelő dőlésszögének beállításával csökkentheti szeme megterhelését és szemizmai kifáradását. Állítsa be a kijelző fényerejét is.
- ❑ **Megvilágítás** Válasszon olyan helyet, ahol az ablakokból és a lámpákból érkező fény nem okoz csillogást és tükröződést a kijelzőn. Közvetett megvilágítás használatával elkerülheti a fényes foltok megjelenését a kijelzőn. A helyes megvilágítás hozzájárul a kényelemérzethez, és hatékonyabbá teszi a munkát.
- ❑ **A külső megjelenítő eszköz elhelyezése** Ha külső megjelenítő eszközt használ, megfelelő távolságra helyezze el. Ügyeljen arra, hogy a képernyő szemmagasságban vagy annál kicsit lejjebb legyen, amikor a monitor előtt ül.

# <span id="page-8-1"></span><span id="page-8-0"></span>Az első lépések

Ez a szakasz a VAIO számítógép használatának első lépéseit ismerteti.

- ❑ **[A kezelőszervek és a csatlakozók \(10. oldal\)](#page-9-0)**
- ❑ **[A jelzőfények \(16. oldal\)](#page-15-0)**
- ❑ **[Áramforrás csatlakoztatása \(17. oldal\)](#page-16-0)**
- ❑ **[Az akkumulátor használata \(19. oldal\)](#page-18-0)**
- ❑ **[A számítógép biztonságos kikapcsolása \(25. oldal\)](#page-24-0)**
- ❑ **[Az energiatakarékos üzemmódok használata \(26. oldal\)](#page-25-0)**
- ❑ **[A rendszer frissítése \(28. oldal\)](#page-27-0)**

# <span id="page-9-1"></span><span id="page-9-0"></span>A kezelőszervek és a csatlakozók

Tekintse át a következő oldalakon felsorolt kezelőszerveket és csatlakozókat, és keresse meg azokat a számítógépen.

**!** A számítógép megjelenése a műszaki jellemzők eltéréseitől függően különbözhet az útmutatóban szereplő ábráktól. A különbségek az országtól vagy régiótól is függhetnek.

### <span id="page-10-0"></span>A számítógép eleje

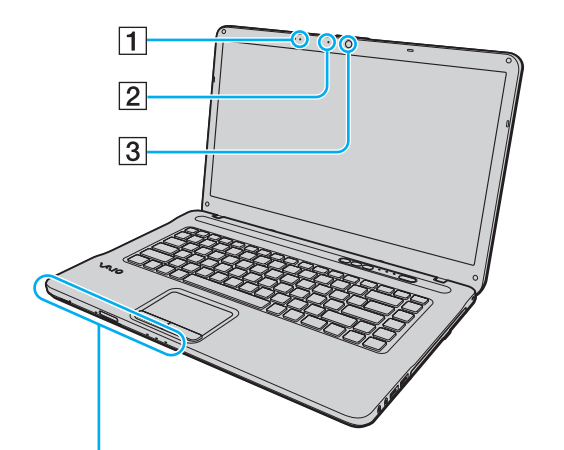

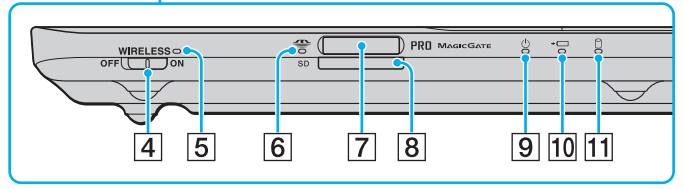

- $\boxed{1}$  Beépített mikrofon (monó)
- B A beépített **MOTION EYE** kamera jelzőfénye [\(16. oldal\)](#page-15-0)
- **3** Beépített **MOTION EYE** kamera [\(36. oldal\)](#page-35-1)
- **4** WIRELESS kapcsoló [\(58. oldal\)](#page-57-1), [\(65. oldal\)](#page-64-1)
- **5** WIRELESS jelzőfény [\(16. oldal\)](#page-15-0)
- 6 Adathordozó jelzőfénye [\(16. oldal\)](#page-15-0)
- **7** "Memory Stick" memóriakártya foglalata<sup>\*</sup> [\(44. oldal\)](#page-43-1)
- **8** SD memóriakártya foglalata [\(52. oldal\)](#page-51-0)
- **9** Tápellátás jelzőfénye [\(16. oldal\)](#page-15-0)
- 10 Töltés jelzőfénye [\(16. oldal\)](#page-15-0)
- 11 Lemezmeghajtó jelzőfénye [\(16. oldal\)](#page-15-0)
- A számítógép a normál és Duo méretű "Memory Stick" memóriakártyát is kezeli.

<span id="page-11-0"></span>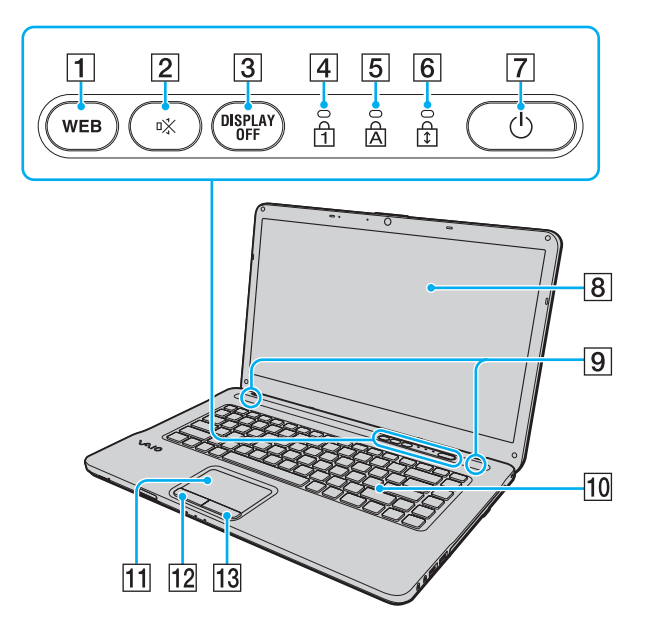

- **1 WEB** gomb [\(33. oldal\)](#page-32-1), [\(34. oldal\)](#page-33-1)
- 2 Elnémító (S1) gomb [\(33. oldal\)](#page-32-1)
- **3** DISPLAY OFF gomb [\(33. oldal\)](#page-32-1)
- 4 Num lock jelzőfény [\(16. oldal\)](#page-15-0)
- **5** Caps lock jelzőfény [\(16. oldal\)](#page-15-0)
- 6 Scroll lock jelzőfény [\(16. oldal\)](#page-15-0)
- 7 Tápellátás gomb
- 8 LCD-képernyő [\(111. oldal\)](#page-110-1)
- **9** Beépített hangszóró (sztereó)
- 10 Billentyűzet [\(30. oldal\)](#page-29-1)
- 11 Érintőpárna [\(32. oldal\)](#page-31-1)
- 12 Bal egérgomb [\(32. oldal\)](#page-31-1)
- 13 Jobb egérgomb [\(32. oldal\)](#page-31-1)

### <span id="page-12-0"></span>A számítógép jobb oldala

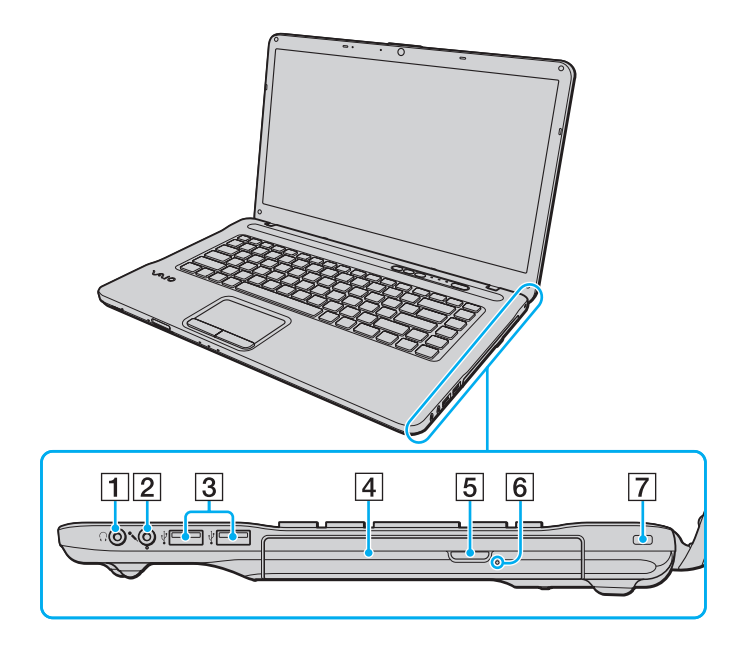

- A Fejhallgató csatlakozója [\(72. oldal\)](#page-71-1)
- **2** Mikrofon csatlakozója [\(82. oldal\)](#page-81-1)
- **3** Nagy sebességű USB-portok (USB 2.0)<sup>\*</sup> [\(83. oldal\)](#page-82-1)
- 4 Optikai meghajtó [\(37. oldal\)](#page-36-1)
- **5** Lemezmeghajtó kiadógombja [\(37. oldal\)](#page-36-1)
- **6** Kézi lemezkiadás nyílása [\(140. oldal\)](#page-139-1)
- 7 Biztonsági nyílás
- Kezeli a nagy sebességű (High), a teljes sebességű (Full) és a kis sebességű (Low) eszközöket is.

### <span id="page-13-0"></span>A számítógép bal oldala

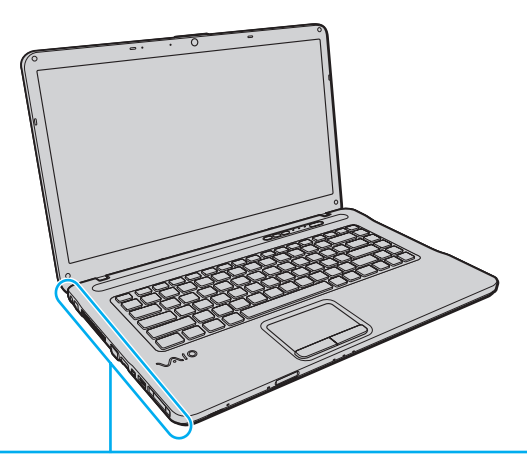

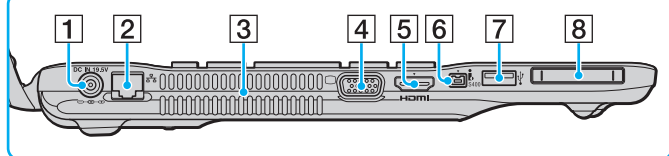

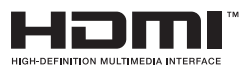

- **1** DC IN csatlakozó [\(17. oldal\)](#page-16-0)
- **2** Hálózati (LAN) csatlakozó [\(57. oldal\)](#page-56-1)
- 3 Szellőzőnyílás
- $\overline{4}$  Monitorcsatlakozó [\(74. oldal\)](#page-73-0)
- **5** HDMI kimeneti csatlakozó<sup>\*1</sup> [\(77. oldal\)](#page-76-0)
- 6 4 érintkezős i.LINK-port (S400) [\(85. oldal\)](#page-84-1)
- $\overline{7}$  Nagy sebességű USB-port (USB 2.0)<sup> $2$ </sup> [\(83. oldal\)](#page-82-1)
- 8 ExpressCard/34 modul foglalata [\(50. oldal\)](#page-49-1)
- \*<sup>1</sup> Csak egyes típusok esetében.
- \*2 Kezeli a nagy sebességű (High), a teljes sebességű (Full) és a kis sebességű (Low) eszközöket is.

### <span id="page-14-0"></span>Hátoldal/alsó rész

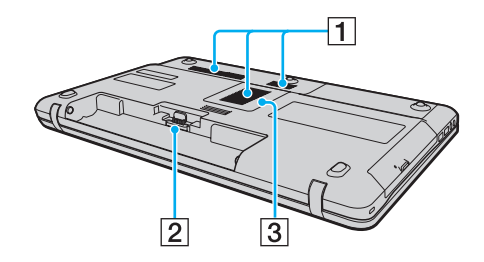

- 1 Szellőzőnyílások
- 2 Akkumulátor csatlakozója [\(19. oldal\)](#page-18-0)
- 3 Memóriamodul tartórekesze [\(98. oldal\)](#page-97-1)

# <span id="page-15-1"></span><span id="page-15-0"></span>A jelzőfények

A számítógépen a következő jelzőfények találhatók:

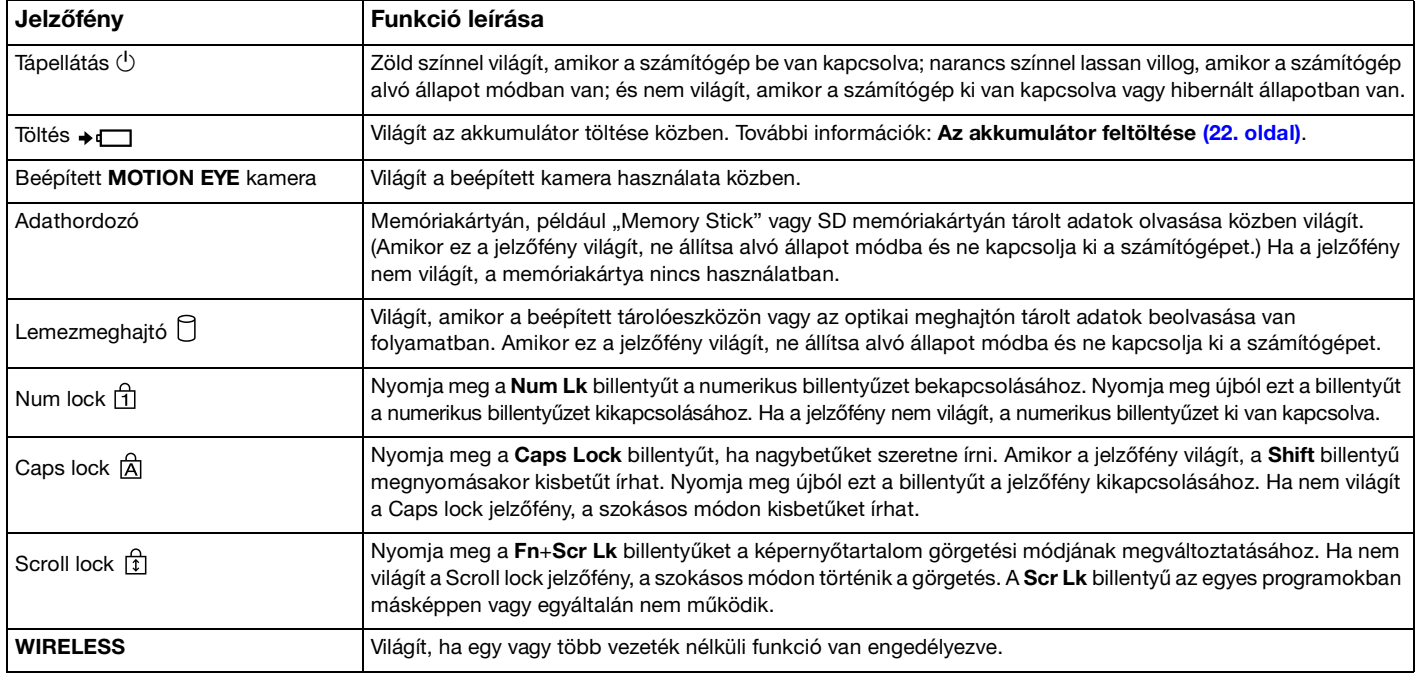

# <span id="page-16-1"></span><span id="page-16-0"></span>Áramforrás csatlakoztatása

A számítógép energiaellátásának biztosításához használhat tápegységet vagy újratölthető akkumulátort.

### A tápegység használata

Amikor a számítógép hálózati áramforráshoz van csatlakoztatva, és be van helyezve az akkumulátor, a hálózati áramforrás szolgáltatja a számítógép energiaellátását.

#### ✍

Kizárólag a számítógéphez tartozó tápegységet használja.

#### A tápegység használata

- **1** Csatlakoztassa a tápkábel (1) egyik végét a tápegységhez (3).
- **2** Csatlakoztassa a tápkábel másik végét egy hálózati csatlakozóaljzathoz (2).
- **3** Csatlakoztassa a váltóáramú tápegység kábelét (3) a számítógép **DC IN** csatlakozójába (4).

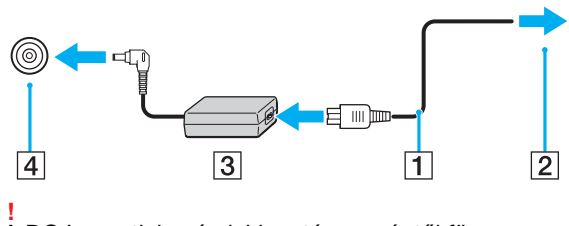

A DC In csatlakozó alakja a tápegységtől függ.

#### <span id="page-17-0"></span>✍

A számítógép energiaellátásának megszüntetéséhez húzza ki a tápegység kábelét.

Ügyeljen arra, hogy a hálózati csatlakozóaljzat könnyen elérhető legyen.

Ha hosszabb ideig nem használja a számítógépet, állítsa hibernált üzemmódba. További tudnivalók: **[A hibernált üzemmód](#page-26-0)  [használata \(27. oldal\)](#page-26-0)**.

# <span id="page-18-1"></span><span id="page-18-0"></span>Az akkumulátor használata

Az újonnan megvásárolt számítógéphez tartozó akkumulátor nincs teljesen feltöltve.

### Az akkumulátor behelyezése/eltávolítása

### Az akkumulátor behelyezése

- **1** Kapcsolja ki a számítógépet, és csukja le az LCD-kijelzőt.
- **2** Csúsztassa befelé az akkumulátor **LOCK** kapcsolóját (1).

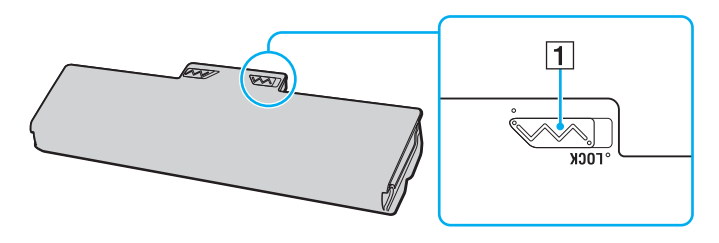

<span id="page-19-0"></span>**3** Csúsztassa be az akkumulátort átlós irányban az akkumulátortartó rekeszbe, amíg a rekesz két oldalán található kiszögellés (2) pontosan nem illeszkedik az akkumulátor két oldalán található U alakú horonyba (3).

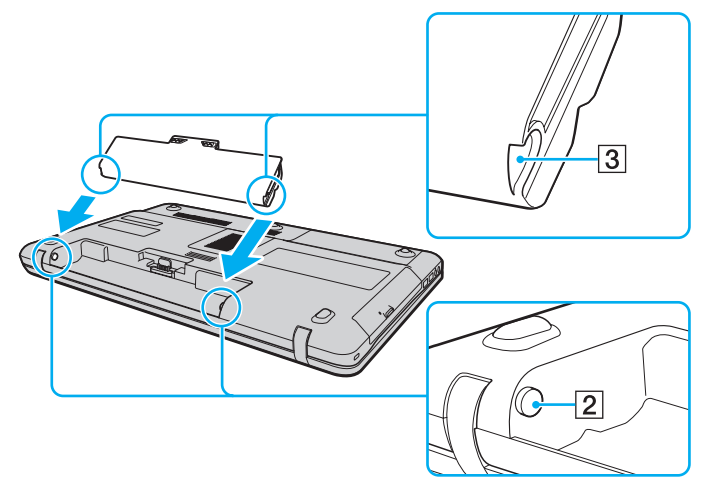

**4** Nyomja az akkumulátort a rekeszébe, amíg a helyére nem kattan.

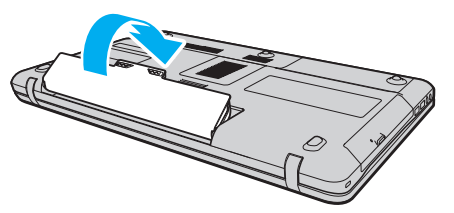

**5** Az akkumulátor számítógéphez rögzítéséhez csúsztassa kifelé a **LOCK** kapcsolót.

#### <span id="page-20-0"></span>Az akkumulátor eltávolítása

**!**

Ha az akkumulátort akkor távolítja el, amikor a számítógép be van kapcsolva, de nincs hálózati áramforráshoz csatlakoztatva, vagy amikor a számítógép alvó üzemmódban van, elveszítheti az adatait.

- **1** Kapcsolja ki a számítógépet, és csukja le az LCD-kijelzőt.
- **2** Csúsztassa befelé az akkumulátor **LOCK** kapcsolóját (1).
- **3** Csúsztassa befelé és tartsa meg az akkumulátor **RELEASE** reteszét (2), nyúljon ujjbeggyel az akkumulátoron található fül (3) alá, emelje meg az akkumulátort a nyíl irányába, majd húzza ki a számítógépből.

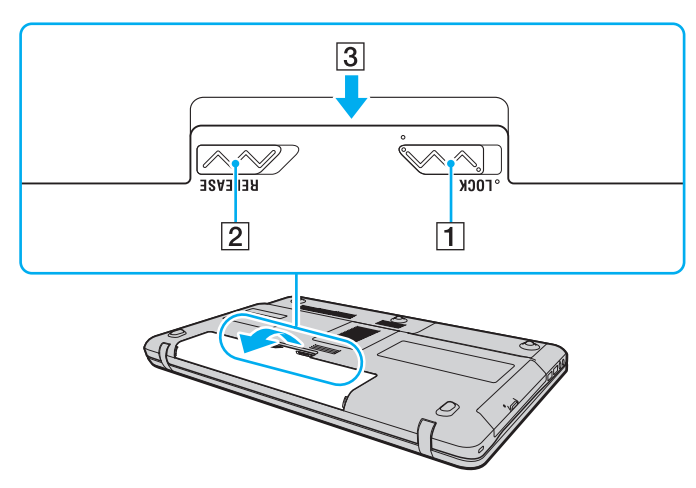

#### **!**

Egyes újratölthető akkumulátorok nem felelnek meg a Sony minőségi és biztonsági szabványainak. Biztonsági okokból ez a számítógép csak az ehhez a típushoz kialakított eredeti Sony akkumulátorral működik. Ha nem engedélyezett típusú akkumulátort helyez be, az akkumulátor nem töltődik fel, és a számítógép nem fog működni.

### <span id="page-21-1"></span><span id="page-21-0"></span>Az akkumulátor feltöltése

Az újonnan megvásárolt számítógéphez tartozó akkumulátor nincs teljesen feltöltve.

### Az akkumulátor feltöltése

- **1** Helyezze be az akkumulátort.
- **2** Csatlakoztassa a számítógépet a váltóáramú tápegységhez.

A töltés jelzőfénye az akkumulátor töltése közben világít. Amikor az akkumulátor töltöttsége eléri az akkumulátortöltési funkció használatával beállított maximális töltöttségi szintet, a töltés jelzőfénye kialszik.

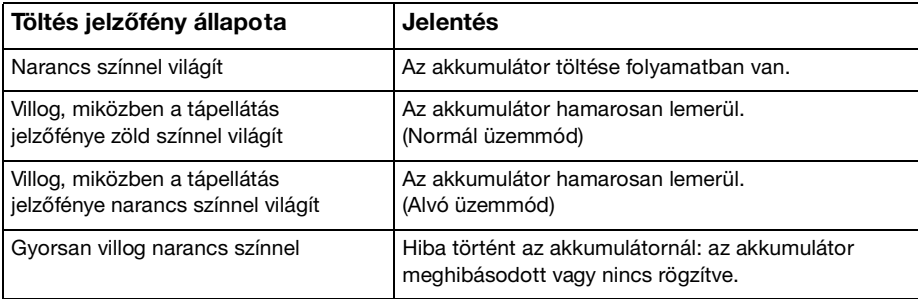

**!** Töltse fel az akkumulátort az útmutató első akkumulátortöltésre vonatkozó leírása szerint.

#### <span id="page-22-0"></span>✍

Tartsa az akkumulátort a számítógépben, amikor a számítógép hálózati áramforráshoz van csatlakoztatva. Az akkumulátor a számítógép használata közben is töltődik.

Ha az akkumulátor lassan lemerül, és a tápellátás és a töltés jelzőfénye is villog, akkor vagy csatlakoztassa a váltóáramú tápegységet az akkumulátor feltöltéséhez, vagy kapcsolja ki a számítógépet, és helyezzen be egy teljesen feltöltött akkumulátort.

A számítógép akkumulátora lítiumion akkumulátor, amely bármikor feltölthető. A nem teljesen lemerült akkumulátor feltöltése nem csökkenti annak élettartamát.

Az akkumulátor élettartamának meghosszabbítása érdekében engedélyezze a **Battery Charge Functions** akkumulátorkímélő funkcióját a **VAIO Control Center** alkalmazásban.

Amíg bizonyos programok és perifériás eszközök használatban vannak, a számítógép nem állítható hibernált üzemmódba, még akkor sem, amikor lecsökken az akkumulátor töltöttségi szintje. Ha a számítógép akkumulátorról működik, az adatvesztés elkerülése érdekében mentse gyakran az adatokat, és kézzel kapcsolja be az energiagazdálkodási szolgáltatást, például az alvó vagy a hibernált üzemmódot.

Ha az akkumulátor lemerül, miközben a számítógép alvó üzemmódban van, elveszíti az összes nem mentett adatot. Az adatok előző állapota nem állítható vissza. Az adatvesztés elkerülése érdekében mentse gyakran az adatokat.

### <span id="page-23-0"></span>Az akkumulátor élettartamának meghosszabbítása

Ha a számítógép akkumulátorról működik, az akkumulátor élettartama az alábbi módszerek segítségével hosszabbítható meg.

- ❑ Csökkentse a számítógép LCD-képernyőjének fényerejét.
- ❑ Használja az energiatakarékos módot. További információk: **[Az energiatakarékos üzemmódok használata \(26. oldal\)](#page-25-0)**.
- ❑ Módosítsa az energiatakarékossági beállításokat az **Energiagazdálkodási lehetőségek** beállításaiban. További információk: **[A VAIO Power Management használata \(95. oldal\)](#page-94-1)**.
- ❑ A **VAIO Control Center** alkalmazásban a **Long Battery Life Wallpaper Setting** lehetőséget állítsa be asztali háttérnek.

# <span id="page-24-1"></span><span id="page-24-0"></span>A számítógép biztonságos kikapcsolása

A nem mentett adatok elvesztésének elkerülése érdekében mindig az alább ismertetett művelet végrehajtásával kapcsolja ki a számítógépet.

### A számítógép kikapcsolása

- **1** Kapcsolja ki a számítógéphez csatlakoztatott perifériás eszközöket.
- **2** Kattintson a **Start**, majd a **Leállítás** gombra.
- **3** Válaszoljon a dokumentumok mentésére vagy a más felhasználók csatlakozására figyelmeztető üzenetekre, és várjon, amíg a számítógép automatikusan kikapcsolódik. A tápellátás jelzőfénye kialszik.

# <span id="page-25-2"></span><span id="page-25-1"></span><span id="page-25-0"></span>Az energiatakarékos üzemmódok használata

Az energiagazdálkodási beállítások használatával kímélheti az akkumulátort. A normál üzemmód mellett a számítógép további két energiatakarékos üzemmóddal is rendelkezik: Alvó üzemmód és Hibernálás.

#### **!**

Ha hosszabb ideig nem használja a számítógépet, és az nincs csatlakoztatva hálózati áramforráshoz, állítsa hibernált üzemmódba vagy kapcsolja ki.

Ha az akkumulátor lemerül, miközben számítógépe alvó állapot üzemmódban van, elveszíti az összes nem mentett adatot. Az adatok előző állapota nem állítható vissza. Az adatvesztés elkerülése érdekében mentse gyakran az adatokat.

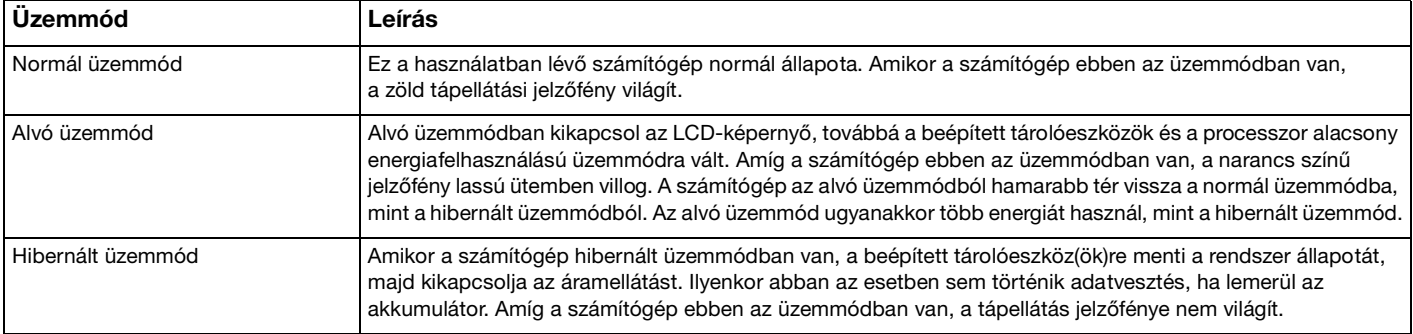

### <span id="page-26-1"></span>Az alvó üzemmód használata

Az alvó üzemmód bekapcsolása

Kattintson a **Start** gombra, majd a **Leállítás** gomb melletti nyílra , végül pedig az **Alvó állapot** lehetőségre.

Visszatérés a normál üzemmódba

- ❑ Nyomja meg bármelyik billentyűt.
- ❑ Nyomja meg a számítógép tápellátás gombját.

**!** Ha a tápellátás gombot négy másodpercnél hosszabb ideig tartja lenyomva, a számítógép automatikusan kikapcsol. Ekkor az összes nem mentett adatot elveszíti.

### <span id="page-26-0"></span>A hibernált üzemmód használata

### A hibernált üzemmód bekapcsolása

Nyomja meg az **Fn**+**F12** billentyűkombinációt.

Vagy kattintson a **Start** gombra, majd a **Leállítás** gomb melletti nyílra, végül pedig a **Hibernálás** lehetőségre.

**!** Ne mozdítsa meg a számítógépet, amíg ki nem alszik a tápellátást jelzőfénye.

#### Visszatérés a normál üzemmódba

Nyomja meg a tápellátás gombot.

**!** Ha a tápellátás gombot négy másodpercnél hosszabb ideig tartja lenyomva, a számítógép automatikusan kikapcsol.

# <span id="page-27-1"></span><span id="page-27-0"></span>A rendszer frissítése

A számítógép hatékony működéséhez a következő szolgáltatások segítségével telepítse a legújabb frissítéseket.

#### ❑ **Windows Update**

Kattintson a **Start** gombra, válassza a **Minden program**, majd a **Windows Update** parancsot, és kövesse a képernyőn megjelenő utasításokat.

#### ❑ **VAIO Update 4**

Kattintson a **Start** gombra, válassza a **Minden program**, a **VAIO Update 4**, majd a **Go to VAIO Web Support** parancsot, és kövesse a képernyőn megjelenő utasításokat.

**!** A frissítések letöltése előtt a számítógépet csatlakoztatni kell az internethez.

# <span id="page-28-1"></span><span id="page-28-0"></span>A VAIO számítógép használata

Ez a szakasz bemutatja, hogyan használhatja leghatékonyabban a VAIO számítógépet.

- ❑ **[A billentyűzet használata \(30. oldal\)](#page-29-0)**
- ❑ **[Az érintőpárna használata \(32. oldal\)](#page-31-0)**
- ❑ **[A speciális funkciógombok használata \(33. oldal\)](#page-32-0)**
- ❑ **[A Quick Web Access funkció használata \(34. oldal\)](#page-33-0)**
- ❑ **[A beépített kamera használata \(36. oldal\)](#page-35-0)**
- ❑ **[Az optikai meghajtó használata \(37. oldal\)](#page-36-0)**
- □ **A** "Memory Stick" használata (44. oldal)
- ❑ **[Egyéb memóriamodulok/memóriakártyák használata \(50. oldal\)](#page-49-0)**
- ❑ **[Az internet használata \(56. oldal\)](#page-55-0)**
- ❑ **[Hálózat \(LAN\) használata \(57. oldal\)](#page-56-0)**
- ❑ **[Vezeték nélküli hálózat \(WLAN\) használata \(58. oldal\)](#page-57-0)**
- ❑ **[A Bluetooth funkció használata \(65. oldal\)](#page-64-0)**

# <span id="page-29-2"></span><span id="page-29-1"></span><span id="page-29-0"></span>A billentyűzet használata

A billentyűzeten további, típusspecifikus feladatokat ellátó billentyűk találhatók.

### Az Fn billentyűvel elérhető billentyűkombinációk és funkciók

#### ✍

A billentyűzet néhány funkciója csak az operációs rendszer indítási műveleteinek befejeződése után használható.

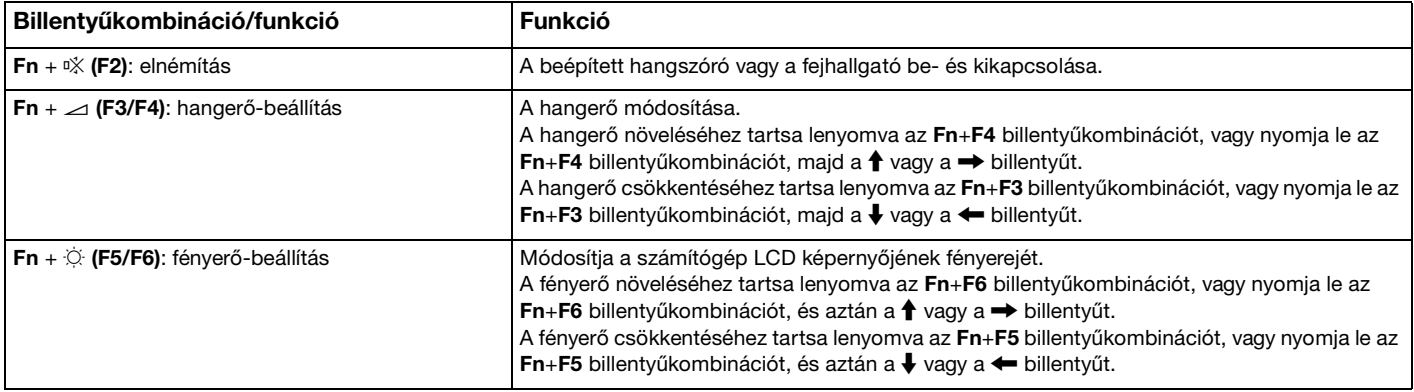

<span id="page-30-0"></span>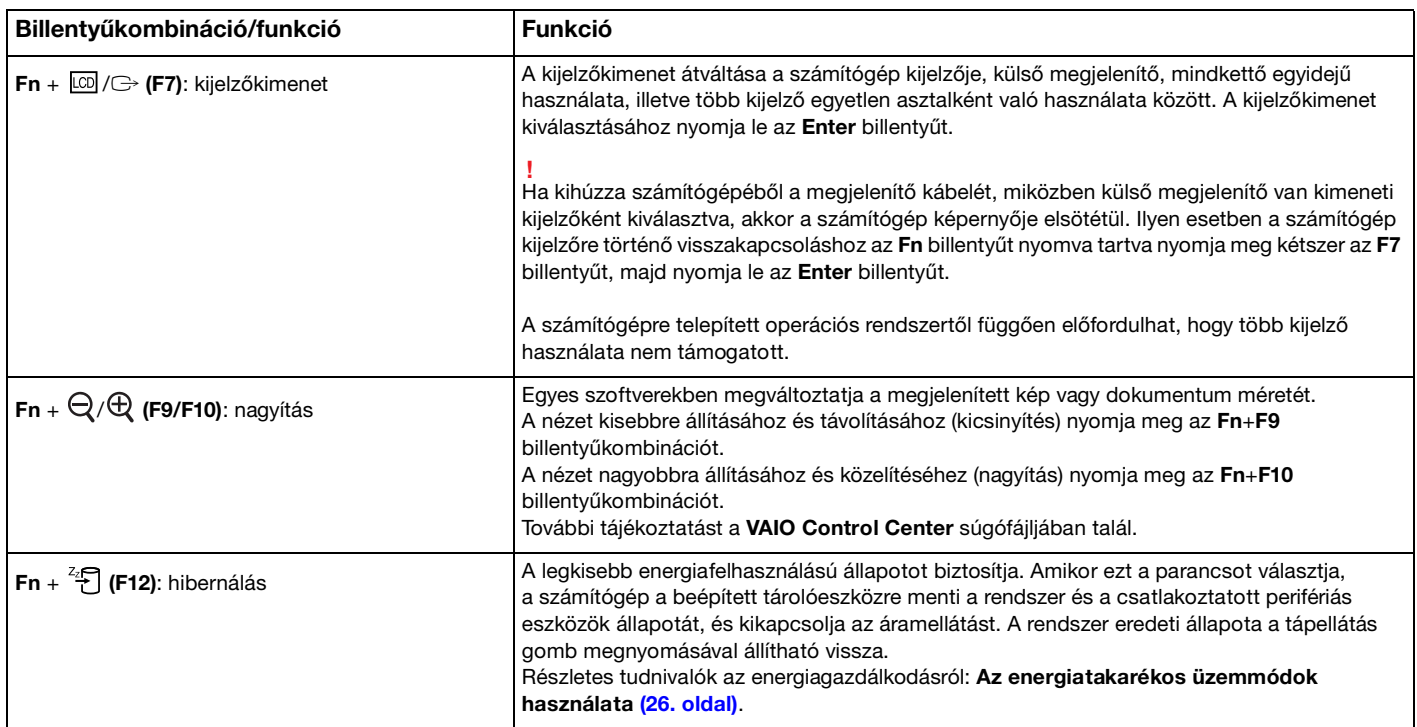

## <span id="page-31-2"></span><span id="page-31-1"></span><span id="page-31-0"></span>Az érintőpárna használata

Az érintőpárna használatával kiválaszthatja, kijelölheti, húzhatja és görgetheti a képernyőn megjelenített objektumokat.

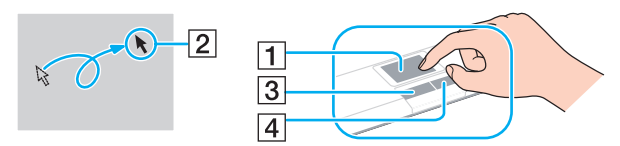

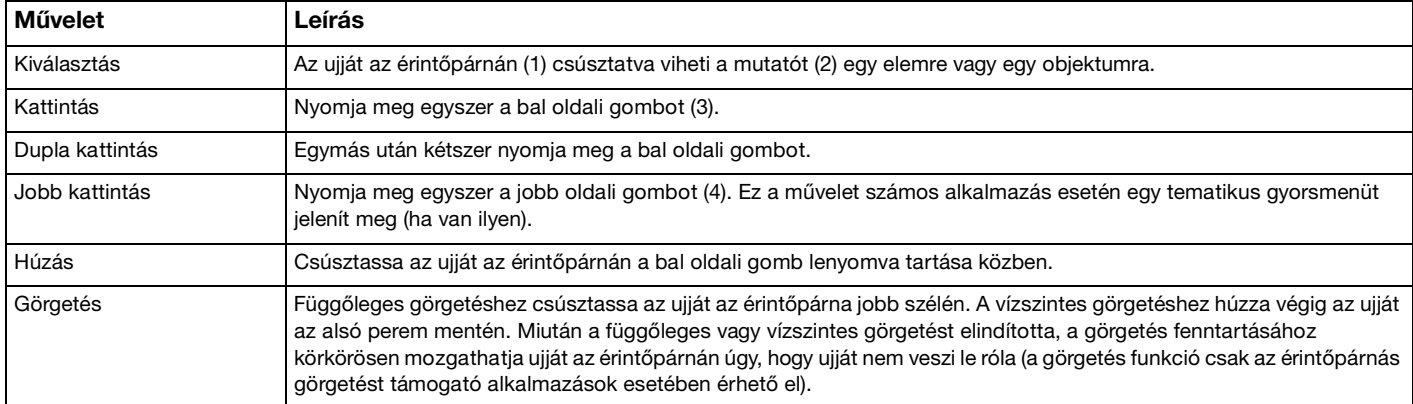

#### $\mathbf{z}_n$

Amikor egeret csatlakoztat a számítógéphez, letilthatja vagy engedélyezheti az érintőpárna használatát. Az érintőpárna beállításainak módosításához használja a **VAIO Control Center** alkalmazást.

**!** Ügyeljen arra, hogy az egeret az érintőpárna letiltása előtt csatlakoztassa. Ha az érintőpárnát az egér csatlakoztatása előtt tiltja le, csak a billentyűzet használatával tud műveleteket végezni.

 $\sim$  32

# <span id="page-32-2"></span><span id="page-32-1"></span><span id="page-32-0"></span>A speciális funkciógombok használata

A számítógépen speciális gombok találhatók, amelyekkel a számítógép meghatározott funkcióit használhatja.

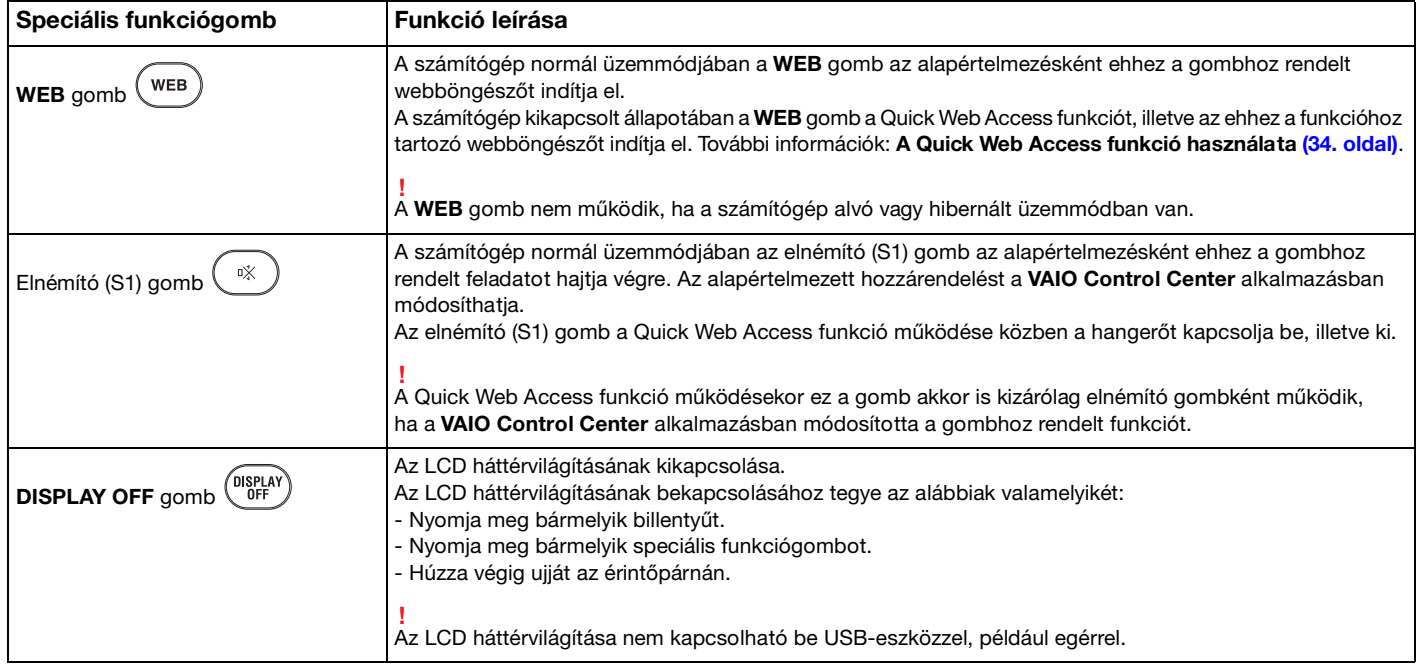

# <span id="page-33-2"></span><span id="page-33-1"></span><span id="page-33-0"></span>A Quick Web Access funkció használata

A Quick Web Access funkció lehetővé teszi az internet azonnali, a Windows operációs rendszer elindítása nélküli elérését.

### A Quick Web Access funkció bekapcsolása

A Quick Web Access funkció bekapcsolásához a számítógépnek kikapcsolt állapotban kell lennie.

#### A Quick Web Access funkció bekapcsolásához

- **1** Nyomja meg a számítógépen található **WEB** gombot.
- **2** Kövesse a kezdeti beállítás varázsló utasításait. A kezdeti beállítás elvégzését követően a **WEB** gomb megnyomásakor legközelebb már a Quick Web Access funkcióhoz beállított webböngésző indul el.

### Kilépés a Quick Web Access funkcióból

**!** A Windows operációs rendszer indításához először ki kell lépnie a Quick Web Access funkcióból.

A Quick Web Access funkcióból történő kilépéshez az alábbiak valamelyikét tegye:

- □ Kattintson a képernyő bal alsó sarkában található (V) ikonra.
- ❑ Nyomja meg a **WEB** gombot.
- ❑ Nyomja meg a számítógép tápellátás gombját.

A Quick Web Access funkció használatára vagy korlátaira vonatkozó részletes tudnivalókért kattintson a képernyő jobb alsó

sarkában található i ikonra.

### <span id="page-34-0"></span>A Quick Web Access funkció használatára vonatkozó megjegyzések

A Quick Web Access funkció működése közben nem használhatja a következőket:

- ❑ semmilyen **Fn** billentyűvel kombinált funkcióbillentyű parancsot, kivéve a gyorsindításra szolgáló **F2**, **F3** és **F4** billentyűket.
- ❑ az **Fn** billentyűvel kombinált **Scr Lk** billentyűparancsot.
- ❑ semmilyen portot vagy csatlakozót, kivéve a **DC IN** csatlakozót, a hálózati (LAN) csatlakozót, az USB-portokat és a fejhallgató csatlakozóját.
- ❑ a "Memory Stick" foglalatát, az **SD** memóriakártya-foglalatot és az ExpressCard-foglalatot.

# <span id="page-35-2"></span><span id="page-35-1"></span><span id="page-35-0"></span>A beépített kamera használata

A számítógép tartalmaz egy beépített **MOTION EYE** kamerát.

Az előtelepített képrögzítő szoftver segítségével az alábbi lehetőségek állnak rendelkezésre:

- ❑ Állóképek és filmek rögzítése
- ❑ Tárgyak mozgásának érzékelése és rögzítése térfigyelés céljából
- ❑ A rögzített adatok szerkesztése

#### ✍

A számítógép bekapcsolásakor a beépített kamera is bekapcsol.

Videokonferenciák lebonyolítása a megfelelő szoftverrel lehetséges.

**!** Az azonnali üzenetváltási és a videoszerkesztő programok elindítása, illetve bezárása nem kapcsolja be, illetve ki a beépített kamerát.

A beépített kamera használata közben ne állítsa alvó vagy hibernált üzemmódba a számítógépet.

#### Az előtelepített szoftver használatához a következőket tegye

- **1** Kattintson a **Start** gombra, válassza a **Minden program**, az **ArcSoft WebCam Companion 3**, majd a **WebCam Companion 3** parancsot.
- **2** Kattintson a kívánt ikonra a főablakban. A program használatával kapcsolatos részletes tudnivalókat a szoftver súgójában találja.

#### $\mathbb{Z}_n$

Ha sötét helyen rögzít képet vagy filmet, akkor kattintson a főablakban található **Capture**, majd **WebCam Settings** ikonra, és a tulajdonságok ablakban jelölje be a gyenge megvilágítás kompenzálása elemet.
## <span id="page-36-0"></span>Az optikai meghajtó használata

A számítógép tartalmaz egy optikai meghajtót.

## $\Omega$

Előfordulhat, hogy a jelen részben leírt funkciók és beállítások az Ön számítógépén nem érhetők el. Számítógépe konfigurációjáról a számítógép jellemzőit leíró részben tudhat meg többet.

#### Lemez behelyezése

- **1** Kapcsolja be a számítógépet.
- **2** A meghajtó kiadógombjának (1) megnyomásával nyissa ki a tálcát. A számítógép kitolja a meghajtó tálcáját.

<span id="page-37-0"></span>**3** A lemezt a meghajtó tálcájának a közepére helyezze, címkével felfelé, és óvatosan nyomja lefelé, amíg a lemez kattanó hang kíséretében a helyére nem kerül.

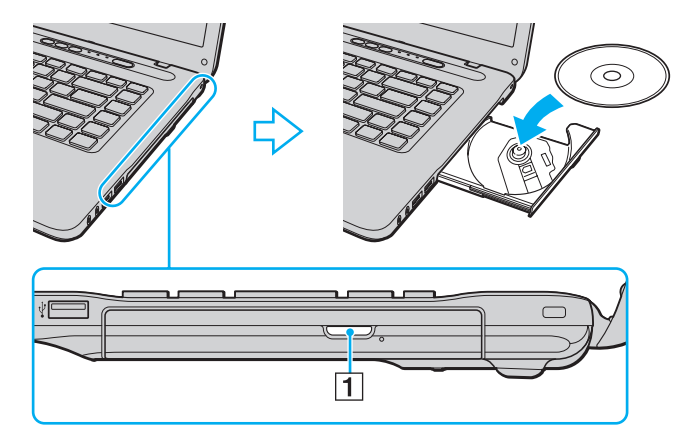

**!** Ne tegye ki nyomásnak a meghajtó tálcáját. Mindig fogja meg a tálca alját, amikor lemezt helyez a tálcára, illetve azt kiveszi onnan.

**4** Óvatos nyomással csukja be a meghajtó tálcáját.

**!** Az optikai lemezt ne vegye ki a meghajtóból, amikor a számítógép energiatakarékos (alvó vagy hibernált) üzemmódban van. A lemez eltávolítása előtt minden esetben állítsa a számítógépet normál üzemmódba.

## <span id="page-38-0"></span>Támogatott adathordozók

A számítógép a megvásárolt típustól függően alkalmas CD-k, DVD-k és Blu-ray Disc™ lemezek lejátszására, illetve a felsorolt adathordozók írására.

Az alábbi referenciatáblázatban találja meg, hogy optikai meghajtója mely típusú adathordozókat támogatja.

OÍ: olvasható és írható O: olvasható, de nem írható –: nem olvasható és nem írható

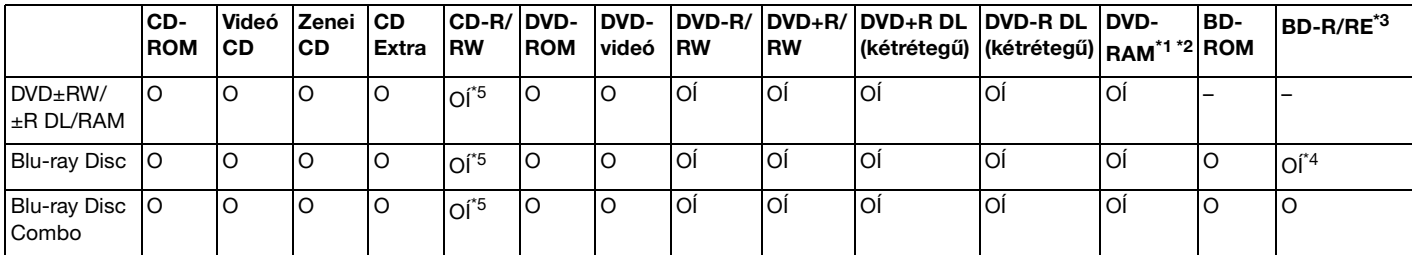

\*1 A számítógép DVD±RW/RAM-meghajtója nem kezeli a kazettás DVD-RAM-lemezeket. Használjon kazetta nélküli vagy eltávolítható kazettás lemezeket.

\*<sup>2</sup> A DVD-RAM 1.0-s verzióval kompatibilis egyoldalas DVD-RAM-lemezek (2.6 GB) írása nem támogatott. A DVD-RAM 2.2-es verziójú és a 12-szeres sebességű DVD-RAM 5.0-s verziójú lemezek nem támogatottak.

\*3 A számítógép Blu-ray Disc-meghajtója nem kezeli a BD-RE 1.0-s verziójú adathordozókat és a kazettás Blu-ray Disc-adathordozókat.

\*4 A BD-R Part1 1.1/1.2/1.3 verziójú lemezek (egyrétegű, 25 GB tárolókapacitású lemezek; kétrétegű, 50 GB tárolókapacitású lemezek) és a BD-RE Part1 2.1 verziójú lemezek (egyrétegű, 25 GB tárolókapacitású lemezek; kétrétegű, 50 GB tárolókapacitású lemezek) írását teszi lehetővé.

\*5 Ultra Speed CD-RW típusú lemezekre történő adatírás nem támogatott.

 $\sim$  40

<span id="page-39-0"></span>**!** A készülék a Compact Disc (CD) szabványnak megfelelő lemezek lejátszására alkalmas. A DualDiscs lemezek, illetve egyes szerzői jogi védelemmel ellátott zenei lemezek nem felelnek meg a Compact Disc (CD) szabványnak. Ezért előfordulhat, hogy ezek a lemezek nem kompatibilisek a készülékkel.

A gyári felvételt tartalmazó vagy az üres lemezek vásárlásakor ellenőrizze, hogy azok használhatók-e a VAIO számítógéppel. Mindig olvassa el a lemez csomagolásán feltüntetett megjegyzéseket, így megállapíthatja, hogy a lemez alkalmas-e a számítógép optikai meghajtójával történő lejátszásra vagy írásra. A Sony NEM szavatolja a VAIO optikai meghajtók kompatibilitását az olyan lemezekkel, amelyek nem felelnek meg a hivatalos CD-, DVD- vagy Blu-ray Disc szabványnak. A NEM KOMPATIBILIS LEMEZEK HASZNÁLATA A VAIO SZÁMÍTÓGÉP HELYREÁLLÍTHATATLAN SÉRÜLÉSÉT OKOZHATJA, VAGY A RENDSZER LEÁLLÁSÁHOZ VEZETŐ PROGRAMÜTKÖZÉSEKET IDÉZHET ELŐ.

A lemezformátumokkal kapcsolatos kérdéseivel forduljon a gyári felvételt tartalmazó lemez kiadójához vagy az írható lemez gyártójához.

#### ✍

A 8 cm-es lemezek írása nem támogatott.

**!** A szerzői jogi védelem alatt álló Blu-ray Disc adathordozók folyamatos lejátszásához frissítse az AACS-kulcsot. Az AACS-kulcs frissítéséhez internetkapcsolat szükséges.

Az egyéb optikai adathordozókhoz hasonlóan egyes körülmények korlátozhatják a Blu-ray Disc-adathordozók kompatibilitását, vagy megakadályozhatják azok lejátszását. A VAIO számítógépeken nem játszhatók le a tömörített adathordozón található, AVC- vagy VC1-formátumban, nagy bitsebességgel rögzített filmek.

A DVD-lemezeken és a BD-ROM Disc típusú adathordozókon található egyes tartalmak megfelelő régióbeállítást igényelnek. Ha az optikai meghajtó régióbeállítása nem egyezik a lemez régiókódjával, nem lehet lejátszani a lemezt.

Ha a külső megjelenítő eszköz nem felel meg a nagy sávszélességű digitális tartalom védelmére vonatkozó HDCP-szabványnak (High-bandwidth Digital Content Protection), nem játszhatja le, illetve nem tekintheti meg a szerzői jogi védelem alatt álló Blu-ray Disc adathordozók tartalmát.

Előfordulhat, hogy egyes tartalmak csak normál felbontású videokimenetet tesznek lehetővé, illetve nem engedélyezik a videokimenet megjelenítését. Ha digitális csatlakozáson, például HDMI-csatlakozón vagy DVI-csatlakozón keresztül vezeti ki a videojelet, akkor fokozottan javasolt, hogy az optimális kompatibilitás és képminőség elérése érdekében digitális HDCP-kompatibilis környezetet alakítson ki.

A lemezek lejátszása vagy írása előtt zárjon be minden memória-rezidens segédprogramot, mert ezek a számítógép hibás működését okozhatják.

## <span id="page-40-0"></span>Az optikai meghajtó használatára vonatkozó megjegyzések

## A lemezek írásával kapcsolatos megjegyzések

- ❑ Csak kör alakú lemezeket használjon. Ne helyezzen be a meghajtóba más alakú (csillag, szív, négyszög stb.) lemezeket, ez a meghajtó sérülését okozhatja.
- ❑ Ne tegye ki ütődésnek vagy rázkódásnak a számítógépet, amikor az optikai meghajtó adatot ír a lemezre.
- ❑ Ne csatlakoztassa vagy húzza ki a tápkábelt vagy a tápegységet, amikor az optikai meghajtó adatot ír a lemezre.

## A lemezek lejátszásával kapcsolatos megjegyzések

A következő tanácsok követésével optimális teljesítményt érhet el a lemezek lejátszásakor:

- ❑ Nem minden CD-lejátszó és számítógépes optikai meghajtó alkalmas a CD-R- vagy a CD-RW-adathordozó használatával létrehozott zenei CD-k lejátszására.
- ❑ Nem minden DVD-lejátszó és számítógépes optikai meghajtó alkalmas a DVD+R DL, a DVD-R DL, a DVD+R, a DVD+RW, a DVD-R, a DVD-RW vagy a DVD-RAM típusú adathordozó használatával létrehozott DVD-k lejátszására.
- ❑ Lehetséges, hogy a Blu-ray Disc lévő egyes tartalmakat nem fogja tudni lejátszani a számítógépén, vagy a számítógép működése instabillá válik Blu-ray Disc lejátszása közben. Az ilyen tartalmak normál lejátszásához töltse le és telepítse a **WinDVD BD** legújabb frissítéseit a **VAIO Update** alkalmazás segítségével.

A **VAIO Update** használatára vonatkozó tudnivalókhoz lásd: **[A rendszer frissítése \(28. oldal\)](#page-27-0)**.

- ❑ A rendszerkörnyezettől függően előfordulhat, hogy AVC HD lejátszás közben hang vagy képkockák kimaradását tapasztalja.
- ❑ Lemez lejátszása közben ne állítsa a számítógépet egyik energiatakarékos üzemmódba sem.

## <span id="page-41-0"></span>Régiókódokkal kapcsolatos megjegyzések

❑ A lemezen vagy a csomagoláson feltüntetett régiókód azt jelzi, hogy a lemez melyik régióban és milyen típusú lejátszóval játszható le. A számítógépen csak a "2" (Európa a 2-es régióhoz tartozik), "5" (Oroszország az 5-ös régióhoz tartozik) vagy az "all" (ez a jelzés azt jelenti, hogy a DVD a világ legtöbb régiójában lejátszható) jelzéssel ellátott lemez játszható le.

**!** Ha a **WinDVD** vagy a **WinDVD BD** program futása közben megváltoztatja a régiókódot, az új beállítás érvénybe léptetéséhez indítsa újra a programot, vagy vegye ki és helyezze be újból a lemezt.

❑ Ne módosítsa a meghajtó régiókód-beállítását. A meghajtó régiókód-beállításának megváltoztatása által okozott hibákra a jótállás nem terjed ki.

## <span id="page-42-0"></span>Lemezek lejátszása

Lemez lejátszásához a következőket tegye

**1** Helyezzen be egy lemezt az optikai meghajtóba.

**!** Lemez lejátszása előtt csatlakoztassa a váltóáramú tápegységet a számítógéphez, és zárjon be minden futó szoftveralkalmazást.

**2** Ha semmilyen program nem indul el, a lemez lejátszásához kattintson a **Start** gombra, válassza a **Minden program** elemet, majd válassza ki a kívánt programot. A program használatával kapcsolatos tájékoztatást a szoftver súgójában talál.

## Fájlok másolása lemezre

Fájlok másolása lemezre

**1** Helyezzen be egy írható lemezt az optikai meghajtóba.

**!** Fájlok lemezre másolása előtt csatlakoztassa a váltóáramú tápegységet a számítógéphez, és zárjon be minden futó szoftveralkalmazást.

**2** Ha semmilyen program nem indul el, a fájlok lemezre másolásához kattintson a **Start** gombra, válassza a **Minden program** elemet, majd válassza a kívánt ki íróprogramot. A program használatával kapcsolatos tájékoztatást a szoftver súgójában talál.

# <span id="page-43-0"></span>A "Memory Stick" használata

A "Memory Stick" kisméretű, hordozható, sokoldalú, írható adathordozó, amelyet elsősorban a digitális adatok cseréjére és megosztására terveztek a kompatibilis termékek, például a digitális fényképezőgépek, a mobiltelefonok és egyéb eszközök között. Mivel a memóriakártya kivehető a készülékekből, külső adattárolóként is használható.

## A "Memory Stick" használatával kapcsolatos tudnivalók

A számítógépen található "Memory Stick" foglalat az alábbi méretű adathordozókat tudia fogadni:

- □ "Memory Stick"
- □ "Memory Stick Duo"
- □ .Memory Stick PRO"
- "Memory Stick PRO Duo"
- ❑ "Memory Stick PRO-HG Duo"

**!**

A számítógép "Memory Stick" foglalata nem teszi lehetővé a 8 bites párhuzamos adatátvitelt (a nagy sebességű adatátvitelt).

A "Memory Stick" memóriakártyákkal kapcsolatos naprakész tájékoztatást a [memorystick.com] webhelyen talál, a következő címen: [http://www.memorystick.com/en/.](http://www.memorystick.com/en/)

## <span id="page-44-0"></span>A "Memory Stick" behelyezése és eltávolítása

## A "Memory Stick" memóriakártya behelyezése

- **1** Keresse meg a "Memory Stick" foglalatot.
- **2** Fogia meg a "Memory Stick" kártyát úgy, hogy a nyíl felfelé és a foglalat felé mutasson.
- **3** Óvatosan csúsztassa be a "Memory Stick" memóriakártyát a foglalatba, amíg a helyére nem kattan.

#### ✍

A rendszer automatikusan felismeri a "Memory Stick" kártyát, és megjeleníti annak tartalmát. Ha semmilyen program nem indul el, kattintson a **Start** gombra, válassza a **Számítógép** parancsot, és kattintson duplán a "Memory Stick" ikonjára.

A "Memory Stick" behelyezését követően a **Számítógép** ablakban megjelenik a "Memory Stick" ikon.

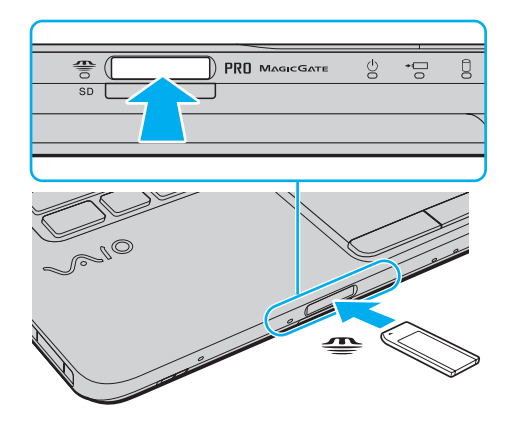

## ✍

A Duo méretű "Memory Stick" memóriakártya közvetlenül, "Memory Stick Duo" adapter nélkül helyezhető be a "Memory Stick" foglalatba.

<span id="page-45-0"></span>**!** Ugyeljen arra, hogy a "Memory Stick" kártyán lévő nyíl a megfelelő irányba mutasson, amikor a foglalatba helyezi a kártyát. A számítógép vagy az adathordozó károsodásának elkerülése érdekében ne erőltesse a "Memory Stick" kártyát a foglalatba, ha nem tudja könnyen behelyezni azt.

A "Memory Stick Micro" ("M2") memóriakártya használata előtt helyezze be a kártyát a normál vagy az "M2" Duo adapterbe. Ha az ilyen memóriakártyát adapter nélkül helyezi be a "Memory Stick" foglalatba, előfordulhat, hogy nem fogja tudni kivenni onnan.

Előfordulhat, hogy az "M2" Duo adapterbe helyezett "Memory Stick Micro" memóriakártya egy másik "Memory Stick Duo" adapterbe helyezve nem működik megfelelően.

### A "Memory Stick" memóriakártya eltávolítása

**!** Ne távolítsa el a "Memory Stick" kártyát, amikor világít az adathordozó jelzőfénye. Ez adatvesztést okozhat. A "Memory Stick" kártyán található nagy mennyiségű adat betöltése hosszú időt vehet igénybe, ezért a kártya eltávolítása előtt mindig bizonyosodjon meg arról, hogy nem világít az adathordozó jelzőfénye.

- **1** Keresse meg a "Memory Stick" foglalatot.
- **2** Győződjön meg arról, hogy nem világít az adathordozó jelzőfénye.
- **3** Nyomja a "Memory Stick" kártyát a számítógép felé. A "Memory Stick" kimozdul a helyéről.
- **4** Húzza ki a "Memory Stick" kártyát a foglalatból.

**!** A "Memory Stick" kártyát mindig óvatosan vegye ki, ellenkező esetben váratlanul kiugorhat a foglalatból.

## <span id="page-46-0"></span>A "Memory Stick" kártya formázása

## A "Memory Stick" formázása

A "Memory Stick" kártya alapesetben formázott, és használatra kész.

Ha a számítógépen újból formázni szeretné a memóriakártyát, hajtsa végre a következő lépéseket.

**!** A memóriakártya formázása előtt győződjön meg arról, hogy a használandó eszköz alkalmas a formázásra, és kezeli a "Memory Stick" memóriakártyákat.

A "Memory Stick" formázása a kártyán tárolt összes adatot törli. A kártya formázása előtt ellenőrizze, hogy nem tartalmaz-e fontos adatot.

A "Memory Stick" kártyát formázás közben ne vegye ki a foglalatból. Ez hibát okozhat.

- **1** Keresse meg a "Memory Stick" foglalatot.
- **2** Óvatosan csúsztassa be a "Memory Stick" memóriakártyát a foglalatba, amíg a helyére nem kattan.
- **3** Kattintson a **Start** gombra, és válassza a **Számítógép** parancsot. Megjelenik a **Számítógép** ablak.
- **4** Kattintson az egér jobb gombjával a "Memory Stick" ikonjára, és válassza a **Formázás** parancsot.
- **5** Kattintson az **Eszköz alapértelmezéseinek visszaállítása** elemre.

**!** A művelet megváltoztathatja a foglalási egység méretét és a fájlrendszert.

Ne válassza az **NTFS** elemet a **Fájlrendszer** listán, mert ez hibát okozhat.

#### ✍

A rendszer gyorsabban végrehajtja a formázást, ha a **Formázási beállítások** csoportban a **Gyorsformázás** beállítást választja.

- <span id="page-47-0"></span>**6** Kattintson az **Indítás** gombra.
- **7** Kövesse a képernyőn megjelenő utasításokat.

**!** A "Memory Stick" formázása a kártya típusától függően időigényes lehet.

## <span id="page-48-0"></span>A "Memory Stick" használatával kapcsolatos megjegyzések

- ❑ A számítógép tesztekkel igazoltan kompatibilis a 2009 májusa óta forgalomban lévő Sony márkájú, legfeljebb 16 GB kapacitású "Memory Stick" memóriakártyákkal. Az összes "Memory Stick" memóriakártya kompatibilitása azonban nem szavatolt.
- ❑ A több átalakító használatával behelyezett "Memory Stick" memóriakártyák kompatibilitása nem garantált.
- ❑ A "MagicGate" a Sony által a szerzői jog védelmére kifejlesztett technológia általános megnevezése. A technológia előnyeit a "MagicGate" emblémával ellátott "Memory Stick" kártyán használhatja ki.
- ❑ A személyes használat kivételével a szerzői jogi törvényekkel ellentétes a felvett hang- vagy képadatok felhasználása a szerzői jogok tulajdonosainak előzetes hozzájárulása nélkül. Ennek megfelelően a szerzői joggal védett adatokat tartalmazó "Memory Stick" kártyák csak a törvényi előírások betartásával használhatók.
- □ Ne helyezzen be a foglalatba egynél több "Memory Stick" memóriakártyát. A memóriakártya helytelen behelyezése a számítógép, illetve a kártya károsodását okozhatja.

# <span id="page-49-0"></span>Egyéb memóriamodulok/memóriakártyák használata

## Az ExpressCard modul használata

A számítógép tartalmaz egy ExpressCard/34 foglalatot<sup>\*</sup>, amely a számítógép és a digitális fényképezőgépek és kamerák, a zenelejátszók, illetve egyéb hang- és videoeszközök közötti adatátvitelhez használható. A foglalat csak ExpressCard/34 (34 mm széles) modul $\tilde{t}$  fogad be.

Az útmutatóban az ExpressCard foglalat és az ExpressCard modul elnevezést alkalmazzuk.

### ExpressCard modul behelyezése

- **1** Keresse meg az ExpressCard foglalatot.
- **2** Óvatosan csúsztassa be az ExpressCard modult a foglalatba, amíg a helyére nem kattan. Behelyezéskor ne nyomja erősen a modult.

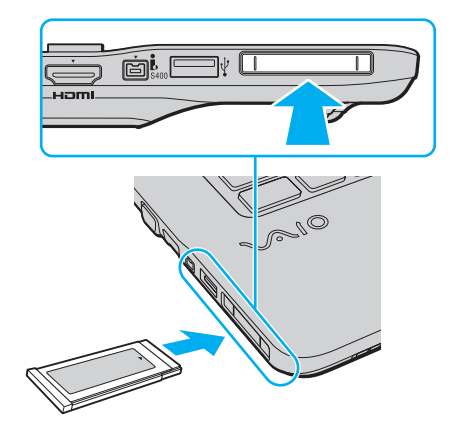

### <span id="page-50-0"></span>✍

Ha a modul nem csúszik be könnyen a foglalatba, óvatosan húzza ki, és győződjön meg arról, hogy a megfelelő irányban tartva helyezi be.

Ellenőrizze, hogy az ExpressCard modul gyártójától származó legújabb illesztőprogramot használja-e.

### ExpressCard modul eltávolítása

#### $\mathbb{Z}_n$

Az alábbi esetekben átugorhatja az 1-4 lépéseket:

- számítógépe ki van kapcsolva.
- a **Hardver biztonságos eltávolítása** ikon nem látható a tálcán.
- a kihúzni kívánt hardver nem szerepel a **Hardver biztonságos eltávolítása** ablakban.
- **1** Keresse meg az ExpressCard foglalatot.
- **2** Kattintson duplán a tálcán található **Hardver biztonságos eltávolítása** ikonra.
- **3** Jelölje ki az eltávolítani kívánt hardvereszközt, majd kattintson a **Leállítás** lehetőségre.
- **4** Az ExpressCard modul eltávolításához kövesse a képernyőn megjelenő utasításokat.
- **5** Nyomja meg az ExpressCard modult a számítógép felé, hogy a modul kimozduljon a helyéről.
- **6** Óvatosan fogja meg az ExpressCard modult, és húzza ki a foglalatból.

## <span id="page-51-0"></span>Az SD memóriakártya használata

A számítógép **SD** memóriakártya-foglalattal rendelkezik. Ez a foglalat teszi lehetővé az adatátvitelt a számítógép és az ilyen típusú kártyát használó digitális fényképezőgépek, kamerák, zenelejátszók, illetve egyéb hang- és videoeszközök között.

Az SD memóriakártya használatával kapcsolatos tudnivalók

A számítógép **SD** memóriakártya-foglalata a következő kártyatípusokat kezeli:

- ❑ SD memóriakártya
- ❑ SDHC memóriakártya

A kompatibilis memóriakártyákkal kapcsolatos naprakész tájékoztatás a **[További információk VAIO számítógépéről \(5. oldal\)](#page-4-0)** című részben felsorolt webhelyeken található.

### Az SD memóriakártya behelyezése

- **1** Keresse meg az **SD** memóriakártya-foglalatot.
- **2** Fogja meg az SD memóriakártyát úgy, hogy a nyíl felfelé és a foglalat felé mutasson.
- **3** Óvatosan csúsztassa be az SD memóriakártyát a foglalatba, amíg a helyére nem kattan. Behelyezéskor ne nyomja erősen a kártyát.

<span id="page-52-0"></span>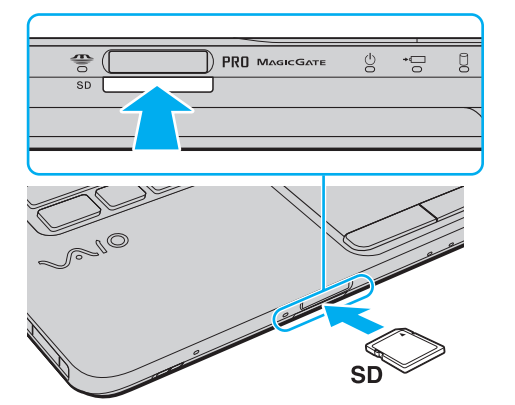

✍ Ha az SD memóriakártya nem csúszik be könnyen a foglalatba, óvatosan húzza ki, és győződjön meg arról, hogy a megfelelő irányban tartva helyezi be.

Az kártya behelyezését követően a **Számítógép** ablakban megjelenik az SD memóriakártya ikonja.

<span id="page-53-0"></span>Az SD memóriakártya eltávolítása

- **1** Keresse meg az **SD** memóriakártya-foglalatot.
- **2** Győződjön meg arról, hogy nem világít az adathordozó jelzőfénye.
- **3** Nyomja meg az SD memóriakártyát a számítógép felé. Az SD memóriakártya kimozdul a helyéről.
- **4** Húzza ki az SD memóriakártyát a foglalatból.

## <span id="page-54-0"></span>A memóriakártyák használatával kapcsolatos megjegyzések

### A memóriakártyák használatával kapcsolatos általános megjegyzések

- ❑ Ügyeljen arra, hogy a számítógép által támogatott szabvánnyal kompatibilis memóriakártyákat használjon.
- ❑ Ügyeljen arra, hogy a memóriakártyán lévő nyíl a megfelelő irányba mutasson, amikor a foglalatba helyezi a kártyát. A számítógép vagy az adathordozó károsodásának elkerülése érdekében ne erőltesse a memóriakártyát a foglalatba, ha nem tudja könnyen behelyezni azt.
- ❑ Óvatosan kezelje az memóriakártyát, amikor behelyezi a foglalatba, vagy eltávolítja onnan. Egyik irányba se erőltesse a modult.
- ❑ Ne távolítsa el a memóriakártyát, amikor világít az adathordozó jelzőfénye. Ez adatvesztést okozhat.
- ❑ Ne kíséreljen meg más típusú memóriakártyát vagy memóriakártya-átalakítót behelyezni a memóriakártya-foglalatba. A foglalatba helyezett nem kompatibilis memóriakártya vagy adapter eltávolítása problémákat okozhat, és károsíthatja a számítógépet.

#### Az SD memóriakártyák használatával kapcsolatos megjegyzések

- ❑ A számítógép tesztekkel igazoltan kompatibilis a 2009 májusa óta forgalomban lévő elterjedtebb memóriakártyákkal. Nem szavatolható azonban a kompatibilis adathordozókkal azonos jellemzőkkel rendelkező összes memóriakártya kompatibilitása.
- ❑ A legfeljebb 2 GB tárolókapacitású SD memóriakártyák és a legfeljebb 32 GB tárolókapacitású SDHC memóriakártyák az elvégzett tesztek alapján kompatibilisek a számítógéppel.
- ❑ A számítógép SD foglalata nem kezeli az SD memóriakártya és az SDHC memóriakártya nagy sebességű adatátviteli funkcióját.

# <span id="page-55-0"></span>Az internet használata

Az internet használatát megelőzően be kell jelentkeznie egy internetszolgáltatónál (ISP), és be kell állítania a számítógép internetes csatlakozásához szükséges eszközöket.

Szolgáltatójánál a következő típusú internetes kapcsolatok lehetnek elérhetők:

- ❑ Üvegszál az otthonokig (FTTH)
- ❑ Digitális előfizetői vonal (DSL)
- ❑ Kábelmodem
- ❑ Szatellit
- ❑ Telefonos

A számítógép internetes csatlakozásáról és az ehhez szükséges eszközökről az internetszolgáltatójától szerezhet be részletes információkat.

✍ Ha számítógépét vezeték nélküli helyi hálózat segítségével szeretné az internethez csatlakoztatni, vezeték nélküli helyi hálózatot kell létrehoznia. További információk: **[Vezeték nélküli hálózat \(WLAN\) használata \(58. oldal\)](#page-57-0)**.

**!** Ha számítógépét az internethez csatlakoztatja, ne feledjen biztonsági óvintézkedéseket hozni, hogy megvédje számítógépét az online fenyegetésekkel szemben.

Számítógépe internethez történő csatlakozásához az internetszolgáltatójával kötött szolgáltatási szerződéstől függően lehet, hogy külső modemre, például USB-telefonmodemre, DSL-modemre vagy kábelmodemre van szüksége. A csatlakoztatási beállításokra és a modem beállítására vonatkozó további ismertetést a modem útmutatójában talál.

#### $\blacktriangleleft$  $\blacktriangleleft$  $\blacktriangleleft$  57  $\blacktriangleright$

# <span id="page-56-0"></span>Hálózat (LAN) használata

A számítógépet egy hálózati kábel használatával 1000BASE-T/100BASE-TX/10BASE-T típusú hálózatokhoz csatlakoztathatja. Csatlakoztassa a hálózati kábel (nem tartozék) egyik végét a számítógép hálózati (LAN) csatlakozójához, másik végét pedig a hálózathoz. A hálózati hozzáféréshez szükséges részletes beállításokkal és eszközökkel kapcsolatban kérdezze meg hálózati rendszergazdáját.

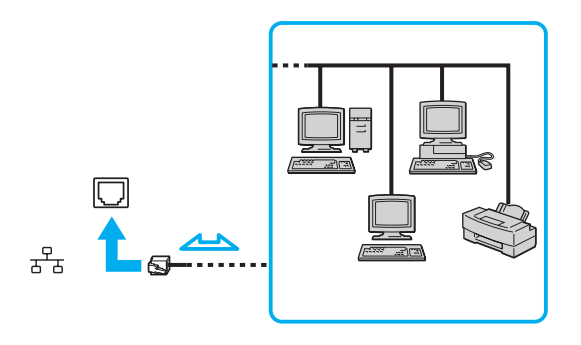

✍ Számítógépét az alapértelmezett beállítások módosítása nélkül, bármilyen hálózathoz csatlakoztathatja.

**!** Ne csatlakoztasson telefonkábelt a számítógép hálózati (LAN) portjához.

Ha a hálózati (LAN) portba az alább felsorolt telefonvonalak valamelyike csatlakozik, a portot érő áram a számítógép károsodását, túlmelegedését, illetve tüzet okozhat.

- Házi telefonvonal (hangszórós telefon) vagy üzleti telefonvonal (többvonalas üzleti telefon)
- Nyilvános előfizetéses telefonvonal
- Telefonalközpont (PBX)

# <span id="page-57-1"></span><span id="page-57-0"></span>Vezeték nélküli hálózat (WLAN) használata

A vezeték nélküli helyi hálózat (WLAN) szolgáltatás használatával a beépített WLAN funkcióval rendelkező összes digitális eszköz hálózaton keresztül kommunikálhat egymással. A WLAN olyan hálózat, amelyben a felhasználó vezeték nélküli kapcsolattal (rádiós kapcsolattal) érheti el a helyi hálózatot (LAN).

A WLAN szolgáltatás minden szokásos hálózati kapcsolatot támogat, emellett a mobilitás és a vándorlás előnyeit is kínálja. Bármikor elérheti az összes szükséges információt, az internetet, az intranetet és a hálózati erőforrásokat, akár értekezlet közben is, vagy amikor más asztalnál dolgozik.

A kommunikációt megvalósíthatja hozzáférési pont használata nélkül, ami azt jelenti, hogy meghatározott számú számítógéppel kommunikálhat (alkalmi hálózatban). Illetve választhatja a hozzáférési ponton keresztül történő kommunikációt is, ami lehetővé teszi, hogy infrastruktúrán alapuló teljes hálózatot hozzon létre.

#### ✍

Néhány országban a WLAN-termékek használatát helyi szabályozások korlátozhatják (például csak korlátozott számú csatorna használható). Mielőtt igénybe venné a WLAN szolgáltatást, olvassa el a vezeték nélküli helyi hálózatokra vonatkozó előírásokat.

A WLAN funkció az IEEE 802.11a<sup>\*</sup>/b/g szabványt vagy az IEEE 802.11n<sup>\*</sup> szabványtervezetet használja, amely az alkalmazott technológiát határozza meg. A szabvány a következő titkosítási módszereket tartalmazza: WEP titkosítás (Wired Equivalent Privacy), amely egy biztonsági protokoll, WPA2 titkosítás (Wi-Fi Protected Access 2) és WPA titkosítás (Wi-Fi Protected Access). Az IEEE és a Wi-Fi Alliance által közösen javasolt WPA2, illetve WPA titkosítás egyaránt szabványokon alapuló, együttműködést lehetővé tevő biztonsági fejlesztéseket tartalmazó előírás, amely megnöveli a meglévő Wi-Fi hálózatok adatvédelmi és hozzáférés-szabályozási szintjét. A WPA előremutató kompatibilitást valósít meg az IEEE 802.11i specifikációval. A továbbfejlesztett adattitkosítási TKIP protokollt (Temporal Key Integrity Protocol), valamint a 802.1X és az EAP protokollt (Extensible Authentication Protocol) használó felhasználóhitelesítést alkalmazza. Az adattitkosítás védelmet nyújt az ügyfelek és a hozzáférési pontok közötti sebezhető vezeték nélküli kapcsolat számára. Emellett rendelkezésre állnak egyéb, jellemzően LAN-hálózatoknál használt adatvédelmi mechanizmusok is, például: jelszavas védelem, végpontok közötti (end-to-end) titkosítás, virtuális magánhálózatok (VPN), valamint hitelesítés. A WPA2 titkosítás, a WPA második generációja, erősebb adatvédelmet és hálózati hozzáférés-szabályozást valósít meg, és biztosítja a 802.11 szabvány összes verziójának megfelelő eszköz védelmét, beleértve a 802.11b szabványt, a 802.11a szabványt, a 802.11g szabványt és a 802.11n szabványtervezetet, többsávos és többmódú változatban. Ezenkívül az elfogadott IEEE 802.11i szabványon alapulva a WPA2 titkosítás kormányzati szintű biztonságot nyújt a National Institute of Standards and Technology (NIST) FIPS 140-2 szabványának megfelelő AES titkosítási algoritmus és a 802.1X-alapú hitelesítés felhasználásával. A WPA2 titkosítás visszamenőlegesen kompatibilis a WPA titkosítással.

\* Számítógépe konfigurációjáról a számítógép jellemzőit leíró részben tudhat meg többet.

<span id="page-58-0"></span>Az IEEE 802.11b/g szabvány a 2,4 GHz-es frekvenciasávot használó vezeték nélküli helyi hálózati szabvány. Az IEEE 802.11g szabvány az IEEE 802.11b szabványnál nagyobb sebességű kommunikációt biztosít.

Az IEEE 802.11a szabvány az 5 GHz-es frekvenciasávot használó vezeték nélküli helyi hálózati szabvány.

Az IEEE 802.11n szabványtervezet a 2,4 GHz-es vagy 5 GHz-es frekvenciasávot használó vezeték nélküli helyi hálózati szabvány.

Az eltérő frekvenciák miatt a 2,4 GHz-es frekvenciasávot használó vezeték nélküli helyi hálózati eszközök nem tudnak kommunikálni az 5 GHz-es frekvenciasávot használó eszközökkel.

A vezeték nélküli hálózati eszközök által használt 2,4 GHz-es frekvenciasávot más eszközök is használják. Noha a vezeték nélküli hálózati eszközök az azonos frekvenciasávot használó egyéb eszközök okozta interferenciát minimálisra csökkentő technológiákat alkalmaznak, az esetlegesen fellépő interferencia kisebb sebességű kommunikációt, kisebb kommunikációs tartományt vagy a vezeték nélküli kapcsolat megszakadását idézheti elő.

A kommunikáció sebessége az egymással kommunikáló eszközök közötti távolságtól függ, és befolyásolhatják az eszközök között található akadályok, az eszközök konfigurációja, az adási körülmények, valamint a kommunikációhoz használt szoftver. A rossz adási körülmények meg is szakíthatják a kommunikációt.

A kommunikáció hatósugara az egymással kommunikáló eszközök távolságától, az eszközök közötti akadályoktól, az adási körülményektől, a környezettől (falak és azok anyaga), valamint a kommunikációhoz használt szoftvertől függ.

A tényleges adatátviteli sebesség adott esetben nem olyan gyors, mint a számítógépen kijelzett sebesség.

Ha a vezeték nélküli hálózatban egyszerre működnek az IEEE 802.11b és az IEEE 802.11g szabványnak megfelelő eszközök, a rádióinterferencia miatt csökkenhet a kommunikáció sebessége. Ezt figyelembe véve az IEEE 802.11g szabványnak megfelelő eszközök úgy vannak tervezve, hogy csökkentsék a kommunikáció sebességét, amikor az IEEE 802.11b szabványnak megfelelő eszközökkel kommunikálnak. Ha a kommunikáció sebessége elmarad a várt értéktől, célszerű másik vezeték nélküli csatornát választani a hozzáférési ponton, ez növelheti a sebességet.

## <span id="page-59-0"></span>Hozzáférési pont nélküli kommunikáció (alkalmi)

Alkalmi hálózat esetén csak a vezeték nélküli eszközök alkotják a helyi hálózatot, központi vezérlő vagy hozzáférési pont nincs a hálózatban. Mindegyik eszköz közvetlenül kommunikál a hálózatban található többi eszközzel. Alkalmi hálózatot otthon is könnyen létrehozhat.

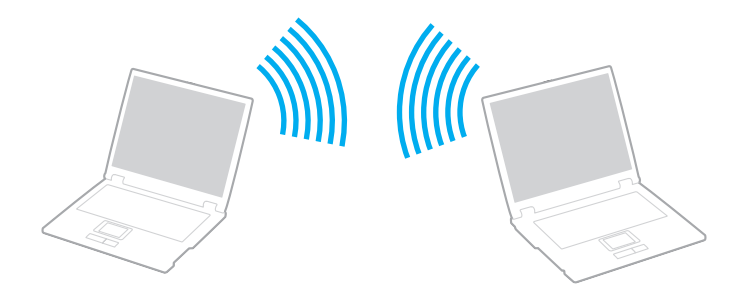

## <span id="page-60-0"></span>Kommunikáció hozzáférési pont nélkül (alkalmi)

**!** Ad-hoc hálózatokban nem érhető el az 5 GHz-es sávot használó IEEE 802.11a szabvány, valamint a 2,4 GHz-es vagy 5 GHz-es sávot használó IEEE 802.11n szabványtervezet.

- **1** Kapcsolja be a **WIRELESS** kapcsolót.
- **2** Kattintson a **VAIO Smart Network** ikonra a tálcán.
- **3** A **VAIO Smart Network** ablakban a kívánt vezeték nélküli beállítás melletti kapcsolóra kattintva állíthatja azt **On** állásba. Győződjön meg arról, hogy a **WIRELESS** jelzőfény világít.
- **4** Kattintson a **Start** gombra, és válassza a **Vezérlőpult** parancsot.
- **5** Kattintson a **Hálózat és internet** csoportban található **Hálózati állapot és feladatok megjelenítése** elemre.
- **6 Új kapcsolat vagy hálózat beállításához** kattintson ide.
- **7** Adja meg az alkalmi hálózat beállításait, és kattintson a **Tovább** gombra.
- **8** Kövesse a képernyőn megjelenő utasításokat.

## <span id="page-61-0"></span>Hozzáférési pontot használó kommunikáció (infrastruktúra)

Az infrastruktúrán alapuló hálózat a meglévő vezetékes helyi hálózat kiterjesztése a vezeték nélküli eszközökre hozzáférési pont használatával (nem tartozék). A hozzáférési pont összeköti a vezeték nélküli és a vezetékes helyi hálózatot, és a vezeték nélküli helyi hálózat központi vezérlőjeként működik. A hozzáférési pont irányítja meghatározott tartományon belül a vezeték nélküli eszközök közötti adattovábbítást és vételt.

A hozzáférési pont választja ki az infrastruktúrán alapuló hálózatban használandó csatornát.

**!** A használandó csatorna kiválasztásának módjáról a hozzáférési pont útmutatójában tájékozódhat.

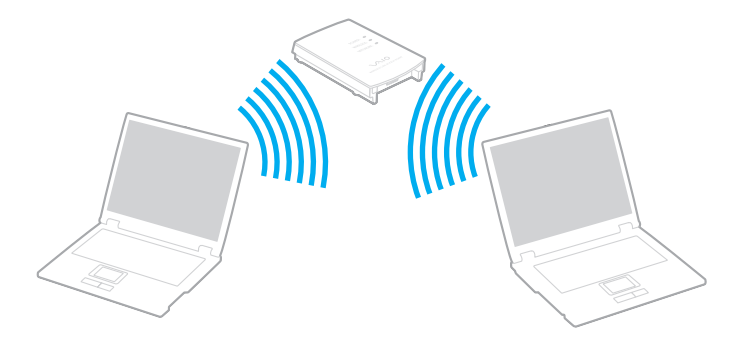

<span id="page-62-0"></span>Csatlakozás vezeték nélküli hálózathoz

- **1** Győződjön meg arról, hogy a hálózatban van beállított hozzáférési pont. További ismertetést a hozzáférési pont útmutatójában talál.
- **2** Kapcsolja be a **WIRELESS** kapcsolót.
- **3** Kattintson a **VAIO Smart Network** ikonra a tálcán.
- **4** A **VAIO Smart Network** ablakban a kívánt vezeték nélküli beállítás melletti kapcsolóra kattintva állíthatja azt **On** állásba. Győződjön meg arról, hogy a **WIRELESS** jelzőfény világít.

**!** A csak bizonyos modelleken elérhető, csak 5 GHz-es frekvenciasávot használó vezeték nélküli helyi hálózati kommunikáció (IEEE 802.11a szabvány) alapértelmezésben le van tiltva. Ha engedélyezni szeretné az 5 GHz-es frekvenciasávban történő kommunikációt, a **VAIO Smart Network** beállítások **Wireless LAN Settings** lapján található legördülő listából válassza ki az 5 GHz-es, vagy a 2,4 GHz-es és 5 GHz-es frekvenciasávot.

- **5** Kattintson a tálcán a **vagy eleme.**
- **6** Válassza ki a kívánt hozzáférési pontot, és kattintson a **Csatlakozás** gombra.

#### ✍

WPA-PSK vagy WPA2-PSK hitelesítés esetén meg kell adni a hozzáférési kódot. A hozzáférési kód a kis- és nagybetűket megkülönböztető, 8–63 karakter hosszúságú szöveges karakterlánc, vagy 64 karakter hosszúságú hexadecimális karakterlánc.

## <span id="page-63-0"></span>A vezeték nélküli helyi hálózati kommunikáció leállítása

A kommunikáció leállítása a vezeték nélküli helyi hálózatban

A **VAIO Smart Network** ablakban a kívánt **Wireless LAN** beállítás melletti kapcsolóra kattintva állíthatja azt **Off** állásba.

**!** Ha a vezeték nélküli hálózat funkciót a távoli dokumentumok, fájlok vagy erőforrások elérése közben kapcsolja ki, adatvesztés történhet.

## <span id="page-64-0"></span>A Bluetooth funkció használata

Előfordulhat, hogy számítógépén a Bluetooth® funkció nem érhető el.

## <u>ဝ</u>

Előfordulhat, hogy a jelen részben leírt funkciók és beállítások az Ön számítógépén nem érhetők el. Számítógépe konfigurációjáról a számítógép jellemzőit leíró részben tudhat meg többet.

A számítógép és más Bluetooth-eszköz, például egy másik számítógép vagy egy mobiltelefon között vezeték nélküli kommunikációs csatorna létesíthető. Az ilyen eszközök között nyílt térben legfeljebb 10 méteres távolságig valósulhat meg a vezeték nélküli adatátvitel.

## A Bluetooth funkció biztonságos használata

A Bluetooth vezeték nélküli technológia hitelesítési funkciót alkalmaz, amellyel meghatározhatja, kivel kíván kommunikációt folytatni. A hitelesítési funkció használatával elkerülhető a névtelen Bluetooth-eszközök számítógéphez való hozzáférése.

Amikor két Bluetooth-eszköz első alkalommal kommunikál egymással, egy közös hitelesítő kulcsot (a hitelesítéshez szükséges jelszót) kell mindkét eszközhöz beállítani és regisztrálni. Az eszköz regisztrálása után nem kell újból megadni a hitelesítő kulcsot.

#### ✍

A hitelesítő kulcs lehet különböző minden alkalommal, azonban mindkét eszközön azonosnak kell lennie.

Néhány eszköznél nem lehet hitelesítő kulcsot megadni, például az egereknél.

## <span id="page-65-0"></span>Kommunikáció más Bluetooth-eszközzel

A számítógéphez vezeték használata nélkül csatlakoztathat más Bluetooth-eszközt, például másik számítógépet, mobiltelefont, kéziszámítógépet vagy digitális fényképezőgépet.

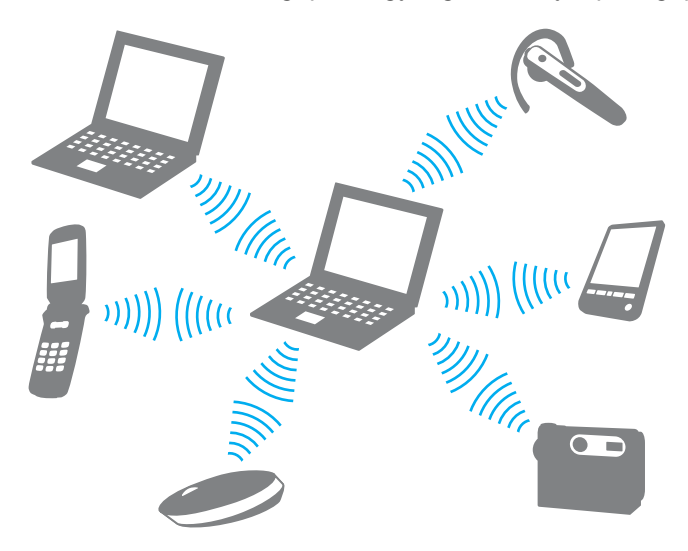

#### <span id="page-66-0"></span>Kommunikáció másik Bluetooth-eszközzel

Ha másik Bluetooth-eszközzel szeretne kommunikációt folytatni, először be kell állítania a Bluetooth funkciót. A Bluetooth funkció beállítására és használatára vonatkozó tudnivalókat a **Windows súgó és támogatás** szolgáltatással keresheti meg.

- **1** Kapcsolja be a **WIRELESS** kapcsolót.
- **2** Kattintson a **VAIO Smart Network** ikonra a tálcán.
- **3** A **VAIO Smart Network** ablakban a kívánt **Bluetooth** beállítás melletti kapcsolóra kattintva állíthatja azt **On** állásba. Győződjön meg arról, hogy a **WIRELESS** jelzőfény világít.

## <span id="page-67-0"></span>A Bluetooth-kommunikáció leállítása

Bluetooth-kommunikáció leállítása

- **1** Kapcsolja ki az eszközt, amely Bluetooth-kommunikációt folytat a számítógéppel.
- **2** A **VAIO Smart Network** ablakban a kívánt **Bluetooth** beállítás melletti kapcsolóra kattintva állíthatja azt **off** állásba.

## <span id="page-68-0"></span>A Bluetooth funkció használatával kapcsolatos megjegyzések

- ❑ Az adatátviteli sebesség a következő körülményektől függően változhat:
	- ❑ Akadályok az eszközök között, például falak
	- ❑ Az eszközök távolsága
	- ❑ A falakhoz használt építőanyag
	- ❑ Mikrohullámú sütők és vezeték nélküli telefonok közelsége
	- ❑ Rádiófrekvenciás interferencia és egyéb környezeti tényezők
	- ❑ Az eszköz konfigurációja
	- ❑ A kommunikációhoz használt szoftver
	- ❑ Az operációs rendszer
	- ❑ A vezeték nélküli hálózat és a Bluetooth funkció együttes használata a számítógépen
	- ❑ Az átvitt fájlok mérete
- ❑ Nagyméretű fájlok esetenként megsérülhetnek a hosszú ideig tartó átvitel folyamán a Bluetooth-szabvány korlátai és a környezetben keletkező elektromágneses interferencia miatt.
- ❑ Minden Bluetooth-eszköznek tanúsítvánnyal kell rendelkeznie, amely igazolja a vonatkozó szabványoknak való megfelelőségüket. Ha az eszközök megfelelnek a szabványoknak, akkor is lehetnek eltérések az egyes eszközök teljesítményében, műszaki jellemzőiben és működtetésében. Előfordulhat, hogy az adatátvitel nem minden helyzetben lehetséges.
- ❑ Előfordulhat, hogy a videó és a hanganyag nem lesz szinkronban, ha a számítógép olyan videót játszik le, amelynek hangkimenete a csatlakoztatott Bluetooth-eszközön szólal meg. Ez a Bluetooth technológia velejárója, és nem hiba.

<span id="page-69-0"></span>❑ A Bluetooth-eszközök és a vezeték nélküli hálózat által is használt 2,4 GHz-es frekvenciasávot számos készülék használja. A Bluetooth-eszközök az azonos hullámhosszt használó egyéb eszközök okozta interferenciát minimálisra csökkentő technológiákat alkalmaznak. A Bluetooth funkció és a vezeték nélküli kommunikáció eszközeinek együttes használata azonban rádióinterferenciát okozhat, aminek eredménye a szokásos értékeknél lassabb kommunikáció és kisebb hatótávolság lehet.

#### ✍

Mielőtt igénybe venné a Bluetooth funkciót, olvassa el a Bluetooth használatára vonatkozó előírásokat.

- ❑ Előfordulhat, hogy a Bluetooth funkció az érintett eszköz gyártójától, illetve a gyártó által alkalmazott szoftverváltozattól függően nem működik más eszközökkel.
- ❑ Több Bluetooth-eszköz csatlakoztatása a számítógéphez túlzottan igénybe veheti a kommunikációs csatornát, ami az eszközök teljesítményének visszaesését okozza. Ez a Bluetooth technológia esetében normális viselkedésnek számít, tehát nem hiba.

# <span id="page-70-0"></span>Perifériás eszközök használata

A VAIO számítógép szolgáltatásainak bővítéséhez különböző perifériás eszközöket csatlakoztathat a megfelelő csatlakozók használatával.

- ❑ **[Külső hangszórók és fejhallgató csatlakoztatása \(72. oldal\)](#page-71-1)**
- ❑ **[Külső megjelenítő eszköz csatlakoztatása \(73. oldal\)](#page-72-0)**
- ❑ **[Megjelenítési mód választása \(79. oldal\)](#page-78-0)**
- ❑ **[A többmonitoros funkció használata \(80. oldal\)](#page-79-0)**
- ❑ **[Külső mikrofon csatlakoztatása \(82. oldal\)](#page-81-0)**
- ❑ **[USB-eszköz csatlakoztatása \(83. oldal\)](#page-82-0)**
- ❑ **[i.LINK-eszköz csatlakoztatása \(85. oldal\)](#page-84-0)**

# <span id="page-71-1"></span><span id="page-71-0"></span>Külső hangszórók és fejhallgató csatlakoztatása

A számítógéphez külső hangkimeneti eszköz (nem tartozék), például hangszóró vagy fejhallgató is csatlakoztatható.

## Külső hangszóró csatlakoztatása

#### ✍ Ellenőrizze, hogy a hangszóró számítógéphez használható hangszóró-e.

**!** Bekapcsolása előtt halkítsa le a hangszórót.

A külső hangszórók (1) egy hangszórókábellel (3) (nem tartozék) csatlakoztathatók a fejhallgató csatlakozójához (2)  $\Omega$ 

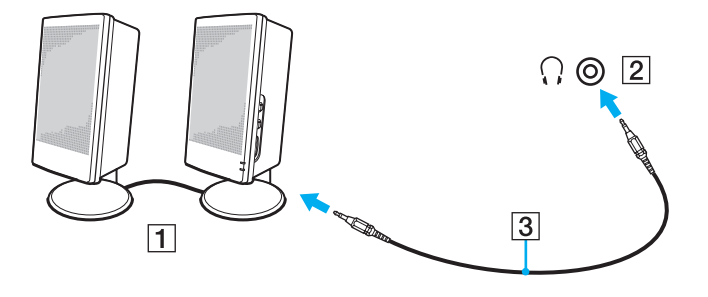
# <span id="page-72-0"></span>Külső megjelenítő eszköz csatlakoztatása

### $\Omega$

Előfordulhat, hogy a jelen részben leírt funkciók és beállítások az Ön számítógépén nem érhetők el.

## <span id="page-73-0"></span>Számítógép-kijelző vagy kivetítő csatlakoztatása

Külső megjelenítőt, például számítógép-kijelzőt vagy kivetítőt csatlakoztathat a számítógéphez.

Számítógép-kijelző vagy kivetítő csatlakoztatása

- **1** Csatlakoztassa a külső megjelenítő tápkábelét (1) a hálózati áramforráshoz.
- **2** Egy megjelenítőkábel (3) segítségével csatlakoztassa a külső megjelenítőt vagy kivetítőt a számítógép monitorcsatlakozójához (2).

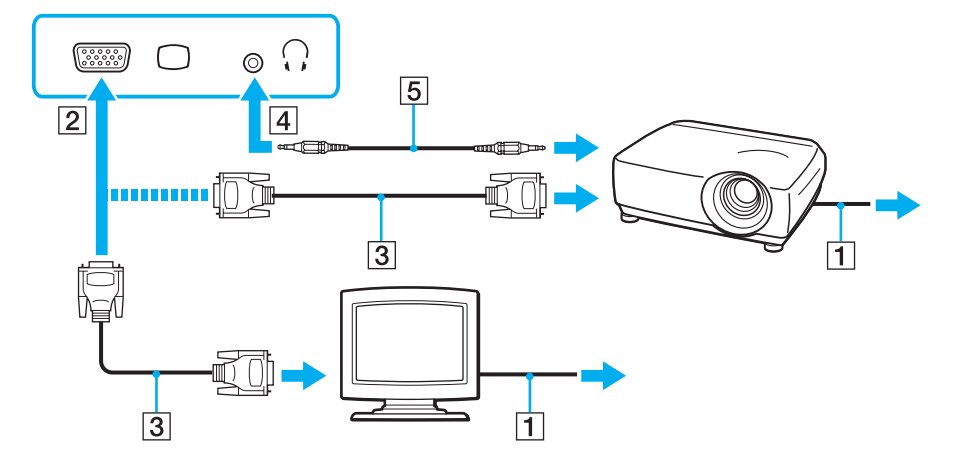

### ✍

Szükség esetén egy hangszórókábel (5) segítségével csatlakoztassa a kivetítőn található fejhallgató-csatlakozót a számítógép fejhallgató-csatlakozójához (4)  $\Omega$ .

<span id="page-74-0"></span>**!** A számítógép kompatibilis a HDCP szabvánnyal, és lehetővé teszi a videojelek átviteli csatornájának titkosítását a szerzői jogok védelme céljából, így megtekintheti a szerzői joggal védett és kiváló minőségű tartalmat is. A szerzői jogvédelem alatt álló tartalmak megtekintéséhez csatlakoztasson egy HDCP-kompatibilis monitort számítógépéhez. Ha a számítógéphez nincs csatlakoztatva kompatibilis monitor, nem tudja lejátszani vagy megtekinteni a szerzői joggal védett tartalmat.

#### $\mathbb{Z}_n$

Ha a külső számítógép-kijelző rendelkezik HDMI bemeneti csatlakozóval, és a számítógépen található **HDMI** kimeneti csatlakozó, akkor csatlakoztassa a HDMI-kábel egyik végét a számítógépen található **HDMI** kimeneti csatlakozóhoz, a másik végét pedig a számítógép-kijelzőn lévő HDMI bemeneti csatlakozóhoz.

Ha számítógépe rendelkezik **HDMI** kimeneti csatlakozóval, akkor a TFT/DVI monitor csatlakoztatásához használjon HDMI – DVI-D adaptert.

A DVI-D a Digital Visual Interface – Digital kifejezés rövidítése (jelentése: digitális vizuális illesztőfelület – digitális). Ez olyan típusú DVI-csatlakozó, amely csak a digitális videojeleket támogatja (az analóg videojeleket nem). Az ilyen csatlakozónak 24 érintkezője van.

A DVI-I-csatlakozó (digitális vizuális illesztőfelület – integrált) a digitális és az analóg videojeleket egyaránt támogatja. Az ilyen csatlakozónak 29 érintkezője van.

A HDMI-kábel video- és audiojelek átvitelére egyaránt alkalmas.

## <span id="page-75-0"></span>A VAIO Presentation Support használata

A **VAIO Presentation Support** segítségével hasznos szolgáltatásokat is igénybe vehet a bemutató vetítésekor, például egyszerre jelenítheti meg a számítógép képernyőjén a külső megjelenítő eszköz képének másolatát és egy kapcsolódó dokumentumot.

### A VAIO Presentation Support használata

- **1** A **VAIO Presentation Support** elindításához nyomja meg az elnémító (S1) gombot. Ha a **VAIO Presentation Support** nincs a gombhoz rendelve, akkor a gomb hozzárendelését a **VAIO Control Center** alkalmazásban módosíthatja.
- **2** Válassza ki a kívánt megjelenítési módot.

### $\mathbb{Z}_n$

A **Normal Display** üzemmódtól eltérő bármely üzemmód választása a bemutató üzemmódot aktiválja. Bemutató üzemmódban a számítógép olyan szolgáltatásai, amelyek zavarhatják a bemutatók lejátszását, például a képernyőkímélő, az energiatakarékos üzemmódok és a rendszerüzenetek megjelenítése, le vannak tiltva.

## <span id="page-76-0"></span>HDMI bemeneti csatlakozóval rendelkező tévékészülék csatlakoztatása

Ha számítógépe rendelkezik **HDMI** kimeneti csatlakozóval, akkor csatlakoztathat hozzá HDMI bemeneti csatlakozóval ellátott tévékészülék.

### |၀|

Számítógépe konfigurációjáról a számítógép jellemzőit leíró részben tudhat meg többet.

Tévékészülék csatlakoztatása a számítógéphez

**!** Ahhoz, hogy a hang a **HDMI** kimeneti csatlakozóhoz csatlakoztatott eszközön hallható legyen, meg kell változtatni a hangkimeneti eszközt. Részletes utasításokat a **[Hogyan módosítható a hangkimeneti eszköz? \(154. oldal\)](#page-153-0)** című részben talál.

- **1** Csatlakoztassa a tévékészülék tápkábelét (1) egy hálózati csatlakozóaljzathoz.
- **2** Csatlakoztassa a HDMI-kábel (2) egyik végét a számítógép **HDMI** kimeneti csatlakozójához (3), másik végét pedig a tévékészülék.
- **3** Váltsa át a tévékészülék bemeneti csatornáját külső bemenetre.
- **4** Adja meg a tévékészülék konfigurációs beállításait.

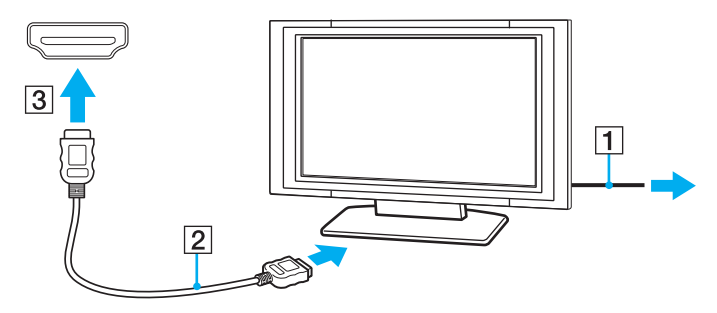

<span id="page-77-0"></span>**!** Ha nem a Sony illesztőprogramját használja, a készülék nem fogja megjeleníteni a képet, és nem fogja lejátszani a hangot. Mindig a Sony által rendelkezésre bocsátott illesztőprogramot használja.

#### ✍

A beállítással és a használattal kapcsolatos tudnivalókat a tévékészülék útmutatójában találja.

A HDMI-kábel video- és audiojelek átvitelére egyaránt alkalmas.

Csúcsminőségű digitális hangkimeneti eszköz csatlakoztatása a számítógép és a tévékészülék közé

Házimozi-erősítőt vagy más, térhatású erősítő berendezést is csatlakoztathat a számítógép és a tévékészülék közé a HDMIcsatlakozás segítségével.

#### **!** Mielőtt a számítógéphez csatlakoztatja az eszközt először ellenőrizze, hogy létrejött-e a HDMI-kapcsolat a tévékészülék és a házimozi-erősítő vagy a térhatású hangdekódoló eszköz között.

Ahhoz, hogy a hang a **HDMI** kimeneti csatlakozóhoz csatlakoztatott eszközön hallható legyen, meg kell változtatni a hangkimeneti eszközt. Részletes utasításokat a **[Hogyan módosítható a hangkimeneti eszköz? \(154. oldal\)](#page-153-0)** című részben talál.

- **1** Kapcsolja be a tévékészüléket és bemenetnek adja meg a HDMI-bemenetet.
- **2** Kapcsolja be a házimozi-erősítőt vagy a térhatású erősítő berendezést, és bemenetének adja meg a HDMI-bemenetet.
- **3** Csatlakoztassa a HDMI-kábel egyik végét a házimozi-erősítő vagy a térhatású erősítő berendezés HDMI bemeneti csatlakozójához, a másik végét pedig a számítógépen lévő **HDMI** kimeneti csatlakozóhoz.

#### $\mathbb{Z}_n$

A csatlakoztatott tévékészülék képernyő felbontását a számítógépen módosíthatja. További információk: **[Miért nem jelenik](#page-145-0)  [meg a képernyőn a videó? \(146. oldal\)](#page-145-0)**.

HDMI-csatlakozás esetén a hangerő kizárólag a csatlakoztatott audioeszközön állítható. A számítógép egyik csatlakoztatott eszköz kimeneti hangerejét sem tudja szabályozni.

# <span id="page-78-0"></span>Megjelenítési mód választása

Amennyiben külső megjelenítő van csatlakoztatva, akkor mind a számítógép kijelzőjét, mind a csatlakoztatott megjelenítőt használhatja elsődleges monitorként.

#### ✍

Előfordulhat, hogy nem lehet egyszerre ugyanazt a tartalmat megjeleníteni a számítógép képernyőjén és a külső monitoron, illetve a kivetítőn. Ez a külső monitor, illetve a kivetítő típusától függ.

A külső megjelenítőt a számítógép előtt kapcsolja be.

#### Megjelenítési mód kiválasztása az Fn+F7 billentyűk segítségével

A megjelenítési módot az **Fn**+**F7** billentyűkombinációval választhatja ki. További információk: **[Az Fn billentyűvel elérhető](#page-29-0)  [billentyűkombinációk és funkciók \(30. oldal\)](#page-29-0)**.

Megjelenítési mód kiválasztása a megjelenítési beállítások segítségével

- **1** Kattintson az egér jobb gombjával az asztalra, és válassza a **Képernyőfelbontás** lehetőséget.
- **2** Kattintson a **Több képernyő** elem melletti legördülő menüre, válassza ki a kívánt beállításokat, majd kattintson az **OK** lehetőségre.

# <span id="page-79-0"></span>A többmonitoros funkció használata

A többmonitoros funkció lehetővé teszi az asztal különálló megjelenítő eszközök között felosztott megjelenítését. Ha például egy külső megjelenítő eszközt csatlakoztatott a monitorcsatlakozóhoz, a számítógép képernyője és a külső megjelenítő eszköz képernyője egyetlen képernyőként is használható.

A mutatót áthúzhatja az egyik képernyőről a másikra. Ez lehetővé teszi különböző objektumok, például egy megnyitott alkalmazásablak vagy eszköztár áthúzását az egyik képernyőről a másikra.

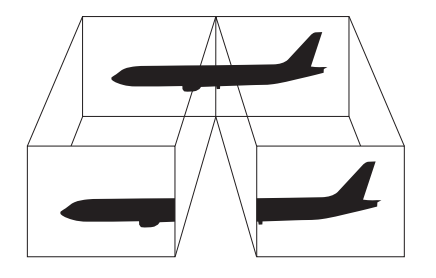

### <span id="page-80-0"></span>A többmonitoros funkció használata

### ✍

Előfordulhat, hogy a külső megjelenítő eszköz nem támogatja a többmonitoros funkciót.

Nem minden szoftver kompatibilis a többmonitoros funkció beállításaival.

Ügyeljen arra, hogy a számítógép ne váltson át alvó vagy hibernált üzemmódra a többmonitoros funkció használata közben, mert ellenkező esetben előfordulhat, hogy a számítógép nem vált vissza normál üzemmódra.

Ha a két képernyőn különböző színeket állít be, ne jelenítse meg úgy az ablakokat, hogy azok átnyúljanak az egyik képernyőről a másikra, mert ilyenkor előfordulhat, hogy nem fog megfelelően működni az adott program.

- **1** Kattintson az egér jobb gombjával az asztalra, és válassza a **Képernyőfelbontás** lehetőséget.
- **2** Kattintson a **Több képernyő** elem melletti legördülő menüre, válassza az **E képernyők kiterjesztése** lehetőséget, majd kattintson az **OK** elemre.

#### ✍

Többmonitoros funkcióban beállíthatja mindkét monitor színeit és felbontását, és testre szabhatja a többmonitoros funkciót.

Mindkét képernyőn állítson be kevesebb színt vagy kisebb felbontást.

# <span id="page-81-0"></span>Külső mikrofon csatlakoztatása

A számítógéphez külső mikrofont csatlakoztathat (nem tartozék).

Külső mikrofon csatlakoztatása

Csatlakoztassa a mikrofon kábelét (1) a mikrofoncsatlakozóhoz (2) \.

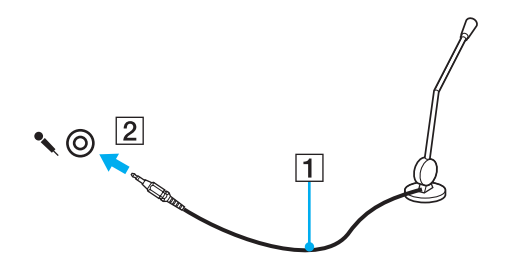

✍ Ellenőrizze, hogy a mikrofon számítógépekhez használható mikrofon-e.

# <span id="page-82-0"></span>USB-eszköz csatlakoztatása

Számítógépéhez USB (Universal Serial Bus) eszközöket, például egeret, hajlékonylemezes meghajtót, hangszórót vagy nyomtatót csatlakoztathat.

### USB-eszköz csatlakoztatása

- **1** Válassza ki a használni kívánt USB-portot (1).
- **2** Csatlakoztassa az USB-eszköz kábelét (2) az USB-porthoz.

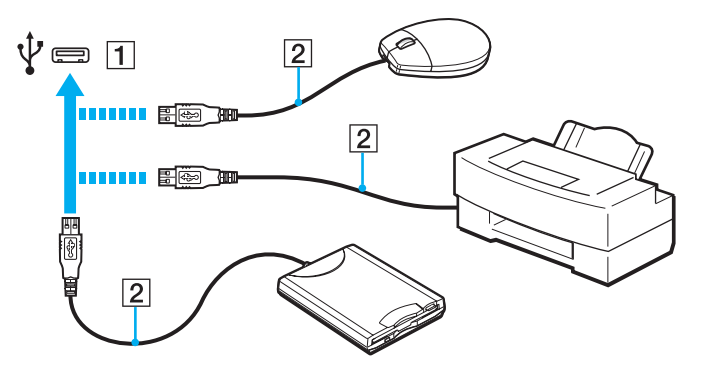

## <span id="page-83-0"></span>USB-eszköz csatlakoztatásával kapcsolatos megjegyzések

- ❑ Előfordulhat, hogy használat előtt telepítenie kell az USB-eszközhöz mellékelt illesztőprogramot. További ismertetést az USB-eszköz útmutatójában talál.
- ❑ Dokumentumok nyomtatásakor győződjön meg arról, hogy az USB-nyomtató kompatibilis az Ön Windows verziójával.
- ❑ Az USB-eszközök eltávolításával kapcsolatos tudnivalókat az eszközhöz mellékelt kézikönyvben találja.
- ❑ A számítógép, illetve az USB-eszközök sérülésének elkerülése érdekében ügyeljen a következőkre:
	- ❑ Amikor csatlakoztatott USB-eszközzel együtt mozgatja a számítógépet, ne tegye ki az USB-portot rázkódásnak vagy ütődésnek.
	- ❑ Ne tegye a számítógépet hordtáskába, amikor USB-eszközök vannak csatlakoztatva a számítógéphez.

# <span id="page-84-0"></span>i.LINK-eszköz csatlakoztatása

A számítógép tartalmaz egy i.LINK-portot, amelynek segítségével i.LINK-eszközöket, például digitális videokamerát csatlakoztathat a számítógéphez.

#### $\mathbb{Z}_n$

Az i.LINK a Sony Corporation védjegye, amely azt jelzi, hogy a termék IEEE 1394 típusú kapcsolatot használ. Az i.LINK-kapcsolat létrehozásának művelete a szoftvertől, az operációs rendszertől és a kompatibilis i.LINK-eszköztől függően eltérő lehet. Nem minden i.LINK-kompatibilis eszköz tud kommunikálni egymással. A működési körülményekről és a megfelelő csatlakoztatásról a kompatibilis i.LINK-eszköz útmutatójában olvashat. Mielőtt kompatibilis i.LINK PC-perifériát csatlakoztat a számítógéphez, például CD-RW-meghajtót vagy merevlemezes meghajtót, ellenőrizze a kompatibilitásukat az operációs rendszerrel és a szükséges működési feltételeket.

## Az i.LINK-eszközök csatlakoztatására vonatkozó megjegyzések

- ❑ A számítógép i.LINK csatlakozója nem biztosítja a külső eszközök energiaellátását. Ha a külső eszköz külső energiaellátást igényel, ne feledje áramforráshoz csatlakoztatni.
- ❑ Az i.LINK-port által támogatott legnagyobb adatátviteli sebesség 400 Mb/s. A tényleges adatátviteli sebesség ugyanakkor a külső eszköz adatátviteli sebességétől függ.
- ❑ A külön beszerezhető i.LINK-kábelek nem minden országban vagy területen vannak kereskedelmi forgalomban.
- ❑ A más kompatibilis eszközökkel létesített i.LINK-kapcsolat megfelelő működése nem garantálható teljes mértékben.
- ❑ Előfordulhat, hogy az i.LINK-kapcsolat a szoftveralkalmazások, az operációs rendszer és a használt i.LINK-kompatibilis eszközök miatt nem elérhető. További ismertetést a szoftver útmutatójában talál.
- ❑ Mielőtt a számítógéphez csatlakoztatja az i.LINK-kompatibilis perifériás eszközöket (például merevlemezt vagy CD-RW-meghajtót), ellenőrizze a működési körülményeiket és az operációs rendszerrel való kompatibilitásukat.

## <span id="page-85-0"></span>Digitális videokamera csatlakoztatása

### Digitális videokamera csatlakoztatása

Csatlakoztassa az i.LINK-kábel (1) (nem tartozék) egyik végét a számítógép i.LINK-portjához (2), másik végét pedig a digitális videokamera DV In/Out csatlakozójához (3).

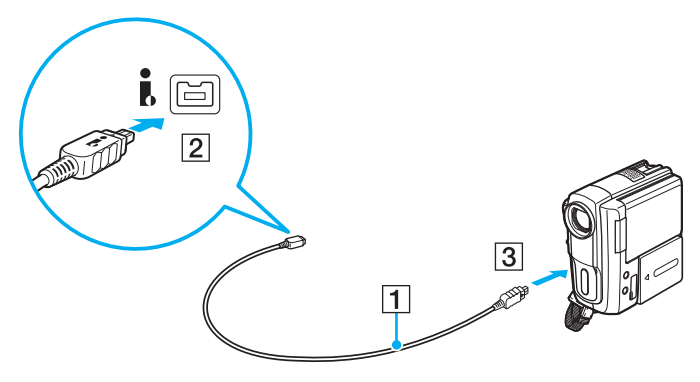

### ✍

A csatlakoztatás menete a kompatibilis i.LINK-eszköztől függően változhat. További ismertetést az eszköz útmutatójában talál.

A digitális videokamerában lévő "Memory Stick" memóriakártya tartalma nem érhető el i.LINK csatlakozáson keresztül.

# <span id="page-86-0"></span>A VAIO számítógép testreszabása

Ez a szakasz a VAIO számítógép főbb beállításainak megváltoztatását mutatja be. Megismerkedhet többek között a Sony szoftver és a segédprogramok használatával és megjelenésük testreszabásával.

- ❑ **[Jelszavak beállítása \(88. oldal\)](#page-87-1)**
- ❑ **[Az Intel® VT használata \(93. oldal\)](#page-92-0)**
- ❑ **[A VAIO Control Center használata \(94. oldal\)](#page-93-0)**
- ❑ **[A VAIO Power Management használata \(95. oldal\)](#page-94-0)**

# <span id="page-87-1"></span><span id="page-87-0"></span>Jelszavak beállítása

A jelszót a BIOS funkciók egyikével állíthatja be.

Ha beállította a jelszót, akkor a számítógép indításához a rendszer kérni fogja azt. A bekapcsolási jelszóval megakadályozhatja, hogy illetéktelen felhasználók hozzáférhessenek a számítógéphez.

## A bekapcsolási jelszó beállítása

A bekapcsolási jelszóval megakadályozhatja, hogy illetéktelen felhasználók hozzáférhessenek a számítógéphez.

Kétféle bekapcsolási jelszó létezik: a számítógépjelszó és a felhasználói jelszó. A számítógépjelszó a számítógép rendszergazdai jogosultságú felhasználói számára adható meg, akik e jelszó ismeretében módosíthatják a BIOS összes beállítását, és elindíthatják a számítógépet. A felhasználói jelszó a szokásos felhasználók számára adható meg, akik e jelszó ismeretében módosíthatják a BIOS egyes beállításait, és elindíthatják a számítógépet. A felhasználói jelszó beállításához először a számítógépjelszót kell beállítania.

**!** Miután beállította a bekapcsolási jelszót, nem indíthatja el a számítógépet a jelszó beírása nélkül. Jól jegyezze meg a jelszót. Jó megoldás, ha feljegyzi a jelszót egy papírra, és biztonságos, mások számára nem hozzáférhető helyen tárolja.

Ha elfelejti a bekapcsolási jelszót, és segítségre van szüksége a visszaállításához, díjat kell fizetnie a jelszó alaphelyzetbe állításáért, és lehetséges, hogy a számítógépet el kell küldenie egy szakszervizbe, ahol végrehajtják ezt a műveletet.

<span id="page-88-0"></span>A bekapcsolási jelszó (számítógépjelszó) beállítása

- **1** Kapcsolja be a számítógépet.
- **2** A VAIO embléma megjelenésekor nyomja meg az **F2** billentyűt. Megjelenik a BIOS beállítási képernyője. Ha nem jelenik meg a képernyő, indítsa újra a számítógépet, és a VAIO embléma megjelenésekor nyomja meg többször az **F2** billentyűt.
- **3** A ← vagy a → billentyű megnyomásával válassza a **Security** elemet. A megjelenő **Security** lapon válassza a **Set Machine Password** elemet, és nyomja meg az **Enter** billentyűt.
- **4** A jelszó megadására szolgáló képernyőn írja be kétszer a jelszót, és nyomja meg az **Enter** billentyűt. A jelszó legfeljebb 32 alfanumerikus karaktert tartalmazhat (szóközök is szerepelhetnek benne).
- **5** A **Security** csoportban válassza a **Password when Power On** beállítást, és nyomja meg az **Enter** billentyűt.
- **6** Módosítsa a beállítást **Disabled** értékűről **Enabled** értékűre.
- **7** A ← vagy a → billentyű megnyomásával válassza az Exit elemet, majd válassza az Exit Setup elemet, végül nyomja meg az **Enter** billentyűt.

### <span id="page-89-0"></span>A bekapcsolási jelszó (felhasználói jelszó) beállítása

**!** A felhasználói jelszó beállításához először a számítógépjelszót kell beállítania.

- **1** Kapcsolja be a számítógépet.
- **2** A VAIO embléma megjelenésekor nyomja meg az **F2** billentyűt. Megjelenik a BIOS beállítási képernyője. Ha nem jelenik meg a képernyő, indítsa újra a számítógépet, és a VAIO embléma megjelenésekor nyomja meg többször az **F2** billentyűt.
- **3** Írja be a számítógépjelszót, és nyomja meg az **Enter** billentyűt.
- **4** A ← vagy a → billentyű megnyomásával válassza a **Security** elemet. A megjelenő **Security** lapon válassza a **Set User Password** elemet, és nyomja meg az **Enter** billentyűt.
- **5** A jelszó megadására szolgáló képernyőn írja be kétszer a jelszót, és nyomja meg az **Enter** billentyűt. A jelszó legfeljebb 32 alfanumerikus karaktert tartalmazhat (szóközök is szerepelhetnek benne).
- **6** A ← vagy a → billentyű megnyomásával válassza az Exit elemet, majd válassza az Exit Setup elemet, végül nyomja meg az **Enter** billentyűt.

## <span id="page-90-0"></span>A bekapcsolási jelszó megváltoztatása vagy törlése

A bekapcsolási jelszó (számítógépjelszó) megváltoztatása vagy törlése

- **1** Kapcsolja be a számítógépet.
- **2** A VAIO embléma megjelenésekor nyomja meg az **F2** billentyűt. Megjelenik a BIOS beállítási képernyője. Ha nem jelenik meg a képernyő, indítsa újra a számítógépet, és a VAIO embléma megjelenésekor nyomja meg többször az **F2** billentyűt.
- **3** Írja be a számítógépjelszót, és nyomja meg az **Enter** billentyűt.
- **4** A ← vagy a → billentyű megnyomásával válassza a **Security** elemet. A megjelenő **Security** lapon válassza a **Set Machine Password** elemet, és nyomja meg az **Enter** billentyűt.
- **5** A jelszó megadására szolgáló képernyőn írja be egyszer az aktuális jelszót, majd írja be kétszer az új jelszót, és nyomja meg az **Enter** billentyűt.

A jelszó törléséhez hagyja üresen az **Enter New Password** és a **Confirm New Password** mezőt, és nyomja meg az **Enter** billentyűt.

**6** A ← vagy a → billentyű megnyomásával válassza az Exit elemet, majd válassza az Exit Setup elemet, végül nyomja meg az **Enter** billentyűt.

<span id="page-91-0"></span>A bekapcsolási jelszó (felhasználói jelszó) megváltoztatása vagy törlése

- **1** Kapcsolja be a számítógépet.
- **2** A VAIO embléma megjelenésekor nyomja meg az **F2** billentyűt. Megjelenik a BIOS beállítási képernyője. Ha nem jelenik meg a képernyő, indítsa újra a számítógépet, és a VAIO embléma megjelenésekor nyomja meg többször az **F2** billentyűt.
- **3** Írja be a felhasználói jelszót, és nyomja meg az **Enter** billentyűt.
- **4** A ← vagy a → billentyű megnyomásával válassza a **Security** elemet. A megjelenő **Security** lapon válassza a **Set User Password** elemet, és nyomja meg az **Enter** billentyűt.
- **5** A jelszó megadására szolgáló képernyőn írja be egyszer az aktuális jelszót, majd írja be kétszer az új jelszót, és nyomja meg az **Enter** billentyűt.

A jelszó törléséhez hagyja üresen az **Enter New Password** és a **Confirm New Password** mezőt, és nyomja meg az **Enter** billentyűt.

**6** A ← vagy a → billentyű megnyomásával válassza az **Exit** elemet, majd válassza az **Exit Setup** elemet, végül nyomja meg az **Enter** billentyűt.

# <span id="page-92-1"></span><span id="page-92-0"></span>Az Intel® VT használata

Az Intel<sup>®</sup> Virtualization Technology (VT) hardver-virtualizációs szoftver használatát teszi lehetővé, amellyel növelhető a számítógép teljesítménye.

**!** A számítógépbe épített processzortól függően előfordulhat, hogy az Intel VT funkció nem érhető el.

A virtualizációs szoftverrel kapcsolatos információkért forduljon a szoftver kibocsátójához.

### Az Intel VT engedélyezése

- **1** Kapcsolja be a számítógépet.
- **2** A VAIO embléma megjelenésekor nyomja meg az **F2** billentyűt. Megjelenik a BIOS beállítási képernyője. Ha nem jelenik meg a képernyő, indítsa újra a számítógépet, és a VAIO embléma megjelenésekor nyomja meg többször az **F2** billentyűt.
- **3** A ← vagy a → billentyű megnyomásával válassza az **Advanced** elemet.
- **4** A <sup>★</sup> vagy a ↓ billentyűkkel válassza ki az **Intel(R) Virtualization Technology** vagy Intel(R) VT lehetőséget, nyomja meg az **Enter** billentyűt, válassza az **Enabled** beállítást, majd nyomja meg az **Enter** billentyűt.

**!** Ha a BIOS beállító ablakában nem jelenik meg az **Advanced** fül, vagy az **Intel(R) Virtualization Technology** nem választható ki, akkor az Intel VT nem érhető el számítógépén.

**5** A ← vagy a → billentyű megnyomásával válassza az Exit elemet, majd válassza az Exit Setup elemet, végül nyomja meg az **Enter** billentyűt.

# <span id="page-93-1"></span><span id="page-93-0"></span>A VAIO Control Center használata

A **VAIO Control Center** segédprogrammal megjelenítheti a rendszer adatait, és megadhatja a rendszer működését meghatározó beállításokat.

### A VAIO Control Center használata

- **1** Kattintson a **Start** gombra, és válassza a **Minden program**, majd a **VAIO Control Center** parancsot.
- **2** Válassza ki a kívánt elemet, és módosítsa megfelelően a beállításokat.
- **3** Amikor elkészült, kattintson az **OK** gombra. Ezzel érvénybe léptette az új beállításokat.

#### $\mathbb{Z}_n$

Az egyes beállítások részletes ismertetését a **VAIO Control Center** súgója tartalmazza.

Ha általános jogú felhasználóként indítja el a **VAIO Control Center** segédprogramot, nem jelenik meg minden beállítható elem.

# <span id="page-94-1"></span><span id="page-94-0"></span>A VAIO Power Management használata

Az energiagazdálkodást szabályzó programmal az energiafelhasználási követelményeinek megfelelő energiagazdálkodási sémákat állíthat be a számítógép hálózati áramforrásról vagy akkumulátorról való működtetéséhez.

A **VAIO Power Management** funkció a Windows **Energiagazdálkodási lehetőségek** lapjáról érhető el. Ezzel a programmal bővítheti a Windows energiagazdálkodási funkcióit, így még optimálisabbá tehető a számítógép működése és meghosszabbítható az akkumulátor élettartama.

## Energiagazdálkodási séma választása

Amikor elindítja a számítógépet, a tálcán megjelenik az energiaellátási állapot ikonja. Ez az ikon jelzi a pillanatnyilag használatban lévő energiaforrást. Erre az ikonra kattintva megjelenítheti az energiaellátási állapotot mutató ablakot.

Energiagazdálkodási séma választása

- **1** Kattintson az egér jobb gombjával a tálcán található energiaellátási állapotot jelző ikonra, és válassza az **Energiagazdálkodási lehetőségek** parancsot.
- **2** Válassza ki a kívánt energiagazdálkodási sémát.

Az energiagazdálkodási séma beállításainak megváltoztatása

**1** Az **Energiagazdálkodási lehetőségek** ablakban kattintson a kívánt energiagazdálkodási séma jobb oldalán található **Séma beállításainak módosítása** elemre.

Adja meg az alvó üzemmód és a képernyőkezelés megfelelő beállításait.

- **2** Ha a speciális beállításokat is módosítani szeretné, kattintson a **Speciális energiaellátási beállítások módosítása** elemre, és folytassa a 3. lépéssel. Ellenkező esetben kattintson a **Módosítások mentése** gombra.
- **3** Jelenítse meg a **VAIO Power Management** lapot. Módosítsa megfelelően a beállításokat.

#### <span id="page-95-0"></span>**4** Kattintson az **OK** gombra.

#### ✍

Az aktuális energiagazdálkodási séma beállításait a **VAIO Control Center** alkalmazásban, a **VAIO Power Management Viewer** lehetőségnél ellenőrizheti.

#### **[n](#page-95-0)**  $\sim$  97  $\sim$

# <span id="page-96-0"></span>A VAIO számítógép bővítése

A VAIO számítógép és a memóriamodulok precíziós alkatrészeket és elektronikus csatlakozókat tartalmaznak. A termékre vonatkozó garancia érvényességi ideje alatt a garancia elvesztésének elkerülése érdekében a következőket javasoljuk:

- ❑ Ha új memóriamodult szeretne behelyezni a számítógépbe, forduljon a forgalmazóhoz.
- ❑ Ha nem tudja, hogyan kell bővíteni a számítógép memóriáját, ne próbálkozzon a memóriamodul önálló behelyezésével.
- ❑ Ne érintse meg a csatlakozókat, és ne nyissa ki a memóriamodul tartórekeszének fedelét.

Ha segítségre van szüksége, keresse fel a VAIO-Link webhelyet.

### $\Omega$

A számítógépben található memóriamodul típusa és a memória mérete a megvásárolt típustól függően változhat. Számítógépe konfigurációjáról a számítógép jellemzőit leíró részben tudhat meg többet.

# <span id="page-97-0"></span>Memóriamodulok behelyezése és eltávolítása

Ha bővíteni szeretné a számítógép funkcióit, külön megvásárolható memóriamodulok behelyezésével növelheti a memória méretét. A számítógép memóriájának bővítése előtt olvassa el a következő megjegyzéseket, valamint a művelet végrehajtásának leírását.

## A memóriamodulok behelyezésével és eltávolításával kapcsolatos megjegyzések

- ❑ A memóriamodulok behelyezése vagy eltávolítása előtt győződjön meg arról, hogy a számítógépet sík felületre helyezte.
- ❑ A memóriamodulok kezelésekor körültekintően járjon el. A memóriamodulok nem megfelelő behelyezésével kárt okozhat a rendszerben. Az ilyen sérülés érvénytelenítheti a gyártó garanciáját.
- ❑ Kizárólag a számítógéppel kompatibilis memóriamodulokat használjon. Ha a számítógép nem ismeri fel valamelyik memóriamodult, vagy a Windows operációs rendszer működése instabillá válik, forduljon a memóriamodul forgalmazójához vagy gyártójához.
- ❑ Az elektrosztatikus kisülés károsíthatja az elektronikus alkatrészeket. A memóriamodulok megérintése előtt kövesse az alábbi útmutatást:
	- ❑ Az itt ismertetett műveletek azt feltételezik, hogy a felhasználó ismeri a személyi számítógépekkel kapcsolatos általános fogalmakat és kifejezéseket, az elektronikus berendezések használatának és cseréjének biztonságos végrehajtását, valamint a vonatkozó kompatibilitási követelményeket.
	- ❑ A számítógép burkolatának vagy paneljeinek eltávolítása előtt kapcsolja ki a számítógépet, húzza ki a tápkábelt és vegye ki az akkumulátort, és szüntessen meg minden telekommunikációs, hálózati vagy modemes kapcsolatot. Ennek elmulasztása személyi sérülést okozhat, vagy károsíthatja a készüléket.
	- ❑ Az elektrosztatikus kisülés a memóriamodulok és egyéb alkatrészek károsodását okozhatja. A memóriamodul behelyezését elektrosztatikus kisüléstől mentes munkahelyen végezze. Ha nincs ilyen kialakított speciális hely, ne válasszon olyan helyet, ahol szőnyeg van a padlón, és ne fogjon meg olyan anyagokat, amelyek sztatikus elektromosságot gerjesztenek vagy tárolnak (ilyenek például a celofán csomagolóanyagok). A művelet végrehajtása közben a számítógépház festetlen fémrészéhez érve biztosítsa önmaga földelését.
- <span id="page-98-0"></span>❑ Ne nyissa ki a memóriamodul csomagolását, amíg nem áll készen a modul cseréjére. A csomagolás megóvja a memóriamodult az elektrosztatikus kisüléstől.
- ❑ Az elektrosztatikus kisülés elleni védelemhez használja a memóriamodul speciális tasakját, vagy burkolja alumíniumfóliába a modult.
- ❑ A memóriamodulok bővítőhelyébe vagy a számítógép más belső alkatrészeibe kerülő folyadékok, idegen anyagok vagy tárgyak a számítógép károsodását okozzák, és az ilyen károk esetében a garancia nem fedezi a javítási költségeket.
- ❑ Ne helyezze a memóriamodult olyan helyre, ahol a következő hatásoknak lehet kitéve:
	- ❑ hőforrás (például fűtőtest vagy szellőzőcső)
	- ❑ közvetlen napsugárzás
	- ❑ nagy mennyiségű por
	- ❑ mechanikus rezgés vagy ütődés
	- ❑ erős mágnes vagy árnyékolás nélküli hangszóró
	- ❑ 35 °C-nál magasabb vagy 5 °C-nál alacsonyabb hőmérséklet
	- ❑ magas páratartalom
- ❑ Óvatosan kezelje a memóriamodult. Keze és ujjai sérülésének elkerülése érdekében ne érjen hozzá a számítógép belsejében található alkatrészek és áramköri kártyák pereméhez.

## <span id="page-99-0"></span>Memóriamodulok eltávolítása és behelyezése

### Memóriamodul cseréje vagy behelyezése

- **1** Kapcsolja ki a számítógépet, és válassza le az összes perifériás eszközt.
- **2** Húzza ki a számítógép tápkábelét, és vegye ki az akkumulátort.
- **3** Várjon körülbelül egy órát, amíg lehűl a számítógép.
- **4** Csavarja ki a számítógép alján található csavart (az ábrán a nyíllal jelölt csavart), és távolítsa el a memóriamodul tartórekeszének fedelét.

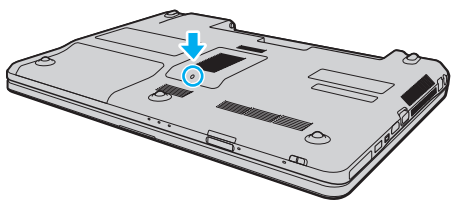

**5** Az elektrosztatikus töltés elvezetéséhez érintsen meg egy fémből készült tárgyat.

- <span id="page-100-0"></span>**6** A következő lépések végrehajtásával vegye ki a számítógépben lévő memóriamodult:
	- ❑ Húzza el a reteszeket a nyilak (1) által jelzett irányba. Ezzel kioldotta a memóriamodul rögzítését.
	- ❑ Ellenőrizze, hogy a memóriamodul kibillent-e felfelé, majd a nyíl (2) által jelzett irányba húzza ki az aljzatból.

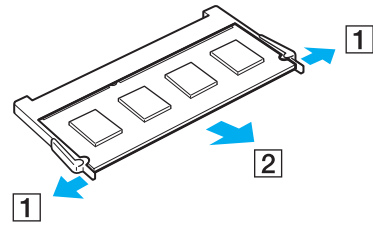

**7** Vegye ki az új memóriamodult a csomagolásából.

<span id="page-101-0"></span>**8** Csúsztassa be a memóriamodult a bővítőhelyre, és nyomja meg kissé, amíg a helyére nem kattan.

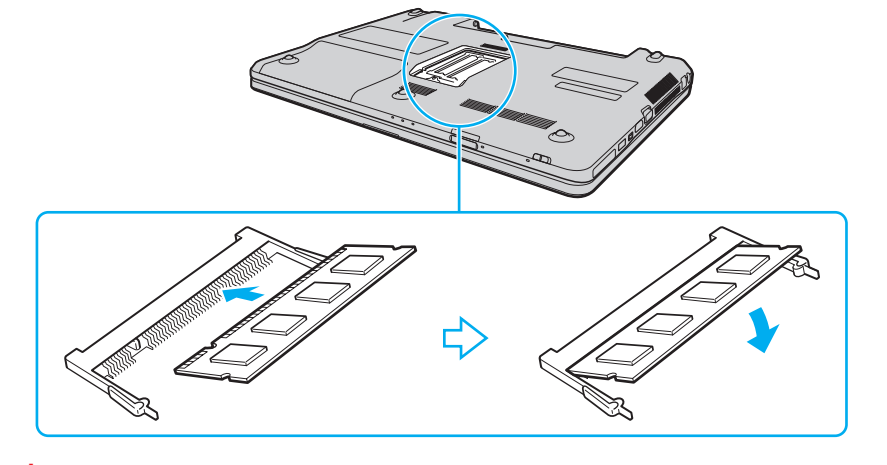

**!** Ne érintse meg az alaplapon található egyéb alkatrészeket.

Ha csak egy memóriamodult kíván behelyezni, használja az alsó bővítőhelyet.

Ügyeljen arra, hogy a memóriamodult az érintkezős oldalával helyezze be az aljzatba úgy, hogy a modul bevágását az aljzat kiszögelléséhez igazítja. Ne erőltesse a memóriamodult fordítva az aljzatba, mert ezzel megrongálhatja az aljzatot és a modult is.

- **9** Helyezze vissza a memóriamodul tartórekeszének fedelét.
- **10** Csavarja vissza a számítógép alján található csavart.
- **11** Helyezze vissza az akkumulátort, és kapcsolja be a számítógépet.

## <span id="page-102-0"></span>A memória méretének megtekintése

### A memória méretének megtekintése

- **1** Kapcsolja be a számítógépet.
- **2** Kattintson a **Start** gombra, és válassza a **Minden program**, majd a **VAIO Control Center** parancsot.

### **3** Kattintson a **System Information**, majd a **System Information** elemre.

A memória méretét a jobb oldali ablaktáblában tekintheti meg. Ha a memóriabővítés nem tükröződik a megjelenített adatokban, hajtsa végre újból a memóriamodul behelyezésének műveletét, és indítsa újra a számítógépet.

# <span id="page-103-0"></span>Az eszközök biztonságos kezelése

Ez a szakasz az eszközök biztonságos használatával kapcsolatos útmutatást és tanácsokat tartalmaz, amelyek betartásával megelőzheti a VAIO számítógép esetleges sérüléseit.

- ❑ **[Biztonsági tudnivalók \(105. oldal\)](#page-104-1)**
- ❑ **[Kezelési és karbantartási tudnivalók \(108. oldal\)](#page-107-0)**
- ❑ **[A számítógép kezelése \(109. oldal\)](#page-108-0)**
- ❑ **[Az LCD-képernyő kezelése \(111. oldal\)](#page-110-0)**
- ❑ **[Az áramforrás használata \(112. oldal\)](#page-111-0)**
- ❑ **[A beépített kamera kezelése \(113. oldal\)](#page-112-0)**
- ❑ **[A lemezek kezelése \(114. oldal\)](#page-113-0)**
- ❑ **[Az akkumulátor használata \(115. oldal\)](#page-114-0)**
- □ [A "Memory Stick" memóriakártya kezelése \(116. oldal\)](#page-115-0)
- ❑ **[A beépített tárolóeszköz kezelése \(117. oldal\)](#page-116-0)**

# <span id="page-104-1"></span><span id="page-104-0"></span>Biztonsági tudnivalók

# Számítógép

- ❑ A számítógépet szilárd, stabil felületen használja.
- ❑ Azt tanácsoljuk, hogy a számítógépet használat közben ne fektesse közvetlenül az ölébe. A számítógép aljának hőmérséklete normál működés közben megemelkedhet, ami hosszabb idő elteltével kényelmetlenségérzést vagy égési sérülést okozhat.
- ❑ A számítógép túlmelegedésének megakadályozása érdekében biztosítsa a megfelelő levegőáramlást. Ne helyezze a számítógépet porózus szerkezetű felületre, például szőnyegre, takaróra, paplanra vagy ágyra, és ne helyezze olyan anyagok közelébe, amelyek eltakarhatják a számítógép szellőnyílásait.
- ❑ Csak az útmutatóban megadott perifériás eszközöket és kábeleket használja.

# Áramellátás

- ❑ Ne helyezzen nehéz tárgyakat a tápkábelre, ez tüzet okozhat.
- ❑ Amikor kihúzza az aljzatból a tápkábelt, mindig a csatlakozót fogja, soha ne a kábelt.
- ❑ Ha hosszabb ideig nem használja a számítógépet, húzza ki a tápkábelt a hálózati csatlakozóaljzatból.
- ❑ Amikor nem használja a tápegységet, húzza ki a kábelt a hálózati csatlakozóaljzatból.
- ❑ Ügyeljen arra, hogy a hálózati csatlakozóaljzat könnyen elérhető legyen.

## <span id="page-105-0"></span>Akkumulátor

- ❑ Az akkumulátort ne hagyja 60 °C feletti hőmérsékletű környezetben, például napos helyen parkoló autóban vagy közvetlen napsugárzásnak kitett helyen.
- ❑ Egyes újratölthető akkumulátorok nem felelnek meg a Sony minőségi és biztonsági szabványainak. Biztonsági okokból ez a számítógép csak az ehhez a típushoz kialakított eredeti Sony akkumulátorral működik. Ha ettől eltérő, nem engedélyezett akkumulátort helyez be, az akkumulátor nem töltődik fel, és a számítógép nem fog működni.
- ❑ Tartsa távol az akkumulátort minden hőforrástól.
- ❑ Tartsa szárazon az akkumulátort.
- ❑ Ne nyissa ki és ne próbálja szétszerelni az akkumulátort.
- ❑ Ne tegye ki az akkumulátort semmilyen mechanikus ütődésnek, és ügyeljen arra, hogy ne ejtse le kemény felületre.
- ❑ Ha hosszú ideig nem használja a számítógépet, az akkumulátor károsodásának elkerülése érdekében vegye ki azt a számítógépből.
- ❑ Ha hosszú ideig nem használta az akkumulátort, azt tapasztalhatja, hogy nagyon alacsony a töltöttségi szintje. Ez nem rendellenesség, vagyis nem jelez meghibásodást. Az akkumulátor használaton kívül fokozatosan merül. A számítógép újbóli használata előtt csatlakoztassa a tápegységet a számítógéphez, és töltse fel az akkumulátort.

## <span id="page-106-0"></span>**Fejhallgató**

- ❑ **Biztonságos közlekedés** Ne használjon fejhallgatót autóvezetés, kerékpározás vagy bármilyen gépjármű használata közben. A fejhallgató használata veszélyes közlekedési helyzetet okozhat, és egyes területeken szabályellenes is. A hangos zenehallgatás gyalogos közlekedés esetén is veszélyes lehet, különösen a gyalogátkelőhelyeken.
- ❑ **A halláskárosodás megelőzése** Ne használja nagy hangerővel a fejhallgatót. A szakértők nem javasolják a folyamatos, hangos és hosszú ideig tartó zenehallgatást. Ha csengő hangot hall a fülében, csökkentse a hangerőt, vagy szakítsa meg a zenehallgatást.

## "Memory Stick"

A "Memory Stick" memóriakártyát és az átalakítókat tartsa távol gyermekektől. A gyermekek könnyen lenyelhetik az apró tárgyakat.

#### $-108$

# <span id="page-107-1"></span><span id="page-107-0"></span>Kezelési és karbantartási tudnivalók

## Számítógép

- ❑ A számítógép burkolatát puha, száraz vagy enyhe tisztítószeres oldattal benedvesített törlőruhával tisztítsa. Ne használjon dörzsölő hatású tisztítóeszközt, súrolóport vagy oldószert (például alkoholt vagy benzint), mivel ezek károsíthatják a számítógép burkolatát.
- ❑ A számítógép tisztítása előtt húzza ki a hálózati adaptert és távolítsa el az akkumulátort.

## LCD-képernyő

Az LCD-képernyő felületének tisztításához használjon puha, száraz törlőruhát. A felület dörzsölése károsíthatja a képernyőt.

## Beépített kamera

A beépített kamera objektívjének védőburkolatát pumpás objektívecsettel vagy puha szálú ecsettel tisztítsa. Ha a burkolat nagyon szennyezett, törölje meg puha, száraz törlőruhával. Ne dörzsölje a burkolatot, mivel az érzékeny a nyomásra.

### Lemezek

- ❑ A lemez megfelelő kezelése elengedhetetlen a folyamatos megbízható használatához. Ne használjon oldószereket (például benzint, hígítót, alkoholt, illetve az üzletekben kapható tisztítószert vagy antisztatikus sprayt), mert ezek károsíthatják a lemezt.
- ❑ Az egyszerű tisztításhoz fogja meg a lemezt a pereménél, és puha törlőruhával törölje meg a felületét a középponttól kifelé irányuló mozdulatokkal.
- ❑ Ha a lemez erősen szennyezett, nedvesítsen meg vízzel egy puha törlőruhát, és törölje meg a lemez felületét a középponttól kifelé irányuló mozdulatokkal. A lemezen maradt nedvességet távolítsa el száraz, puha törlőruhával.
# <span id="page-108-0"></span>A számítógép kezelése

- ❑ Ha valamilyen tárgyat ejt vagy folyadékot önt a számítógépre, kapcsolja ki a számítógépet, húzza ki a tápkábelt, és vegye ki az akkumulátort. A számítógép újbóli használata előtt ajánlott szakemberrel megvizsgáltatni a számítógépet.
- ❑ Ne ejtse le a számítógépet, és ne helyezzen rá semmilyen tárgyat.
- ❑ Ne helyezze a számítógépet olyan helyre, ahol a következő hatásoknak lehet kitéve:
	- ❑ hőforrás (például fűtőtest vagy szellőzőcső)
	- ❑ közvetlen napsugárzás
	- ❑ nagy mennyiségű por
	- ❑ nedvesség vagy eső
	- ❑ mechanikus rezgés vagy ütődés
	- ❑ erős mágnes vagy árnyékolás nélküli hangszóró
	- ❑ 35 °C-nál magasabb vagy 5 °C-nál alacsonyabb hőmérséklet
	- ❑ magas páratartalom
- ❑ Ne helyezzen elektronikus berendezéseket a számítógép közelébe. A berendezés elektromágneses mezője a számítógép hibás működését okozhatja.
- ❑ A számítógép nagy frekvenciájú rádiójeleket használ, amelyek zavarhatják a rádió- vagy tévékészülék vételét. Ilyen esetben helyezze távolabbra a számítógépet ezektől a készülékektől.
- ❑ Ne használjon sérült vagy elszakadt csatlakozókábeleket.
- ❑ Ha a számítógépet hideg környezetből közvetlenül meleg helyre viszi, pára csapódhat le a számítógép belsejében. Ilyenkor várjon legalább egy órát a számítógép bekapcsolásáig. Ha bármilyen problémát észlel, húzza ki a számítógép tápkábelét, és keresse fel a VAIO-Link webhelyet.
- <span id="page-109-0"></span>❑ A számítógép sérülése miatt bekövetkező esetleges adatvesztések elkerülése érdekében rendszeresen készítsen biztonsági másolatot az adatokról.
- ❑ Az LCD-képernyő fedelének felnyitásakor vagy a számítógép felemelésekor ne nyomja meg az LCD-képernyőt vagy annak széleit. Az LCD-képernyő érzékeny lehet a nyomásra, illetve a feszültségre, és a képernyőre gyakorolt nyomás károsíthatja a képernyőt, valamint meghibásodást okozhat. A számítógép felnyitásához egyik kezével tartsa meg a számítógép alsó részét, másik kezével pedig óvatosan emelje fel az LCD-képernyő fedelét. Ha a számítógépet felnyitott képernyővel mozgatja, ügyeljen arra, hogy mindkét kezével fogja a gépet.

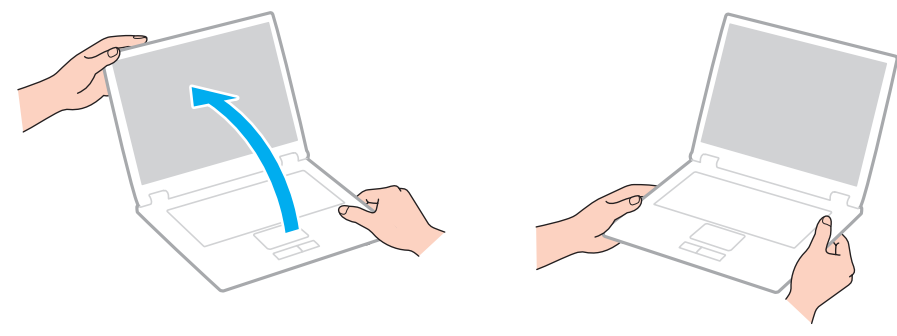

❑ A számítógép szállításához használja az erre a célra készült hordtáskát.

### <span id="page-110-0"></span>Az LCD-képernyő kezelése

- ❑ Ne tegye ki az LCD-képernyőt napsugárzás hatásának. Ez károsíthatja az LCD-képernyőt. Ha a számítógépet ablak közelében használja, ügyeljen arra, hogy ne érje közvetlen napfény.
- ❑ Ne karcolja meg az LCD-képernyő felületét, és ne gyakoroljon nyomást rá. Ez károsodást okozhat.
- ❑ Ha alacsony hőmérsékleten használja a számítógépet, maradványkép (szellemkép) jelenhet meg az LCD-képernyőn. Ez nem hiba. Amikor a számítógép visszakerül a normál hőmérsékletű környezetbe, visszaáll a képernyő megszokott állapota.
- ❑ Maradványkép jelenhet meg az LCD-képernyőn, ha ugyanazt a képet jeleníti meg hosszú ideig. A maradványkép kis idő elteltével eltűnik. Képernyőkímélő használatával megakadályozhatja a jelenség kialakulását.
- ❑ Az LCD-képernyő használat közben felmelegszik. Ez nem rendellenesség, vagyis nem jelez meghibásodást.
- ❑ Az LCD-képernyő gyártásánál nagy pontosságú technológiát alkalmaznak. Ennek ellenére előfordulhat, hogy apró fekete pontokat, illetve világos pontokat (piros, kék vagy zöld) figyelhet meg, amelyek folyamatosan láthatók az LCD-képernyőn. Ez a gyártási folyamat által eredményezett jelenség, és nem jelez meghibásodást.
- ❑ Ne változtassa meg az LCD-képernyő tájolását a **Táblaszámítógép beállításai** ablakban még akkor sem, ha erre van lehetőség, mivel ennek következtében instabillá válhat a számítógép működése. A Sony nem vállal felelősséget a beállítások megváltoztatásából eredő működési hibákért.
- ❑ Ne gyakoroljon nyomást az LCD-képernyő fedelére, amikor a fedél le van csukva, mivel ezzel megkarcolhatja vagy beszennyezheti az LCD-képernyőt.

### <span id="page-111-0"></span>Az áramforrás használata

#### |၀|

Számítógépe konfigurációjáról a számítógép jellemzőit leíró részben tudhat meg többet.

- ❑ A hálózati csatlakozóaljzatot ne használja elosztottan más nagy energiafogyasztású eszközökkel, például fénymásoló vagy iratmegsemmisítő készülékkel.
- ❑ Vásárolhat túlfeszültség elleni védelemmel ellátott hálózati elosztót. Ezzel az eszközzel megakadályozhatja a számítógép hirtelen feszültséglökések okozta károsodását, például elektromos vihar esetén.
- ❑ A számítógéphez mellékelt tápegységet vagy eredeti Sony terméket használjon. Ne használjon más tápegységet, mert ez hibát okozhat.

### <span id="page-112-0"></span>A beépített kamera kezelése

- ❑ Ne érintse meg a beépített kamera objektívjének védőburkolatát, mert megkarcolhatja a burkolatot, ami azt eredményezi, hogy a készített képeken is láthatók lesznek a karcolások.
- ❑ Ne tegye ki közvetlen napsugárzás hatásának a beépített kamerát, függetlenül a számítógép tápellátási állapotától, mivel ez a kamera hibás működését okozhatja.
- ❑ A beépített kamera le van tiltva, amikor az i.LINK-csatlakozóhoz csatlakoztatott i.LINK-kompatibilis eszközről videókat vagy állóképeket importál.

#### $-114$

### <span id="page-113-0"></span>A lemezek kezelése

❑ A lemez felületére kerülő ujjlenyomatok és szennyeződések olvasási hibát okozhatnak. Ügyeljen arra, hogy a lemezt az alábbi ábrán bemutatott módon, a pereménél és a középső nyílásánál fogja meg:

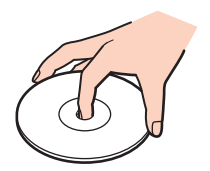

❑ Ne helyezzen öntapadó címkét a lemezre. Ez hatással van a lemez működésére, és helyrehozhatatlan károkat is okozhat.

### <span id="page-114-0"></span>Az akkumulátor használata

- ❑ Az akkumulátor élettartama rövidebb lesz hideg környezetben. Ezt az okozza, hogy alacsony hőmérsékleten csökken az akkumulátor teljesítménye.
- ❑ Az akkumulátort 10 °C és 30 °C közötti hőmérsékleten töltse. Alacsonyabb hőmérsékleten hosszabb lesz a töltési idő.
- ❑ Töltés vagy használat közben az akkumulátor felmelegszik. Ez nem rendellenesség, vagyis nem jelez meghibásodást.
- ❑ Az akkumulátort nem kell kisütni az újratöltése előtt.
- ❑ Ha az akkumulátor hamar lemerül a teljes feltöltés után, az arra utal, hogy az élettartama végére ért, és ki kell cserélni.

# <span id="page-115-0"></span>A "Memory Stick" memóriakártya kezelése

- ❑ Ne érjen a "Memory Stick" memóriakártya csatlakozójához az ujjával vagy fémből készült tárggyal.
- ❑ Csak a "Memory Stick" memóriakártyához mellékelt öntapadó címkét használja.
- $\Box$  Ne hajlítsa meg, ejtse le vagy tegye ki hőhatásnak a "Memory Stick" memóriakártyát.
- ❑ Ne szerelje szét és ne változtassa meg a "Memory Stick" memóriakártyát.
- ❑ Ügyeljen arra, hogy ne érje nedvesség a "Memory Stick" memóriakártyát.
- ❑ Ne használja és ne tárolja olyan helyen a "Memory Stick" memóriakártyát, ahol a következő hatások érhetik:
	- ❑ sztatikus elektromosság
	- ❑ elektromos zaj
	- ❑ rendkívül magas hőmérséklet (például napos helyen parkoló autóban)
	- ❑ közvetlen napsugárzás
	- ❑ magas páratartalom
	- ❑ korróziót okozó anyagok
- □ A tároláshoz használja a "Memory Stick" memóriakártyához tartozó tokot.
- ❑ Fontos adatairól készítsen biztonsági másolatot.
- ❑ "Memory Stick Duo" memóriakártya használata esetén ne írjon vékony hegyű tollal a memóriakártyára ragasztott címkére. A memóriakártyára gyakorolt nyomás károsíthatja a belső alkatrészeket.

### <span id="page-116-0"></span>A beépített tárolóeszköz kezelése

A beépített tárolóeszköz (merevlemez vagy SSD-meghajtó) nagy tárolókapacitású eszköz, amelynek írása és olvasása rövid idő alatt történik. Nem megfelelő használat esetén azonban az eszköz könnyen károsodhat. A beépített tárolóeszköz sérülése esetén az adatokat nem lehet visszaállítani. Az adatvesztés megelőzése érdekében óvatosan kezelje a számítógépet.

#### $\Omega$

Előfordulhat, hogy a jelen részben leírt funkciók és beállítások az Ön számítógépén nem érhetők el. Számítógépe konfigurációjáról a számítógép jellemzőit leíró részben tudhat meg többet.

#### A merevlemez károsodásának elkerülése

- ❑ Ne tegye ki hirtelen elmozdulásnak a számítógépet.
- ❑ Tartsa távol a számítógépet a mágnesektől.
- ❑ Ne helyezze olyan helyre a számítógépet, amely instabil, és ahol mechanikus rázkódás keletkezhet.
- ❑ Ne helyezze át a számítógépet bekapcsolt állapotban.
- ❑ Ne kapcsolja ki, és ne indítsa újra a számítógépet a merevlemez adatainak írása vagy olvasása közben.
- ❑ Ne használja a számítógépet nagy hőmérséklet-ingadozásnak kitett helyeken.
- ❑ Ne szerelje ki a merevlemez-meghajtót a számítógépből.

#### Az SSD-meghajtó károsodásának elkerülése

- ❑ Ne kapcsolja ki, és ne indítsa újra a számítógépet az SSD-meghajtó adatainak írása vagy olvasása közben.
- ❑ Ne szerelje ki az SSD-meghajtót a számítógépből.

# <span id="page-117-0"></span>Problémamegoldás

Ez a szakasz a VAIO számítógép használata közben előforduló esetleges problémák megoldását ismerteti. Számos probléma könnyen megoldható. A VAIO-Link webhely felkeresése előtt próbálja ki a megoldási javaslatokat.

#### $\overline{\mathsf{Q}}$

Előfordulhat, hogy a jelen részben leírt funkciók és beállítások az Ön számítógépén nem érhetők el.

- ❑ **[Számítógép \(120. oldal\)](#page-119-0)**
- ❑ **[Rendszerbiztonság \(127. oldal\)](#page-126-0)**
- ❑ **[Akkumulátor \(128. oldal\)](#page-127-0)**
- ❑ **[Beépített kamera \(130. oldal\)](#page-129-0)**
- ❑ **[Hálózatkezelés \(132. oldal\)](#page-131-0)**
- ❑ **[Bluetooth technológia \(136. oldal\)](#page-135-0)**
- ❑ **[Optikai lemezek \(140. oldal\)](#page-139-0)**
- ❑ **[Megjelenítő eszköz \(144. oldal\)](#page-143-0)**
- ❑ **[Nyomtatás \(148. oldal\)](#page-147-0)**
- ❑ **[Mikrofon \(149. oldal\)](#page-148-0)**
- ❑ **[Hangszóró \(150. oldal\)](#page-149-0)**
- ❑ **[Érintőpárna \(151. oldal\)](#page-150-0)**
- ❑ **[Billentyűzet \(152. oldal\)](#page-151-0)**
- ❑ **[Hajlékonylemezek \(153. oldal\)](#page-152-0)**
- ❑ **[Hang és videó \(154. oldal\)](#page-153-0)**
- <span id="page-118-0"></span>❑ **["Memory Stick" \(156. oldal\)](#page-155-0)**
- ❑ **[Perifériás eszközök \(157. oldal\)](#page-156-0)**

# <span id="page-119-1"></span><span id="page-119-0"></span>Számítógép

### Mi a teendő, ha nem indul el a számítógép?

- ❑ Ellenőrizze, hogy a számítógép megfelelően van-e csatlakoztatva van az áramforrásra, be van-e kapcsolva, és világít-e a tápellátás jelzőfénye.
- ❑ Ellenőrizze, hogy az akkumulátor megfelelően van-e behelyezve, és fel van-e töltve.
- ❑ Válasszon le minden csatlakoztatott USB eszközt (ha van), és indítsa újra a számítógépet.
- ❑ Távolítson el minden a számítógép megvásárlása óta behelyezett kiegészítő memóriamodult, és indítsa újra a számítógépet.
- ❑ Ha a számítógép hálózati elosztóhoz vagy szünetmentes tápegységhez (UPS) van csatlakoztatva, ellenőrizze, hogy a hálózati elosztó vagy a szünetmentes tápegység csatlakoztatva van-e a hálózati áramforráshoz, és be van-e kapcsolva.
- ❑ Ha külső megjelenítő eszközt használ, ellenőrizze, hogy az csatlakoztatva van-e a hálózati áramforráshoz, és be van-e kapcsolva. Ellenőrizze, hogy a fényerő és a kontraszt beállítása megfelelő-e. További ismertetést a megjelenítő eszköz útmutatójában talál.
- ❑ Húzza ki a tápegység kábelét, és távolítsa el az akkumulátort. Várjon 3–5 percet. Helyezze vissza az akkumulátort, csatlakoztassa a tápegységet, majd a tápellátás gomb megnyomásával kapcsolja be a számítógépet.
- ❑ Ellenőrizze, hogy az LCD-képernyő háttérvilágítása be van-e kapcsolva számítógépén. Az LCD háttérvilágításának bekapcsolásához lásd: **[A speciális funkciógombok használata \(33. oldal\)](#page-32-0)**.
- ❑ A páralecsapódás a számítógép hibás működését okozhatja. Ha ezt tapasztalja, ne használja a számítógépet legalább egy órán keresztül.
- ❑ Ellenőrizze, hogy a számítógéphez mellékelt Sony tápegységet használja-e. Biztonsága érdekében csak a VAIO számítógéphez mellékelt eredeti Sony újratölthető akkumulátort és tápegységet használja.

### <span id="page-120-0"></span>Mi a teendő, ha a zöld jelzőfény világít, azonban a képernyő üres?

- ❑ Ellenőrizze, hogy az LCD-képernyő háttérvilágítása be van-e kapcsolva számítógépén. Az LCD háttérvilágításának bekapcsolásához lásd: **[A speciális funkciógombok használata \(33. oldal\)](#page-32-0)**.
- ❑ Nyomja meg néhányszor az **Alt**+**F4** billentyűkombinációt a megnyitott alkalmazások bezárásához. Lehetséges, hogy alkalmazáshiba történt.
- ❑ Ha az **Alt**+**F4** billentyűkombináció hatástalan, a számítógép újraindításához kattintson a **Start** gombra, majd a **Leállítás** gomb melletti nyílra, végül az **Újraindítás** lehetőségre.
- ❑ Ha a számítógép nem indul újra, nyomja meg a **Ctrl**+**Alt**+**Delete** billentyűkombinációt, kattintson a **Leállítás** gomb melletti nyílra , majd kattintson az **Újraindítás** lehetőségre. Ha megjelenik a **Windows rendszerbiztonság** ablak, kattintson az **Újraindítás** lehetőségre.
- ❑ Ha ez a módszer nem működik, akkor a számítógép kikapcsolásához tartsa lenyomva a tápellátás gombot négy másodpercnél hosszabb ideig. Húzza ki a tápegység kábelét, és várjon kb. öt percet. Ezután csatlakoztassa a tápegységet, és kapcsolja be a számítógépet.

**!**

A számítógép kikapcsolása a **Ctrl**+**Alt**+**Delete** billentyűkombináció vagy a tápellátás gomb megnyomásával a nem mentett adatok elvesztését okozhatja.

### <span id="page-121-0"></span>Mi a teendő, ha a számítógép vagy a szoftver nem válaszol?

- ❑ Ha a számítógép nem válaszol, miközben fut egy szoftver, a programablak bezárásához nyomja meg az **Alt**+**F4** billentyűkombinációt.
- ❑ Ha az **Alt**+**F4** billentyűkombináció hatástalan, a számítógép kikapcsolásához kattintson a **Start**, majd a **Leállítás** gombra.
- ❑ Ha a számítógép nem kapcsol ki, nyomja meg a **Ctrl**+**Alt**+**Delete** billentyűkombinációt, és kattintson a **Leállítás** gombra.

Ha megjelenik a **Windows rendszerbiztonság** ablak, kattintson a **Leállítás** gombra.

❑ Ha ez a művelet hatástalan, tartsa lenyomva a tápellátás gombot, amíg ki nem kapcsolódik a számítógép.

**!** A számítógép kikapcsolása a **Ctrl**+**Alt**+**Delete** billentyűkombináció vagy a tápellátás gomb megnyomásával a nem mentett adatok elvesztését okozhatja.

- ❑ Húzza ki a tápegység kábelét, és távolítsa el az akkumulátort. Várjon 3–5 percet. Helyezze vissza az akkumulátort, csatlakoztassa a tápegységet, majd a tápellátás gomb megnyomásával kapcsolja be a számítógépet.
- ❑ Próbálja meg újratelepíteni a szoftvert.
- ❑ Lépjen kapcsolatba a szoftver kiadójával, vagy forduljon a megfelelő technikai ügyfélszolgálathoz.

### <span id="page-122-0"></span>Miért nem vált át a számítógép alvó vagy hibernált üzemmódba?

A számítógép működése instabillá válhat, ha az üzemmód megváltozik, mielőtt teljesen befejeződne az alvó vagy a hibernált üzemmódra való átváltás.

#### A számítógép visszaállítása Normál üzemmódra

- **1** Zárjon be minden futó programot.
- **2** Kattintson a **Start** gombra, majd a **Leállítás** gomb melletti nyílra, végül pedig az **Újraindítás** lehetőségre.
- **3** Ha a számítógép nem indul újra, nyomja meg a **Ctrl**+**Alt**+**Delete** billentyűkombinációt, kattintson a **Leállítás** gomb melletti nyílra, majd kattintson az **Újraindítás** lehetőségre. Ha megjelenik a **Windows rendszerbiztonság** ablak, kattintson az **Újraindítás** lehetőségre.
- **4** Ha ez a művelet hatástalan, tartsa lenyomva a tápellátás gombot, amíg ki nem kapcsolódik a számítógép.

**!** A számítógép kikapcsolása a **Ctrl**+**Alt**+**Delete** billentyűkombináció vagy a tápellátás gomb megnyomásával a nem mentett adatok elvesztését okozhatja.

### Mi a teendő, ha a töltés jelzőfénye gyorsan villog, és a számítógép nem indul el?

- ❑ Ennek a problémának az lehet az oka, hogy az akkumulátor nem megfelelően lett behelyezve. A probléma megoldásához kapcsolja ki a számítógépet, és vegye ki az akkumulátort. Ezután helyezze vissza az akkumulátort a számítógépbe. Részletes utasítások: **[Az akkumulátor behelyezése/eltávolítása \(19. oldal\)](#page-18-0)**.
- ❑ Ha a fenti művelet végrehajtását követően a probléma továbbra is fennáll, az azt jelenti, hogy a behelyezett akkumulátor nem kompatibilis a számítógéppel. Távolítsa el az akkumulátort, és keresse fel a VAIO-Link webhelyet.

### <span id="page-123-0"></span>Mi a teendő, ha a számítógép hibernált üzemmódra váltásakor az akkumulátor inkompatibilitásáról vagy nem megfelelő behelyezéséről értesítő üzenet jelenik meg?

- ❑ Ennek a problémának az lehet az oka, hogy az akkumulátor nem megfelelően lett behelyezve. A probléma megoldásához kapcsolja ki a számítógépet, és vegye ki az akkumulátort. Ezután helyezze vissza az akkumulátort a számítógépbe. Részletes utasítások: **[Az akkumulátor behelyezése/eltávolítása \(19. oldal\)](#page-18-0)**.
- ❑ Ha a fenti művelet végrehajtását követően a probléma továbbra is fennáll, az azt jelenti, hogy a behelyezett akkumulátor nem kompatibilis a számítógéppel. Távolítsa el az akkumulátort, és keresse fel a VAIO-Link webhelyet.

### Miért jelenik meg a maximálisnál kisebb processzorsebesség a Rendszer tulajdonságai ablakban?

Ez nem hiba. A számítógép processzora energiatakarékossági okokból sebességszabályozó technológiát alkalmaz. A Rendszer tulajdonságai ablakban a processzor aktuális sebessége jelenik meg, és nem a maximális sebesség.

#### Mi a teendő, ha a számítógép nem fogadja el a jelszómat, és az Enter Onetime Password üzenetet jeleníti meg?

Ha helytelen bejelentkezési jelszót ad meg háromszor egymás után, az **Enter Onetime Password** üzenet jelenik meg, és a Windows nem indul el. Tartsa lenyomva négy másodpercnél hosszabb ideig a tápellátás gombot, és figyelje, hogy kialszik-e a tápellátás jelzőfénye. Várjon 10–15 másodpercet, majd indítsa újra a számítógépet, és írja be a helyes jelszót. A jelszó beírása előtt ellenőrizze, hogy világít-e a Num lock vagy a Caps lock jelzőfény. Ha mindkét vagy valamelyik jelzőfény világít, akkor a jelszó beírása előtt a bekapcsolt funkció kikapcsolásához nyomja meg a **Num Lk** (vagy **Num Lock**) billentyűt vagy a **Caps Lock** billentyűt.

### <span id="page-124-0"></span>Mi a teendő, ha egy játékprogram nem működik vagy gyakran összeomlik?

- ❑ Ellenőrizze a játék webhelyén, hogy letölthető-e esetleg valamilyen javítás vagy frissítés a játékhoz.
- ❑ Ellenőrizze, hogy a legújabb videokártya-illesztőprogram van-e telepítve a számítógépre.
- ❑ A VAIO számítógépek néhány típusa a rendszerrel megosztva használja a grafikus memóriát. Ilyen esetben nem garantálható az optimális grafikus megjelenítés.

### Mi a teendő, ha elfelejtettem a bekapcsolási jelszót?

Ha nem emlékszik a bekapcsolási jelszóra, keresse fel a VAIO-Link webhelyet, és kérje a jelszó alaphelyzetbe állítását. Ennek végrehajtásáért díjat kell fizetnie.

### Hogyan lehet megváltoztatni a rendszerindító eszközök sorrendjét?

A rendszerindító eszközök sorrendjét a BIOS egyik funkciójával változtathatja meg. Hajtsa végre a következő lépéseket:

- **1** Kapcsolja be a számítógépet.
- **2** A VAIO embléma megjelenésekor nyomja meg az **F2** billentyűt. Megjelenik a BIOS beállítási képernyője. Ha nem jelenik meg a képernyő, indítsa újra a számítógépet, és a VAIO embléma megjelenésekor nyomja meg többször az **F2** billentyűt.
- **3** A ← vagy a → billentyű megnyomásával válassza a **Boot** elemet.
- **4** A ↑ vagy a ↓ billentyű megnyomásával válassza ki a kívánt sorrendet a **Boot Priority** lehetőségnél, majd nyomja meg az **Enter** billentyűt.
- **5** A **↑** vagy a ↓ billentyű megnyomásával válassza ki az elsődlegesként megjelölni kívánt eszközt, majd nyomja meg az **Enter** billentyűt.
- **6** A ← vagy a → billentyű megnyomásával válassza az **Exit** elemet, majd válassza az **Exit Setup** elemet, végül nyomja meg az **Enter** billentyűt.

A megerősítést kérő párbeszédpanel megjelenésekor nyomja meg az **Enter** billentyűt.

### <span id="page-125-0"></span>Miért nem kapcsolódik ki a képernyő, miután letelt az automatikus kikapcsoláshoz beállított idő?

Egyes szoftveralkalmazások, illetve képernyőkímélők átmenetileg letiltják az operációs rendszernek azt a funkcióját, hogy adott idejű tétlenség után a rendszer kikapcsolja a számítógép képernyőjét, vagy alvó üzemmódba helyezi a számítógépet. A probléma megoldásához lépjen ki a futó program(ok)ból, vagy cserélje le a képernyőkímélőt.

### Mi a teendő, ha nem lehet elindítani a számítógépet a csatlakoztatott hajlékonylemezes USB-meghajtóról?

Ha hajlékonylemezes USB-meghajtóról szeretné elindítani a számítógépet, meg kell változtatnia a rendszerindító eszközök sorrendjét.

Kapcsolja be a számítógépet, majd a VAIO embléma megjelenésekor nyomja meg az **F11** billentyűt.

### Hogyan lehet ellenőrizni a helyreállítási partíció területét?

A beépített tárolóeszköz helyreállítási partíciója tartalmazza a rendszer helyreállításához szükséges adatokat. A helyreállítási partíció méretének ellenőrzéséhez hajtsa végre a következő lépéseket:

- **1** Kattintson a **Start** gombra, majd kattintson az egér jobb gombjával a **Számítógép** elemre, és válassza a **Kezelés** parancsot.
- **2** A bal oldali ablaktáblában kattintson a **Tárolás** elem alatt található **Lemezkezelés** elemre. A helyreállítási partíció és a C: meghajtó teljes területe a középső ablaktábla **Lemez 0** sorában szerepel.

#### $-127$

### <span id="page-126-1"></span><span id="page-126-0"></span>Rendszerbiztonság

### Hogyan védhető a számítógép a biztonsági veszélyektől, például a vírusoktól?

A számítógép előtelepítetten tartalmazza a Microsoft Windows operációs rendszert. A számítógépet úgy védheti legjobban a biztonsági veszélyektől, például a vírusoktól, hogy rendszeresen letölti és telepíti a Windows legújabb frissítéseit.

A Windows fontos frissítéseinek letöltéséhez hajtsa végre a következő lépéseket:

**!** A frissítések letöltése előtt a számítógépet csatlakoztatni kell az internethez.

- **1** Kattintson a **Start** gombra, és válassza a **Vezérlőpult** parancsot.
- **2** Kattintson a **Rendszer és biztonság** elemre.
- **3** Kattintson a **Műveletközpont** elemre.
- **4** Az automatikus vagy az ütemezett frissítések beállításához kövesse a képernyőn megjelenő utasításokat.

### Hogyan frissíthető a víruskereső szoftver?

A **McAfee** programot a McAfee, Inc. által kiadott legújabb frissítésekkel tarthatja naprakészen.

A legújabb biztonsági frissítések letöltéséhez és telepítéséhez hajtsa végre a következő lépéseket:

**!** A frissítések letöltése előtt a számítógépet csatlakoztatni kell az internethez.

- **1** Kattintson a **Start** gombra, és válassza a **Minden program**, a **McAfee**, majd a **McAfee SecurityCenter** parancsot.
- **2** A szoftver frissítéséhez kattintson az ablak bal felső sarkában található gombra.
- **3** A frissítések letöltéséhez kövesse a képernyőn megjelenő utasításokat.

További információkat a program súgójában olvashat.

## <span id="page-127-1"></span><span id="page-127-0"></span>Akkumulátor

### Hogyan állapítható meg az akkumulátor töltöttségi szintje?

Az akkumulátor töltöttségi szintjét a töltés jelzőfényén ellenőrizheti. További tudnivalók: **[Az akkumulátor feltöltése \(22. oldal\)](#page-21-0)**.

### Mikor működik a számítógép hálózati áramforrásról?

Amikor a számítógép a tápegységen a hálózati áramforrásra csatlakozik, akkor a hálózati áramforrást használja, még akkor is, ha be van helyezve az akkumulátor.

### Mikor kell feltölteni az akkumulátort?

Töltse fel az akkumulátort, ha:

- ❑ Az akkumulátor hamarosan lemerül, és a töltés és a tápellátás jelzőfénye is villog.
- ❑ Hosszabb ideig nem használta az akkumulátort.

### Mikor kell kicserélni az akkumulátort?

Ha az akkumulátor hamar lemerül a teljes feltöltés után, az arra utal, hogy az élettartama végére ért, és ki kell cserélni.

### <span id="page-128-0"></span>Hibára utal-e a behelyezett akkumulátor melegedése?

Ez nem hiba. Az akkumulátor melegedése szokásos jelenség, amikor a számítógép az akkumulátorról működik.

### Átválthat-e a számítógép hibernált üzemmódra, amikor akkumulátorról működik?

A számítógép átválthat hibernált üzemmódra, amikor az akkumulátor biztosítja az energiaellátását, néhány program és perifériás eszköz azonban megakadályozza a rendszer hibernált üzemmódjának bekapcsolását. Ha olyan programot használ, amely megakadályozza az átváltást a hibernált üzemmódra, az adatvesztés elkerülése érdekében mentse gyakran az adatokat. A hibernált üzemmód kézi bekapcsolásáról **[A hibernált üzemmód használata \(27. oldal\)](#page-26-0)** című részben olvashat.

### <span id="page-129-1"></span><span id="page-129-0"></span>Beépített kamera

### Miért nem jelenik meg kép a keresőben, illetve miért rossz minőségű a kép?

- ❑ A beépített kamerát nem használhatja egyszerre több program. Lépjen ki a jelenleg használt programból, mielőtt újabb programot indítana el.
- ❑ Ha a figyelt tárgy vagy személy gyorsan mozog, akkor előfordulhat, hogy a keresőben kissé zajos képet lát, például vízszintes csíkok futhatnak a képen. Ez nem rendellenesség, vagyis nem jelez meghibásodást.
- ❑ Ha nem szűnik meg a probléma, indítsa újra a számítógépet.

### Miért rossz minőségűek a felvett képek?

- ❑ A fénycsöves megvilágítás mellett készített képeken a fény visszaverődése látszódhat.
- ❑ A képek sötét részein képzaj jelenhet meg.
- ❑ Ha az objektív védőburkolata beszennyeződött, nem lesz tiszta a kép. Tisztítsa meg a védőburkolatot. További tudnivalók: **[Beépített kamera \(108. oldal\)](#page-107-1)**.

### Mit tegyek, ha kimaradnak képkockák és szaggatott a hang?

- ❑ A képkockák kihagyását a program beállításai okozhatják. További információkat a program súgójában olvashat.
- ❑ Előfordulhat, hogy a kezelhető mennyiségnél több program fut a számítógépen. Lépjen ki az éppen nem használt programokból.
- ❑ Lehetséges, hogy bekapcsolódott a számítógép energiagazdálkodási funkciója. Ellenőrizze a processzor teljesítményét.

### <span id="page-130-0"></span>Mit tegyek, ha a filmlejátszás során kimaradnak képkockák, amikor a számítógép akkumulátorról működik?

Az akkumulátor hamarosan lemerül. Csatlakoztassa hálózati áramforráshoz a számítógépet.

### Mit tegyek, ha a rögzített képek vibrálnak?

Ez a jelenség akkor fordul elő, amikor fénycsöves megvilágítás mellett használja a kamerát, és a megvilágítás kimeneti frekvenciája és a zársebesség közötti eltérés okozza.

A vibrálás csökkentéséhez fordítsa más irányba a kamerát, vagy változtassa meg a képek fényerejét. A vibrálás okozta zaj megszüntetéséhez egyes programokban beállíthatja a kamerának megfelelő értékeket (például a fényforrást, a vibrálást stb.).

### Mi okozza a beépített kamera videobemenetének néhány másodperces leállását?

A videobemenet leállhat néhány másodpercre, ha:

- ❑ megnyomja valamelyik billentyűt az **Fn** billentyűvel együtt,
- ❑ megnövekszik a processzor terhelése.

Ez nem rendellenesség, vagyis nem jelez meghibásodást.

### Mi a teendő, ha a számítógép működése instabillá válik, amikor energiatakarékos üzemmódra vált a beépített kamera használata közben?

Ha a számítógép automatikusan vált át alvó vagy hibernált üzemmódba, módosítsa a megfelelő energiagazdálkodási beállítást. A beállítások módosításával kapcsolatban **[Az energiatakarékos üzemmódok használata \(26. oldal\)](#page-25-0)** című rész ad tájékoztatást.

### <span id="page-131-1"></span><span id="page-131-0"></span>Hálózatkezelés

### <span id="page-131-2"></span>Mi a teendő, ha a számítógép nem tud csatlakozni a vezeték nélküli hálózat hozzáférési pontjához?

- ❑ A kapcsolat teljesítményét a távolság és az akadályok is befolyásolják. Esetleg szükség lehet a számítógép áthelyezésére, hogy a használni kívánt hozzáférési pont és a számítógép között ne legyen akadály, vagy kisebb legyen a távolság.
- ❑ Ellenőrizze a számítógépen, hogy be van-e kapcsolva a **WIRELESS** kapcsoló, és világít-e a **WIRELESS** jelzőfény.
- ❑ Ellenőrizze, hogy a hozzáférési pont tápellátása be van-e kapcsolva.
- ❑ Ha számítógépét az 5 GHz-es frekvenciasávban működő vezeték nélküli helyi hálózathoz szeretné csatlakoztatni, akkor a **VAIO Smart Network** beállítások **Wireless LAN Settings** lapján válassza ki az 5 GHz-es, vagy a 2,4 GHz-es és 5 GHz-es frekvenciasávot. A csak bizonyos modelleken elérhető, csak 5 GHz-es frekvenciasávot használó vezeték nélküli helyi hálózati kommunikáció (IEEE 802.11a szabvány) alapértelmezésben le van tiltva.
- ❑ A beállítások ellenőrzéséhez hajtsa végre a következő lépéseket:
	- **1** Kattintson a **Start** gombra, és válassza a **Vezérlőpult** parancsot.
	- **2** Kattintson a **Hálózat és internet** csoportban található **A hálózati állapot és feladatok megjelenítése** elemre.
	- **3** Kattintson a **Csatlakozás hálózathoz** elemre, és ellenőrizze, hogy ki van-e választva a hozzáférési pont.
- ❑ Ellenőrizze a titkosítási kulcs helyességét.
- <span id="page-132-0"></span>❑ Ellenőrizze, hogy az **Energiagazdálkodási lehetőségek** ablakban található **Vezeték nélküli csatoló beállításai** beállításnál a **Legnagyobb teljesítmény** érték van-e megadva. Más beállítás választása esetén kommunikációs hiba történhet. A beállítások megváltoztatásához hajtsa végre a következő lépéseket:
	- **1** Kattintson az egér jobb gombjával a tálcán található energiaellátási állapotot jelző ikonra, és válassza az **Energiagazdálkodási lehetőségek** parancsot.
	- **2** Kattintson a **Séma beállításainak módosítása** elemre.
	- **3** Kattintson a **Speciális energiaellátási beállítások módosítása** elemre.
	- **4** Jelenítse meg a **Speciális beállítások** lapot.
	- **5** Kattintson duplán a **Vezeték nélküli csatoló beállításai** és az **Energiatakarékos mód** elemre.
	- **6** A legördülő listáról válassza a **Legnagyobb teljesítmény** értéket mind a **Működés telepről**, mind a **Működés hálózatról** beállításnál.

### <span id="page-133-0"></span>Mi a teendő, ha nem sikerül csatlakozni az internethez?

- ❑ Ellenőrizze a hozzáférési pont beállításait. További ismertetést a hozzáférési pont útmutatójában talál.
- ❑ Ellenőrizze, hogy a számítógép és a hozzáférési pont közötti kapcsolat létrejött-e.
- ❑ Helyezze át a számítógépet, hogy a használni kívánt hozzáférési pont és a számítógép között ne legyen akadály, vagy kisebb legyen a távolság.
- ❑ Ellenőrizze, hogy megfelelőek-e az internetkapcsolat beállításai a számítógépen.
- ❑ Ellenőrizze, hogy az **Energiagazdálkodási lehetőségek** ablakban található **Vezeték nélküli csatoló beállításai** beállításnál a **Legnagyobb teljesítmény** érték van-e megadva. Más beállítás választása esetén kommunikációs hiba történhet. A beállítások módosításához kövesse a **[Mi a teendő, ha a számítógép nem tud csatlakozni a vezeték](#page-131-2)  [nélküli hálózat hozzáférési pontjához? \(132. oldal\)](#page-131-2)** részben leírt lépéseket.

### Miért lassú az adatátvitel?

- ❑ A vezeték nélküli helyi hálózat adatátviteli sebességét az eszközök és a hozzáférési pont távolsága, valamint a közöttük lévő akadályok befolyásolják. További befolyásoló tényező az eszközök konfigurációja, az adási körülmények és a szoftver kompatibilitása. A maximális adatátviteli sebesség eléréséhez szükség lehet a számítógép áthelyezésére, hogy a használni kívánt hozzáférési pont és a számítógép között ne legyen akadály vagy kisebb legyen a távolság.
- ❑ Ha a vezeték nélküli hálózathoz hozzáférési ponton keresztül csatlakozik, előfordulhat, hogy az eszköz átmenetileg túlterhelt, attól függően, hogy hány eszköz kommunikál a hozzáférési ponton keresztül.
- ❑ Ha a hozzáférési pont ütközik más hozzáférési pontokkal, változtassa meg a hozzáférési pont csatornáját. További ismertetést a hozzáférési pont útmutatójában talál.
- ❑ Ellenőrizze, hogy az **Energiagazdálkodási lehetőségek** ablakban található **Vezeték nélküli csatoló beállításai** beállításnál a **Legnagyobb teljesítmény** érték van-e megadva. Más beállítás választása esetén kommunikációs hiba történhet. A beállítások módosításához kövesse a **[Mi a teendő, ha a számítógép nem tud csatlakozni a vezeték](#page-131-2)  [nélküli hálózat hozzáférési pontjához? \(132. oldal\)](#page-131-2)** részben leírt lépéseket.

### <span id="page-134-0"></span>Hogyan kerülhető el az adatátvitel megszakadása?

- ❑ Amikor a számítógép egy hozzáférési ponthoz van csatlakoztatva, az adatátvitel megszakadhat, ha a cserélt fájlok túl nagy méretűek, vagy ha a számítógép közelében mikrohullámú sütő vagy vezeték nélküli telefon található.
- ❑ Helyezze közelebb a számítógépet a hozzáférési ponthoz.
- ❑ Ellenőrizze, hogy megfelelő-e a hozzáférési pont csatlakoztatása.
- ❑ Változtassa meg a hozzáférési pont csatornáját. További ismertetést a hozzáférési pont útmutatójában talál.
- ❑ Ellenőrizze, hogy az **Energiagazdálkodási lehetőségek** ablakban található **Vezeték nélküli csatoló beállításai** beállításnál a **Legnagyobb teljesítmény** érték van-e megadva. Más beállítás választása esetén kommunikációs hiba történhet. A beállítások módosításához kövesse a **[Mi a teendő, ha a számítógép nem tud csatlakozni a vezeték](#page-131-2)  [nélküli hálózat hozzáférési pontjához? \(132. oldal\)](#page-131-2)** részben leírt lépéseket.

### Mire valók a csatornák?

- ❑ A vezeték nélküli helyi hálózaton belüli kommunikáció csatornáknak nevezett különálló frekvenciasávokat használ. A más gyártóktól származó vezeték nélküli LAN hozzáférési pontokhoz beállított csatornák különbözhetnek a Sony eszközök által használt csatornáktól.
- ❑ Ha a vezeték nélküli hálózathoz hozzáférési ponton keresztül csatlakozik, tekintse át a csatlakoztatási tudnivalókat a hozzáférési pont felhasználói útmutatójában.

### Miért szakad meg a hálózati kapcsolat a titkosítási kulcs megváltoztatásakor?

Két, vezeték nélküli hálózaton keresztül kommunikáló, közvetlen kapcsolatban álló számítógép hálózati kapcsolata megszakadhat, ha megváltozik a titkosítási kulcs. Állítsa vissza a titkosítási kulcs eredeti profilját, vagy adja meg újból a kulcsot mindkét számítógépen, hogy a kulcsok azonosak legyenek.

# <span id="page-135-1"></span><span id="page-135-0"></span>Bluetooth technológia

### Mi a teendő, ha más Bluetooth-eszközök nem találják meg a számítógépét?

- ❑ Ellenőrizze, hogy mindkét eszközön engedélyezve van-e a Bluetooth funkció.
- ❑ Ellenőrizze a számítógépen, hogy be van-e kapcsolva a **WIRELESS** kapcsoló, és világít-e a **WIRELESS** jelzőfény.
- ❑ A Bluetooth funkció nem használható, ha a számítógép energiatakarékos üzemmódban van. Állítsa vissza normál üzemmódba a számítógépet, és kapcsolja be a **WIRELESS** kapcsolót.
- ❑ A számítógép és az eszköz túl nagy távolságra van egymástól. A vezeték nélküli Bluetooth technológia optimális működéséhez az eszközöknek 10 méteres távolságon belül kell lenniük.

### <span id="page-135-2"></span>Mi a teendő, ha nem található a Bluetooth-eszköz, amellyel kapcsolatba szeretnék lépni?

- ❑ Ellenőrizze, hogy be van-e kapcsolva a Bluetooth funkció az eszközön, amelyikkel kommunikálni szeretne. További ismertetést az eszköz felhasználói útmutatójában talál.
- ❑ Ha az eszköz, amelyikkel kommunikálni szeretne, egy másik Bluetooth-eszközzel kommunikál, előfordulhat, hogy nem lehet megtalálni, vagy nem tud kommunikálni a számítógéppel is.
- ❑ Ha engedélyezni akarja, hogy egyéb Bluetooth-eszközök is kommunikálhassanak a számítógéppel, hajtsa végre a következő lépéseket:
	- **1** Kattintson a **Start** gombra, és válassza az **Eszközök és nyomtatók** lehetőséget.
	- **2** Kattintson az egér jobb gombjával a Bluetooth eszköz ikonjára, és válassza a **Bluetooth-beállítások** lehetőséget.
	- **3** Kattintson a **Beállítások** fülre, majd jelölje be az **A Bluetooth-eszközök láthatják a számítógépet** jelölőnégyzetet.

### <span id="page-136-0"></span>Mi a teendő, ha más Bluetooth-eszközök nem tudnak csatlakozni a számítógéphez?

- ❑ Olvassa el a **[Mi a teendő, ha nem található a Bluetooth-eszköz, amellyel kapcsolatba szeretnék lépni? \(136. oldal\)](#page-135-2)** részben szereplő javaslatokat.
- ❑ Ellenőrizze, hogy hitelesítve vannak-e az eszközök.
- ❑ Az adatátvitel hatótávolsága nem minden esetben éri el a 10 métert. Ez a két eszköz között található akadályoktól, a rádióhullámok minőségétől és a használt operációs rendszertől, illetve szoftvertől függ. Helyezze közelebb egymáshoz a számítógépet és a Bluetooth-eszközöket.

### Miért lassú a Bluetooth-kapcsolat?

- ❑ Az adatátviteli sebesség a két eszköz távolságától, a közöttük található akadályoktól, a rádióhullámok minőségétől, valamint a használt operációs rendszertől, illetve szoftvertől függ. Helyezze közelebb egymáshoz a számítógépet és a Bluetooth-eszközöket.
- ❑ A Bluetooth-eszközök és a vezeték nélküli hálózati eszközök által használt 2,4 GHz-es rádiófrekvenciát más eszközök is használják. A Bluetooth-eszközök az azonos hullámhosszt használó egyéb eszközök okozta interferenciát minimálisra csökkentő technológiát alkalmaznak, azonban a kommunikáció sebessége és a kapcsolat hatótávolsága csökkenhet. A más eszközök okozta interferencia teljesen meg is gátolhatja a kommunikációt.
- ❑ A kapcsolat teljesítményét a távolság és az akadályok is befolyásolják. A számítógépet vagy távolabb kell helyeznie az akadályoktól, vagy közelebb a csatlakoztatott eszközhöz.
- ❑ Keresse meg és távolítsa el a számítógép és a csatlakoztatott eszköz közötti akadályokat.

#### Miért nem lehet használni a kapcsolódott Bluetooth-eszköz által támogatott szolgáltatásokat?

A csatlakozás csak akkor lehetséges, ha a Bluetooth funkciót használó számítógép is támogatja az adott szolgáltatást. A Bluetooth funkcióra vonatkozó további tájékoztatást a **Windows súgó és támogatás** szolgáltatással kereshet.

### <span id="page-137-0"></span>Használhatók-e a Bluetooth-eszközök repülőgépen?

A Bluetooth-eszközök használata közben a számítógép 2,4 GHz-es frekvenciájú rádiójeleket sugároz. A rádióinterferencia elkerülése érdekében az érzékeny berendezéseket használó helyeken – például a kórházakban és a repülőgépeken – korlátozhatják a Bluetooth-eszközök használatát. Az ilyen helyeken kérdezze meg a személyzetet, hogy engedélyezett-e a számítógép Bluetooth funkciójának használata.

#### Miért nem használható a Bluetooth funkció a számítógépen normál felhasználói fiókkal bejelentkezve?

Lehetséges, hogy a Bluetooth funkció nem érhető el a számítógép normál felhasználói fiókkal rendelkező felhasználói számára. Jelentkezzen be a számítógépre rendszergazdai jogosultsággal rendelkező felhasználóként.

### Miért nem lehet használni a Bluetooth-eszközöket felhasználóváltás után?

Ha a felhasználóváltás előtt nem jelentkezik ki a rendszerből, a Bluetooth-eszközök nem fognak megfelelően működni. Felhasználóváltás előtt mindig jelentkezzen ki a rendszerből. A kijelentkezéshez kattintson a **Start** gombra, majd a lakatot ábrázoló **Leállítás** gomb melletti nyílra, végül a **Kijelentkezés** lehetőségre.

### Miért nem lehet névjegykártyaadatokat cserélni a mobiltelefonnal?

A névjegykártyaadatok küldésének és fogadásának funkciója nem támogatott.

### <span id="page-138-0"></span>Mit tegyek, ha nem hallok hangot a fejhallgatóból vagy a hang-/videovezérlőből?

Ellenőrizze a SCMS-T beállításokat. Ha fejhallgatója vagy hang-/videovezérlője nem támogatja a SCMS-T tartalomvédelmi funkciót, akkor az eszközt az A2DP (Advanced Audio Distribution Profile) protokoll használatával kell csatlakoztatnia. Hajtsa végre a következő lépéseket:

- **1** Kattintson a **Start** gombra, és válassza az **Eszközök és nyomtatók** lehetőséget.
- **2** Kattintson az egér jobb gombjával az A2DP protokollal csatlakoztatni kívánt eszköz ikonjára, majd válassza a **Control** lehetőséget.
- **3** Kattintson az **SCMS-T Settings** elemre.
- **4** Szüntesse meg a **Connect to a device only if it supports SCMS-T content protection** jelölőnégyzet bejelölését.

### Mit tegyek, ha a Bluetooth ikon nem jelenik meg a tálcán?

- ❑ Ellenőrizze, hogy a **VAIO Smart Network** ablakban a kívánt **Bluetooth** beállítás melletti kapcsoló **On** állásban van-e.
- ❑ A Bluetooth ikon tálcán történő megjelenítéséhez a kövesse a következő lépéseket:
	- **1** Kattintson a **Start** gombra, és válassza az **Eszközök és nyomtatók** lehetőséget.
	- **2** Kattintson az egér jobb gombjával a Bluetooth eszköz ikonjára, és válassza a **Bluetooth-beállítások** lehetőséget.
	- **3** Kattintson a **Beállítások** fülre, majd jelölje be a **Bluetooth ikon megjelenítése az értesítési területen** jelölőnégyzetet.

# <span id="page-139-1"></span><span id="page-139-0"></span>Optikai lemezek

### Miért fagy le a számítógép a lemez olvasásakor?

A számítógép által beolvasni próbált lemez szennyezett vagy sérült. Hajtsa végre a következő lépéseket:

**1** A számítógép újraindításához nyomja meg a **Ctrl**+**Alt**+**Delete** billentyűkombinációt, és kattintson a **Leállítás** gomb melletti nyílra, majd az **Újraindítás** gombra.

**!** A számítógép **Ctrl**+**Alt**+**Delete** billentyűkombináció megnyomásával történő kikapcsolása a nem mentett adatok elvesztését okozhatja.

- **2** Távolítsa el a lemezt az optikai meghajtóból.
- **3** Ellenőrizze, hogy nem szennyezett vagy nem sérült-e a lemez. Ha meg kell tisztítani a lemezt, a művelet megfelelő végrehajtásáról a **[Lemezek \(108. oldal\)](#page-107-2)** című részben olvashat.

### Mi a teendő, ha nem nyílik ki a meghajtó tálcája?

- ❑ Ellenőrizze, hogy be van-e kapcsolva a számítógép.
- ❑ Nyomja meg a meghajtó kiadógombját.
- ❑ Ha a tálcakiadó gomb nem működik, kattintson a **Start** gombra, majd a **Számítógép** elemre; utána az egér jobb gombjával kattintson az optikai meghajtó ikonjára, és válassza a **Kiadás** parancsot.
- ❑ Ha a fenti megoldások egyike sem működik, helyezzen be egy vékony, egyenes tárgyat (például egy kiegyenesített gemkapcsot) az optikai meghajtó kézi lemezkiadó nyílásába.
- ❑ Próbálja meg újraindítani a számítógépet.

### <span id="page-140-0"></span>Mi a teendő, ha nem lehet lejátszani a számítógépbe helyezett lemezt?

- ❑ Ellenőrizze, hogy a lemezt a címkéjével felfelé helyezte-e be az optikai meghajtóba.
- ❑ Ellenőrizze, hogy a szükséges programok telepítve vannak-e a gyártó utasításainak megfelelően.
- ❑ A szennyezett vagy sérült lemezek a számítógép lefagyását okozzák. Hajtsa végre a következő lépéseket:
	- **1** A számítógép újraindításához nyomja meg a **Ctrl**+**Alt**+**Delete** billentyűkombinációt, és kattintson a **Leállítás** gomb melletti nyílra, majd az **Újraindítás** gombra.

**!** A számítógép **Ctrl**+**Alt**+**Delete** billentyűkombináció megnyomásával történő kikapcsolása a nem mentett adatok elvesztését okozhatja.

- **2** Távolítsa el a lemezt az optikai meghajtóból.
- **3** Ellenőrizze, hogy nem szennyezett vagy nem sérült-e a lemez. Ha meg kell tisztítani a lemezt, a művelet megfelelő végrehajtásáról a **[Lemezek \(108. oldal\)](#page-107-2)** című részben olvashat.
- ❑ Ha a lemez lejátszása közben nem hallható hang, hajtsa végre az alábbi műveletek egyikét:
	- ❑ Lehetséges, hogy a hang ki lett kapcsolva az **Fn**+**F2** billentyűkombináció vagy az elnémító (S1) gomb használatával. Nyomja meg a billentyűkombinációt vagy a gombot még egyszer.
	- ❑ Lehetséges, hogy a hangerő a legkisebb értékre lett állítva az **Fn**+**F3** billentyűkombináció megnyomásával. Az **Fn**+**F4** billentyűkombináció nyomva tartásával növelje a hangerőt, amíg el nem éri a kívánt szintet.
	- ❑ Kattintson az egér jobb gombjával a tálcán található hangerőszabályzó ikonra, válassza a **Hangerőkeverő megnyitása** parancsot, és ellenőrizze a beállításokat.
	- ❑ Ellenőrizze a hangerőkeverő beállításait.
	- ❑ Ha külső hangszórót használ, ellenőrizze a hangszóró hangerejének beállítását, valamint a számítógép és a hangszóró csatlakoztatását.
- <span id="page-141-0"></span>❑ Ellenőrizze, hogy a megfelelő illesztőprogram van-e telepítve. Hajtsa végre a következő lépéseket:
- **1** Kattintson a **Start** gombra, és válassza a **Vezérlőpult** parancsot.
- **2** Kattintson a **Rendszer és biztonság** elemre.
- **3** Kattintson a **Rendszer** elemre.
- **4** A bal oldali ablaktáblában kattintson az **Eszközkezelő** elemre. A megjelenő **Eszközkezelő** ablak tartalmazza a számítógép hardvereszközeinek listáját. Ha valamelyik eszköz mellett "X" vagy felkiáltójel látható, engedélyeznie kell az eszközt, vagy újra kell telepítenie az illesztőprogramjait.
- **5** A számítógép optikai meghajtóit tartalmazó lista megnyitásához az eszközlistán kattintson duplán az optikai meghajtóra.
- **6** Kattintson duplán a kívánt meghajtóra. Az illesztőprogram ellenőrzéséhez jelenítse meg az **Illesztőprogram** lapot, és kattintson a **Illesztőprogram adatai** gombra.
- **7** Az ablak bezárásához kattintson az **OK** gombra.
- ❑ Ellenőrizze, nincs-e öntapadó címke a lemezekre ragasztva. Ha az öntapadó címke leválik a lemezről az optikai meghajtóban, az a meghajtó sérülését vagy hibás működését okozhatja.
- ❑ Ha a régiókóddal kapcsolatos figyelmeztetés jelenik meg, lehetséges, hogy a lemez nem kompatibilis az optikai meghajtóval. Ellenőrizze a lemez csomagolásán feltüntetett adatokat, amelyek alapján megállapíthatja, hogy a lemez kompatibilis-e a meghajtóval.
- ❑ Ha páralecsapódást észlel a számítógépen, ne használja azt legalább egy órán keresztül. A páralecsapódás a számítógép hibás működését okozhatja.
- ❑ Ellenőrizze, hogy a számítógép hálózati áramforrásról működik-e, és helyezze be ismét a lemezt.

### <span id="page-142-0"></span>Mi a teendő, ha nem lehet lejátszani egy Blu-ray Disc, vagy a számítógép működése instabillá válik Blu-ray Disc lejátszása közben?

- ❑ Ellenőrizze, hogy optikai meghajtója támogatja-e a Blu-ray Disc.
- ❑ Lehetséges, hogy a Blu-ray Disc lévő egyes tartalmakat nem fogja tudni lejátszani a számítógépén, vagy a számítógép működése instabillá válik Blu-ray Disc lejátszása közben. Az ilyen tartalmak normál lejátszásához töltse le és telepítse a **WinDVD BD** legújabb frissítéseit a **VAIO Update** alkalmazás segítségével.
	- A **VAIO Update** használatára vonatkozó tudnivalókhoz lásd: **[A rendszer frissítése \(28. oldal\)](#page-27-0)**.

### Mi a teendő, ha nem sikerül a CD-írás?

- ❑ A lemez írása közben ne indítson el semmilyen programot, és ne engedélyezze a programok automatikus indítását, még a képernyőkímélő indítását sem.
- ❑ Ha olyan CD-R/RW-lemezt használ, amelyre öntapadó címke van ragasztva, cserélje olyan lemezre, amelyiken nincs öntapadó címke. Az öntapadó címkével ellátott lemezek használata írási hibát vagy más sérülést okozhat.

### Mi a teendő, ha nem sikerül a DVD-írás?

- ❑ Ellenőrizze, hogy megfelelő írható DVD-t használ-e.
- ❑ Ellenőrizze, milyen formátumú írható DVD-k kompatibilisek az optikai meghajtóval. Előfordulhat, hogy egyes írható DVD adathordozók nem használhatók a meghajtóhoz.

# <span id="page-143-1"></span><span id="page-143-0"></span>Megjelenítő eszköz

### Miért lesz üres a képernyő?

- ❑ A képernyő olyankor vált üresre, amikor megszűnik a számítógép energiaellátása, vagy energiatakarékos (alvó vagy hibernált) üzemmódra vált. Ha a számítógép alvó LCD (videó) üzemmódban van, a normál üzemmódba való visszatéréshez nyomja meg valamelyik billentyűt. További információk: **[Az energiatakarékos üzemmódok használata \(26. oldal\)](#page-25-0)**.
- ❑ Ellenőrizze, hogy a számítógép megfelelően van-e csatlakoztatva van az áramforrásra, be van-e kapcsolva, és világít-e a tápellátás jelzőfénye.
- ❑ Ha a számítógépet az akkumulátorral használja, ellenőrizze, hogy az akkumulátor megfelelően van-e behelyezve, és fel van-e töltve. További információk: **[Az akkumulátor használata \(19. oldal\)](#page-18-1)**.
- ❑ Ha a megjelenítés a külső megjelenítő eszközre van állítva, nyomja meg az **Fn**+**F7** billentyűkombinációt. További információk: **[Az Fn billentyűvel elérhető billentyűkombinációk és funkciók \(30. oldal\)](#page-29-0)**.
- ❑ Lehet, hogy a számítógép LCD-kijelzőjének háttérvilágítása ki van kapcsolva. Az LCD háttérvilágításának bekapcsolásához lásd: **[A speciális funkciógombok használata \(33. oldal\)](#page-32-0)**.
## <span id="page-144-0"></span>Mit tegyek, ha a képek vagy videók nem láthatók megfelelően?

- ❑ Video- vagy képmegjelenítő program vagy DVD-lejátszás elindítása előtt győződjön meg arról, hogy a megjelenítés színeinek beállítása **True Color (32 bites)**. Az ettől eltérő beállítás megakadályozhatja a képek megfelelő megjelenítését. A megjelenítés színeinek megváltoztatásához hajtsa végre a következő lépéseket:
	- **1** Kattintson az egér jobb gombjával az asztalra, és válassza a **Képernyőfelbontás** lehetőséget.
	- **2** Kattintson a **Speciális beállítások** lehetőségre.
	- **3** Kattintson a **Monitor** fülre.
	- **4** A **Színek** elemnél válassza a **True Color (32 bites)** lehetőséget.
- ❑ Ne módosítsa a megjelenítés felbontását vagy színbeállításait video- vagy képmegjelenítő program futása vagy DVDlejátszás közben, mert ez sikertelen lejátszáshoz/megjelenítéshez, illetve a rendszer instabil működéséhez vezethet. DVD-lejátszás előtt a képernyőkímélő kikapcsolása is javasolt. Ha a képernyőkímélő engedélyezve van, akkor előfordulhat, hogy DVD-lejátszás közben bekapcsol, és ez megakadályozza a megfelelő lejátszást. Egyes képernyőkímélők még a képernyő felbontását és színbeállítását is megváltoztatják.

#### Mi a teendő, ha nem jelenik meg a kép a tévékészülék képernyőjén vagy a HDMI kimeneti csatlakozóhoz csatlakoztatott külső megjelenítő eszközön?

Ellenőrizze, hogy HDCP-kompatibilis kijelzőt használ-e. A szerzői joggal védett tartalom nem jeleníthető meg a nem HDCPkompatibilis kijelzőkön. További információk: **[HDMI bemeneti csatlakozóval rendelkező tévékészülék csatlakoztatása](#page-76-0)  [\(77. oldal\)](#page-76-0)** vagy **[Számítógép-kijelző vagy kivetítő csatlakoztatása \(74. oldal\)](#page-73-0)**.

#### $-146$

## <span id="page-145-0"></span>Miért nem jelenik meg a képernyőn a videó?

- ❑ Ha a külső megjelenítő eszközt választja kimenetként, de az nincs csatlakoztatva a számítógéphez, a videó nem jelenik meg a számítógép képernyőjén. Állítsa le a videó lejátszását, állítsa be a számítógép képernyőjét kimenetként, és indítsa újra a videó lejátszását. A megjelenítő kimenetének a megváltoztatásáról a **[Megjelenítési mód választása \(79. oldal\)](#page-78-0)** részben olvashat. A megjelenítő eszköz átváltásához használhatja az **Fn**+**F7** billentyűkombinációt is. További információk: **[Az Fn billentyűvel elérhető billentyűkombinációk és funkciók \(30. oldal\)](#page-29-0)**.
- ❑ Előfordulhat, hogy a számítógép videomemóriája nem elegendő a nagy felbontású videók lejátszásához. Ilyen esetben csökkentse az LCD-képernyő felbontását.

A képernyő felbontásának megváltoztatásához hajtsa végre a következő lépéseket:

- **1** Kattintson az egér jobb gombjával az asztalra, és válassza a **Képernyőfelbontás** lehetőséget.
- **2** Kattintson a **Felbontás** elem mellett található legördülő listára.
- **3** A csúszka felfelé mozdításával növelheti, lefelé mozgatva pedig csökkentheti a képernyő felbontását.

#### ✍

Az összes rendelkezésre álló grafikus- és videomemória mennyisége ellenőrizhető. Kattintson az egér jobb gombjával az asztalra, válassza a **Képernyőfelbontás** parancsot, majd kattintson a **Speciális beállítások** elemre, és jelenítse meg az **Adapter** lapot. A megjelenített érték különbözhet a számítógép tényleges memóriaméretétől.

## Mi a teendő, ha sötét a képernyő?

A számítógép képernyőjét az **Fn**+**F6** billentyűkombináció megnyomásával állíthatja világosabbra.

## <span id="page-146-0"></span>Mi a teendő, ha a külső megjelenítő eszköz üres marad?

A megjelenítő eszközt az **Fn**+**F7** billentyűkombináció megnyomásával változtathatja. További információk: **[Az Fn](#page-29-0)  [billentyűvel elérhető billentyűkombinációk és funkciók \(30. oldal\)](#page-29-0)**.

## Hogyan indítható el a Windows Aero program?

A Windows Aero program elindításához hajtsa végre a következő lépéseket:

- **1** Kattintson az egér jobb gombjával az asztalra, és válassza a **Testreszabás** parancsot.
- **2** Az **Aero témák** közül válassza ki a kívánt témát.

A Windows Aero program szolgáltatásairól, például a Windows Flip 3D funkcióról a **Windows súgó és támogatás** szolgáltatás segítségével tájékozódhat.

## <span id="page-147-0"></span>Nyomtatás

## Mi a teendő, ha nem lehet kinyomtatni a dokumentumokat?

- ❑ Ellenőrizze, hogy be van-e kapcsolva a nyomtató, és a nyomtatókábel megfelelően van-e csatlakoztatva a nyomtatóhoz, illetve a számítógéphez.
- ❑ Ellenőrizze, hogy a nyomtató kompatibilis-e a számítógépre telepített Windows operációs rendszerrel.
- ❑ Lehetséges, hogy a nyomtató használata előtt telepítenie kell a nyomtató illesztőprogramját. További ismertetést a nyomtató útmutatójában talál.
- ❑ Ha a nyomtató akkor nem működik, amikor a számítógép visszatér az energiatakarékos (alvó vagy hibernált) üzemmódból, indítsa újra a számítógépet.
- ❑ Ha a kétirányú kommunikáció funkcióit a nyomtató szolgáltatja, próbálja meg kikapcsolni ezeket a funkciókat a számítógépen. Hajtsa végre a következő lépéseket:
	- **1** Kattintson a **Start** gombra, és válassza az **Eszközök és nyomtatók** lehetőséget.
	- **2** Kattintson az egér jobb gombjával a nyomtató ikonjára, és válassza a **Tulajdonságok** parancsot.
	- **3** Jelenítse meg a **Portok** lapot.
	- **4** Törölje a **Kétirányú támogatás engedélyezése** négyzet jelölését.
	- **5** Kattintson az **OK** gombra.

Ez a módosítás letiltja a nyomtató kétirányú kommunikációs funkcióját, például az adatátvitelt, az állapotfigyelést és a távoli panelt.

## <span id="page-148-0"></span>Mikrofon

## Mi a teendő, ha nem működik a mikrofon?

- ❑ Ha külső mikrofont használ, ellenőrizze, hogy a mikrofon be van-e kapcsolva, és megfelelően van-e csatlakoztatva a számítógép mikrofoncsatlakozójához.
- ❑ Lehet, hogy a hangbeviteli eszköz nincs megfelelően beállítva. A hangbeviteli eszköz beállításához hajtsa végre a következő lépéseket:
	- **1** Zárjon be minden futó programot.
	- **2** Kattintson a **Start** gombra, és válassza a **Vezérlőpult** parancsot.
	- **3** Kattintson a **Hardver és hang** elemre.
	- **4** Kattintson a **Hang** csoportban található **Hangeszközök kezelése** elemre.
	- **5** A **Felvétel** lapon válassza ki a kívánt hangbeviteli eszközt, és kattintson az **Alapértelmezett** elemre.

## Hogyan küszöbölhető ki a mikrofonvisszhang?

A mikrofonvisszhang olyankor jön létre, amikor a mikrofon észleli a hangkimeneti eszköz, például a hangszóró hangját.

A visszhangot a következőképpen csillapíthatja:

- ❑ Tartsa távol a mikrofont a hangkimeneti eszköztől.
- ❑ Csökkentse a hangszóró és a mikrofon hangerejét.

## <span id="page-149-0"></span>Hangszóró

## <span id="page-149-1"></span>Mi a teendő, ha nem szól a beépített hangszóró?

- ❑ Ha olyan programot futtat, amely saját hangerőszabályzót használ, ellenőrizze, hogy megfelelő-e a hangerőszabályzó beállítása. További tájékoztatást a program súgójában talál.
- ❑ Lehetséges, hogy a hang ki lett kapcsolva az **Fn**+**F2** billentyűkombináció vagy az elnémító (S1) gomb használatával. Nyomja meg a billentyűkombinációt vagy a gombot még egyszer.
- ❑ Lehetséges, hogy a hangerő a legkisebb értékre lett állítva az **Fn**+**F3** billentyűkombináció megnyomásával. Az **Fn**+**F4** billentyűkombináció nyomva tartásával növelje a hangerőt, amíg el nem éri a kívánt szintet.
- ❑ Ellenőrizze a Windows hangerőszabályzóját a tálcán található hangerő ikonra kattintva.
- ❑ Lehet, hogy a hangkimeneti eszköz nincs megfelelően beállítva. A hangkimeneti eszköz megváltoztatásáról a **[Hogyan](#page-153-0)  [módosítható a hangkimeneti eszköz? \(154. oldal\)](#page-153-0)** részben olvashat.

## Mi a teendő, ha nem működik a külső hangszóró?

- ❑ Olvassa el a **[Mi a teendő, ha nem szól a beépített hangszóró? \(150. oldal\)](#page-149-1)** részben szereplő javaslatokat.
- ❑ Ellenőrizze, hogy a hangszóró megfelelően van-e csatlakoztatva, és fel van-e hangosítva annyira, hogy hallani lehessen a hangot.
- ❑ Ellenőrizze, hogy a hangszóró számítógéphez használható hangszóró-e.
- ❑ Ha a hangszórónak van elnémító gombja, kapcsolja ki az elnémítást.
- ❑ Ha a hangszóró külső áramforrásról működik, ellenőrizze, hogy csatlakoztatva van-e az áramforráshoz. További ismertetést a hangszóró útmutatójában talál.

# <span id="page-150-0"></span>Érintőpárna

## Mi a teendő, ha nem működik az érintőpárna?

- ❑ Lehetséges, hogy letiltotta az érintőpárnát, mielőtt egeret csatlakoztatott volna a számítógéphez. További tudnivalók: **[Az érintőpárna használata \(32. oldal\)](#page-31-0)**.
- ❑ Ellenőrizze, hogy nincs-e egér csatlakoztatva a számítógéphez.
- ❑ Ha a mutató nem mozog a képernyőn, miközben fut egy szoftver, a programablak bezárásához nyomja meg az **Alt**+**F4** billentyűkombinációt.
- ❑ Ha az **Alt**+**F4** billentyűkombináció nem működik, akkor nyomja meg egyszer a Windows gombot, majd utána néhányszor a → billentyűt, ezután a ↑ vagy a ↓ gomb megnyomásával válassza az Újraindítás lehetőséget, végül nyomja meg az **Enter** gombot a számítógép újraindításához.
- ❑ Ha számítógépe nem indul újra, nyomja meg a **Ctrl**+**Alt**+**Delete** billentyűkombinációt, a m és , billentyűk segítségével válassza ki a **Leállítás** gomb melletti nyilat, nyomja meg az **Enter** billentyűt, a ↑ vagy a ↓ billentyűvel válassza ki az **Újraindítás** elemet, majd nyomja meg az **Enter** billentyűt a számítógép újraindításához.
- ❑ Ha ez a művelet hatástalan, tartsa lenyomva a tápellátás gombot, amíg ki nem kapcsolódik a számítógép.

**!** A számítógép kikapcsolása a **Ctrl**+**Alt**+**Delete** billentyűkombináció vagy a tápellátás gomb megnyomásával a nem mentett adatok elvesztését okozhatja.

## <span id="page-151-0"></span>Billentyűzet

## Mi a teendő, ha nem megfelelő a billentyűzet konfigurációja?

A számítógép billentyűzetének kiosztása fel van tüntetve a csomagolódobozon. Ha a Windows telepítése közben más billentyűzetkiosztást választ, a billentyűzetkiosztás nem fog egyezni a billentyűkön feltüntetett karakterekkel.

A billentyűzetkiosztás megváltoztatásához hajtsa végre a következő lépéseket:

- **1** Kattintson a **Start** gombra, és válassza a **Vezérlőpult** parancsot.
- **2** Kattintson az **Óra, nyelv és terület** elemre, majd a **Terület és nyelv** elemnél a **Másik billentyűzet vagy beviteli módszer megadás** lehetőségre.
- **3** A **Billentyűzetek és nyelvek** lapon kattintson a **Billentyűzetváltás** lehetőségre.
- **4** Adja meg a megfelelő beállításokat.

#### Mi a teendő, ha egyes karaktereket nem lehet beírni a billentyűzet használatával?

Ha nem tud **U**, **I**, **O**, **P**, **J**, **K**, **L**, **M** stb. betűt írni, lehetséges, hogy aktív a **Num Lk** funkció. Ellenőrizze, hogy világít-e a Num lock jelzőfény. Ha a Num lock jelzőfény világít, a kívánt betűk beírása előtt a funkció kikapcsolásához nyomja meg a **Num Lk** billentyűt.

## <span id="page-152-0"></span>Hajlékonylemezek

## Miért nem jelenik meg a Hardver biztonságos eltávolítása ikon a tálcán, amikor csatlakoztatva van a meghajtó?

A számítógép nem ismeri fel a hajlékonylemezes meghajtót. Először ellenőrizze, hogy az USB-kábel megfelelően van-e csatlakoztatva az USB-porthoz. Ha meg kell igazítania a kábelt, utána várjon kis ideig, hogy a számítógép felismerje a meghajtót. Ha az ikon továbbra sem jelenik meg, hajtsa végre a következő lépéseket:

- **1** Zárja be a hajlékonylemezes meghajtót használó összes programot.
- **2** Várjon, amíg kialszik a hajlékonylemezes lemezmeghajtó jelzőfénye.
- **3** Nyomja meg a lemezkiadó gombot a lemez eltávolításához, és húzza ki az USB-meghajtó kábelét a számítógépből.
- **4** Csatlakoztassa újból a hajlékonylemez-meghajtó USB-kábelét az USB-porthoz.
- **5** Indítsa újra a számítógépet. Ehhez kattintson a **Start** gombra, majd a **Leállítás** gomb melletti nyílra, végül az **Újraindítás** lehetőségre.

## Mi a teendő, ha nem lehet írni a hajlékonylemezre?

- ❑ Ellenőrizze, hogy a lemez megfelelően van-e behelyezve a meghajtóba.
- ❑ Ha a lemez megfelelően van behelyezve, és továbbra sem lehet írni rá, lehet, hogy betelt vagy írásvédett. Használjon olyan hajlékonylemezt, amely nem írásvédett, vagy kapcsolja ki az írásvédelmet.

## <span id="page-153-1"></span>Hang és videó

## Mi a teendő, ha nem használható a digitális videokamera?

Ha a rendszer egy üzenet megjelenítésével arra figyelmezteti, hogy az i.LINK-eszköz nincs csatlakoztatva vagy ki van kapcsolva, lehetséges, hogy az i.LINK-kábel nincs megfelelően csatlakoztatva a számítógép vagy a kamera csatlakozójához. Húzza ki a kábelt, majd csatlakoztassa újból. További információk: **[i.LINK-eszköz csatlakoztatása \(85. oldal\)](#page-84-0)**.

#### Hogyan kapcsolható ki a Windows rendszerindítási hangjelzése?

A Windows rendszerindítási hangjelzésének kikapcsolásához hajtsa végre a következő lépéseket:

- **1** Kattintson a **Start** gombra, és válassza a **Vezérlőpult** parancsot.
- **2** Kattintson a **Hardver és hang** elemre.
- **3** Kattintson a **Hang** csoportban található **Hangeszközök kezelése** elemre.
- **4** A **Hangok** lapon törölje a **Rendszerindítási hangjelzés lejátszása** négyzet jelölését.
- **5** Kattintson az **OK** gombra.

## <span id="page-153-0"></span>Hogyan módosítható a hangkimeneti eszköz?

Ha a csatlakozóhoz (például USB csatlakozóhoz, HDMI vagy optikai kimeneti csatlakozóhoz vagy fejhallgató csatlakozójához) csatlakoztatott eszköz nem játssza le a hangot, meg kell változtatnia a hangkimeneti eszközt.

- **1** Zárjon be minden futó programot.
- **2** Kattintson a **Start** gombra, és válassza a **Vezérlőpult** parancsot.
- **3** Kattintson a **Hardver és hang** elemre.
- **4** Kattintson a **Hang** csoportban található **Hangeszközök kezelése** elemre.
- **5** A **Lejátszás** lapon válassza ki a kívánt hangkimeneti eszközt, és kattintson az **Alapértelmezett** elemre.

## <span id="page-154-0"></span>Mi a teendő, ha nem szól a HDMI vagy optikai kimeneti csatlakozóhoz vagy fejhallgató csatlakozójához csatlakoztatott hangkimeneti eszköz?

- ❑ Ha a HDMI vagy optikai kimeneti csatlakozóhoz vagy fejhallgató csatlakozójához csatlakoztatott eszköz nem ad ki hangot, meg kell változtatnia a hangkimeneti eszközt. A részletes eljárást a **[Hogyan módosítható a hangkimeneti](#page-153-0)  [eszköz? \(154. oldal\)](#page-153-0)** című részben találja.
- ❑ Ha a hang továbbra sem hallható a hangkimeneti eszközön, hajtsa végre a következő lépéseket:
	- **1** Hajtsa végre a **[Hogyan módosítható a hangkimeneti eszköz? \(154. oldal\)](#page-153-0)** részben leírt 1-4 lépéseket.
	- **2** A **Lejátszás** lapon jelölje ki a HDMI vagy S/PDIF ikont, és kattintson a **Tulajdonságok** gombra.
	- **3** Jelenítse meg a **Speciális** lapot.
	- **4** Válassza ki az eszköz által támogatott mintavételezési gyakoriságot és bitmélységet (például 16 bit, 48 000 Hz).
	- **5** Kattintson az **OK** gombra.

## Miért jelentkezik hang- vagy képkocka-kimaradás nagy felbontású, AVCHD digitális videófelvevővel rögzített videók lejátszása közben?

A nagy felbontású videók hardverszükséglete, így a számítógép központi és grafikai processzorára, valamint memóriájára támasztott igénye jelentős. Előfordulhat, hogy a videó lejátszásakor egyes műveletek és funkciók elérhetetlenné válnak, így a számítógép konfigurációjától függően hangkimaradás, kihagyott képkockák és lejátszási hibák léphetnek fel.

## <span id="page-155-0"></span>"Memory Stick"

## Mi a teendő, ha a VAIO számítógépen formázott "Memory Stick" memóriakártya nem használható más eszközökkel?

Formázza meg újból a "Memory Stick" memóriakártyát.

A "Memory Stick" formázásával törli az azon tárolt összes adatot, beleértve a kártyára korábban másolt zenei adatokat is. A "Memory Stick" újraformázása előtt készítsen biztonsági másolatot minden fontos adatról, és győződjön meg arról, hogy a "Memory Stick" kártya nem tartalmaz olyan fájlokat, amelyeket meg szeretne őrizni.

- **1** Az adatok vagy a képek mentéséhez másolja a "Memory Stick" memóriakártyán tárolt adatokat a beépített tárolóeszközre.
- **2** Formázza a "Memory Stick" memóriakártyát a **[A "Memory Stick" kártya formázása \(47. oldal\)](#page-46-0)** című részben leírt művelet végrehajtásával.

## Lehet-e képeket másolni "Memory Stick" memóriakártyát használó digitális kameráról?

Igen, és a "Memory Stick" memóriakártyákkal kompatibilis digitális kamerával készített videoklipeket is megtekintheti.

## Miért nem lehet adatot írni a "Memory Stick" memóriakártyára?

A "Memory Stick" egyes verziói írásvédelmi kapcsolóval vannak ellátva az adatok véletlen törlésének vagy felülírásának megakadályozása érdekében. Ellenőrizze, hogy nincs-e bekapcsolva az írásvédelem.

## <span id="page-156-0"></span>Perifériás eszközök

#### Mi a teendő, ha nem lehet csatlakoztatni az USB-eszközt?

- ❑ Ha lehetséges, ellenőrizze, hogy az USB-eszköz be van-e kapcsolva, és a saját tápellátásával működik-e. Ha például digitális kamerát használ, ellenőrizze, hogy fel van-e töltve az akkumulátor. Ha nyomtatót használ, ellenőrizze, hogy a tápkábel megfelelően van-e csatlakoztatva a hálózati csatlakozóaljzathoz.
- ❑ Próbálja ki a számítógép másik USB-portját. Ha első alkalommal csatlakoztatja az eszközt, lehetséges, hogy telepíteni kell az illesztőprogramot a meghatározott porthoz.
- ❑ További ismertetést az USB-eszköz útmutatójában talál. Előfordulhat, hogy az eszköz csatlakoztatása előtt telepítenie kell annak szoftverét.
- ❑ A port működőképességének ellenőrzéséhez próbáljon csatlakoztatni egy kis energiafelhasználású, egyszerű eszközt, például egy egeret.
- ❑ Az USB-hubok a tápellátás elosztásának hibája miatt akadályozhatják az eszközök működését. Célszerű közvetlenül, hub használata nélkül csatlakoztatni az eszközt a számítógéphez.

# <span id="page-157-0"></span>Védjegyek

A Sony, VAIO, a VAIO embléma, VAIO Control Center, VAIO Power Management, VAIO Power Management Viewer, VAIO Update és a "BRAVIA" a Sony Corporation védjegye vagy bejegyzett védjegye.

A , valamint a "Memory Stick", "Memory Stick Duo", "MagicGate", "OpenMG", "Memory Stick PRO", "Memory Stick PRO Duo", "Memory Stick PRO-HG Duo", "Memory Stick Micro", "M2" terméknevek és a "Memory Stick" embléma a Sony Corporation védjegyei vagy bejegyzett védjegyei.

A Walkman a Sony Corporation bejegyzett védjegye.

A Blu-ray Disc™ és a Blu-ray Disc embléma a Blu-ray Disc Association védjegye.

Az Intel, Pentium, az Intel SpeedStep és az Atom az Intel Corporation védjegye vagy bejegyzett védjegye.

A Microsoft Windows Vista, a Windows embléma és a BitLocker a Microsoft Corporation védjegye vagy bejegyzett védjegye az Egyesült Államokban és más országokban.

Az i.LINK a Sony védjegye, amely azt jelzi, hogy a termék IEEE 1394 típusú kapcsolatot használ.

A Roxio Easy Media Creator a Sonic Solutions védjegye.

A WinDVD for VAIO és a WinDVD BD for VAIO az InterVideo, Inc. védjegye.

Az ArcSoft és az ArcSoft embléma az ArcSoft, Inc. bejegyzett védjegye. Az ArcSoft WebCam Companion az ArcSoft, Inc. védjegye.

Az ATI és az ATI Catalyst az Advanced Micro Devices, Inc. védjegye.

A Bluetooth márkanév és emblémák a Bluetooth SIG, Inc. bejegyzett védjegyei, és a Sony Corporation ezen márkaneveket és védjegyeket licenc keretein belül használja. Az egyéb védjegyek és márkanevek tulajdonosaik birtokában vannak.

<span id="page-158-0"></span>Az ExpressCard márkanév és emblémák a PCMCIA tulajdonát képezik, és a Sony Corporation ezen márkaneveket és védjegyeket licenc keretein belül használja. Az egyéb védjegyek és márkanevek tulajdonosaik birtokában vannak.

Az SD embléma védjegy.

Az SDHC embléma védjegy.

A CompactFlash® a SanDisk Corporation védjegye.

A HDMI, a HDMI embléma és a High-Definition Multimedia Interface a HDMI Licensing LLC védjegye vagy bejegyzett védjegye.

A "PlaceEngine" a Koozyt, Inc. bejegyzett védjegye.

A "PlaceEngine" a Sony Computer Science Laboratories, Inc. fejlesztése, és a Koozyt, Inc. licenceli.

A "\*\*\*\* embléma, az "XMB" és a "xross media bar" a Sony Corporation és a Sony Computer Entertainment Inc. védjegye.

Az "AVCHD" a Panasonic Corporation és a Sony Corporation védjegye.

Az összes egyéb rendszernév, terméknév és szolgáltatásnév a tulajdonosaik védjegye. Az útmutatóban nincs feltüntetve a ™ és az ® jelölés.

A műszaki adatok előzetes értesítés nélkül megváltozhatnak. Az összes egyéb védjegy tulajdonosaik védjegye.

A fent felsorolt szoftverek közül nem biztos, hogy mindegyik a szállított modell része.

Az online műszaki jellemzők áttekintésével tájékozódhat arról, hogy milyen szoftverek érhetők el a termék Ön által használt típusához.

# <span id="page-159-0"></span>Szerzői jogi megjegyzés

© 2009 Sony Corporation. Minden jog fenntartva.

A jelen útmutató és az abban ismertetetett szoftver sem egészében, sem részben nem másolható, nem fordítható le és nem alakítható át semmilyen gépileg értelmezhető formátumra előzetes írásos engedély nélkül.

A Sony Corporation nem vállal garanciát a jelen útmutatóra, a szoftverre, illetve az itt ismertetett egyéb információkra vonatkozóan, és ezúton elzárkózik minden vélelmezett garanciavállalástól is a jelen útmutató, a szoftver, illetve az egyéb információk eladhatóságára vagy adott célra való alkalmazhatóságára vonatkozóan. A Sony Corporation nem tehető felelőssé bármilyen véletlenszerű, következményes vagy különleges kárért, amely vétség miatt, szerződésszegés miatt vagy másképpen következett be a jelen útmutatóval, a szoftverrel, illetve az itt ismertetett egyéb információkkal vagy ezek használatával kapcsolatban.

Az útmutatóban nincs feltüntetve a ™ és az ® jelölés.

A Sony Corporation fenntartja a jogot arra, hogy bármikor előzetes értesítés nélkül módosítsa a jelen útmutatót és az itt ismertetett információkat. Az itt ismertetett szoftverre külön végfelhasználói licencszerződés feltételei vonatkoznak.

A Sony Corporation nem tehető felelőssé, és nem nyújt kártérítést az elveszett, számítógépbe, külső hordozóra vagy rögzítőeszközre készített felvételekért vagy hasonló veszteségekért, ideértve azokat az eseteket is, amikor a felvétel nem valósult meg számítógéphibát is magába foglaló okok miatt, vagy a felvétel elveszett vagy megsérült számítógéphiba vagy a számítógépen végzett javítás következtében. A Sony Corporation semmilyen körülmények között sem újít fel, állít helyre vagy másol számítógépbe, külső hordozóra vagy rögzítőeszközre készített felvételeket.

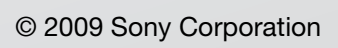

<span id="page-160-0"></span>[n](#page-159-0)